# **โครงการอบรม**

**เรื่อง การใชงานระบบการขอตําแหนงทางวิชาการ Electronic Promotion Management (e-PM)**

*สํานักกิจการวุฒยาจารย สํานักงานสภามหาวิทยาลัย*

# แนะนําโครงการ

المناسبات

**ใชระบบเปนศูนยกลางขอมูลในการขอ ตําแหนงทางวิชาการ เชื่อมโยงการ ทํ า ง า น กั บ ส ว น ง า น ภ า ย ใ น มหาวิทยาลัย และลดความซับซอนใน การทํางาน ทําใหเกิดความคลองตัวมาก ยิ่งขึ้น**

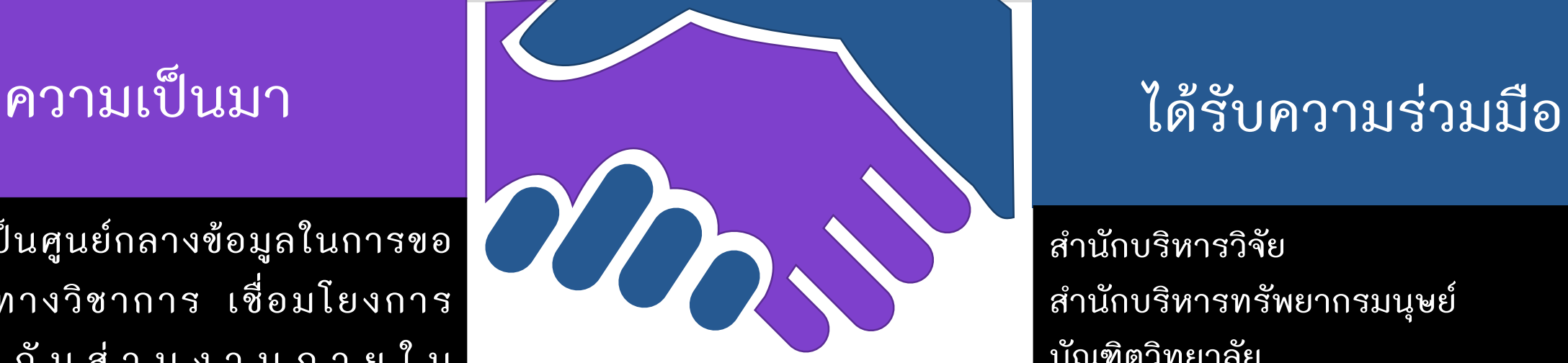

สำนักบริหารทรัพยากรมนุษย์ **สํานักบริหารวิจัย บัณฑิตวิทยาลัย สํานักงานการทะเบียน ผานระบบ DATA GATEWAY ของสํานักบริหารเทคโนโลยีสารสนเทศ**

## **ความรวมมือ**

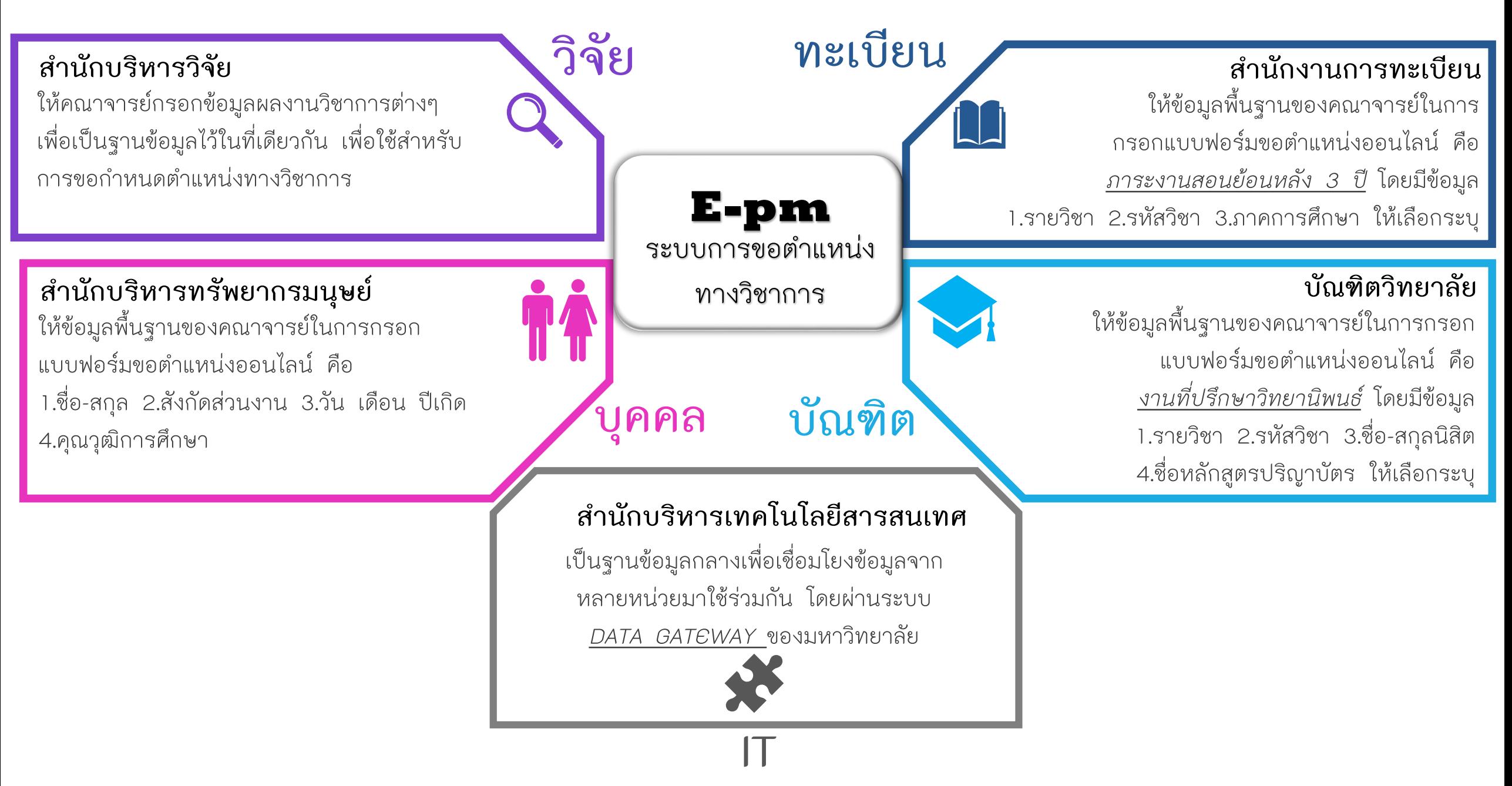

## <u>ขั้นตอนในการขอตำแหน่งทางวิชาการทุกตำแหน่ง</u>

- **1. ผูขอกําหนดตําแหนงเปนผูยื่นคําขอ**
	- **กรอกแบบฟอรม วจ.01 หรือ กพอ.03 ในระบบ(e-PM) และกรอกผลงานทางวิชาการในระบบ (e-RM)**
- **2. เจาหนาที่ของสวนงานที่รับผิดชอบโดยตรงตองตรวจเอกสารใหถูกตองและครบถวน 2.1 วจ.01 หรือ กพอ.03 และรับการยื่นขอฯ ในระบบ(e-PM)**

**2.2 เอกสารและผลงานทางวิชาการอื่น ๆ ที่ประกอบการยื่นขอกําหนดตําแหนง**

- **3. คณะกรรมการบริหารสวนงานเห็นชอบใหเสนอเอกสารไปที่ อ.วจ. ของสวนงาน**
- **4. อ.วจ. กลั่นกรองผลงานและเสนอรายชื่อผูทรงคุณวุฒิ**
- **5. วจ. กําหนด/เห็นชอบรายชื่อผูทรงคุณวุฒิ การทาบทามตองทําหลังจากวจ. อนุมัติ มีการลงเวลาสงงานและรับผลงาน กลับคืนจากผูทรงคุณวุฒิชัดเจน**
- **6. ผูทรงคุณวุฒิประชุมเพื่อตัดสินผลงานทางวิชาการ อ.วจ.ประชุมพิจารณาผลการตัดสิน**
- **7. วจ. เห็นชอบผลการตัดสินกอนเสนอสภาฯ เพื่ออนุมัติ**
- **8. สภาฯ สงเรื่องไป ก.พ.อ. เพื่อเสนอโปรดเกลา ในรายศาสตราจารย และสงเรื่องไปยังหนวยงานที่เกี่ยวของของ มหาวิทยาลัย เพื่อปรับเงินประจําตําแหนง และใหผูขอฯทราบผล**
- **9. หากมีการขอทบทวนผลการพิจารณา ผูขอทบทวนฯ อาจทําไดดวยเหตุผลทางวิชาการ ตามขั้นตอนในขอบังคับ**

# **ขั้นตอนการใชงานระบบขอตําแหนงทางวิชาการ**

- 1. ศึกษาหลักเกณฑจากขอมูล ขอบังคับ ประกาศจากเว็บไซตของสํานักกิจการวุฒยาจารย 2. กรอกขอมูลผลงานทางวิชาการที่จะใชขอกําหนดตําแหนงผานระบบ e-Rm และกรอกผลงานทาง วิชาการย้อนหลัง หากขอกำหนดตำแหน่งดังต่อไปนี้
- **รองศาสตราจารย ศาสตราจารย รองศาสตราจารยพิเศษ ศาสตราจารยพิเศษ นักวิจัยเชี่ยวชาญ นักวิจัยพิชาน**
- **อาจารยสอนภาษาตางประเทศชํานาญการพิเศษ อาจารยสอนภาษาตางประเทศเชี่ยวชาญ**
- \*\*\*ศึกษาได้จากเว็บไซต์ https://www.research.chula.ac.th/wp-
- [content/uploads/2019/07/%E0%B8%84%E0%B8%B9%E0%B9%88%E0%B8%A1%E0%B](https://www.research.chula.ac.th/wp-content/uploads/2019/07/%E0%B8%84%E0%B8%B9%E0%B9%88%E0%B8%A1%E0%B8%B7%E0%B8%AD-New-eRM-4-%E0%B8%81.%E0%B8%84.62.pdf)
- 8%B7%E0%B8%AD-New-eRM-4-%E0%B8%81.%E0%B8%84.62.pdf
- 3. กรอกแบบฟอร์มขอกำหนดตำแหน่งผ่านระบบ e-Pm ที่เว็บไซต์ <http://www.fpcs.chula.ac.th/>

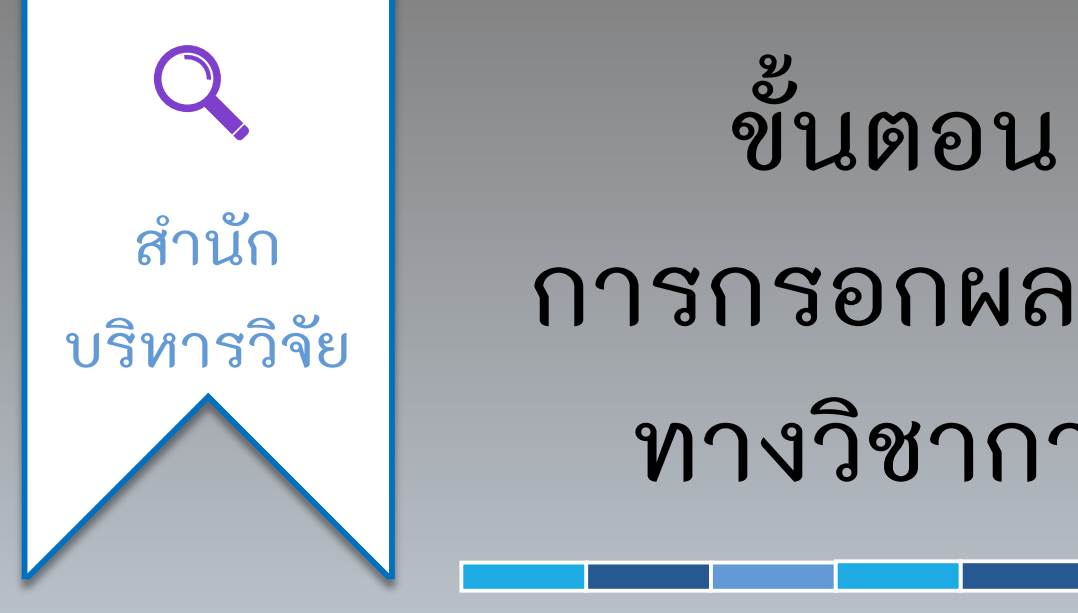

**การกรอกผลงาน ทางวิชาการ**

• **คูมือการกรอกผลงานทางวิชาการ**

• **[https://erm.research.chula.ac.th](https://erm.research.chula.ac.th/portal.html)**

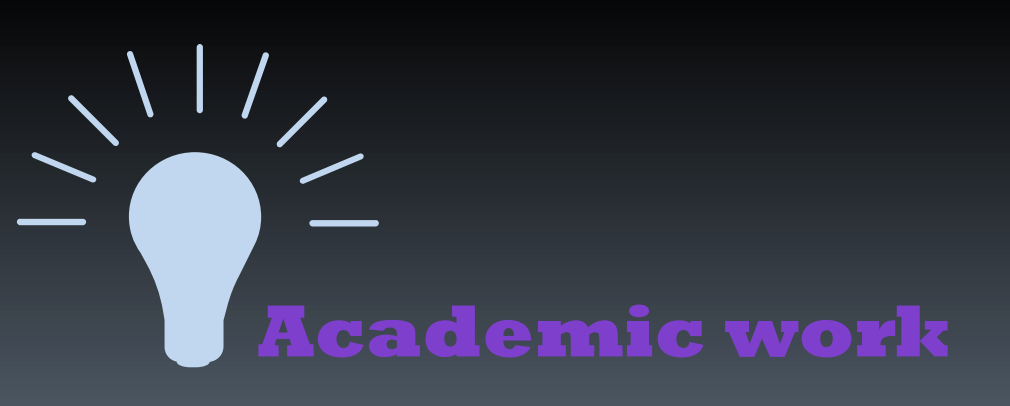

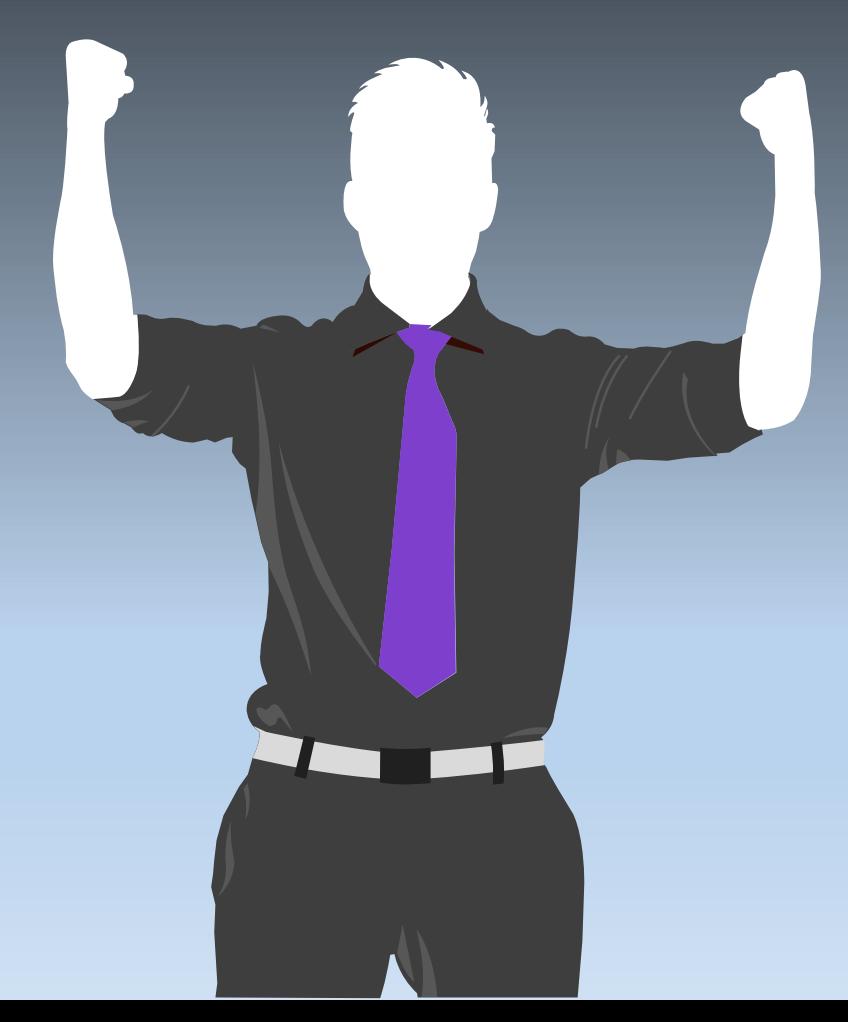

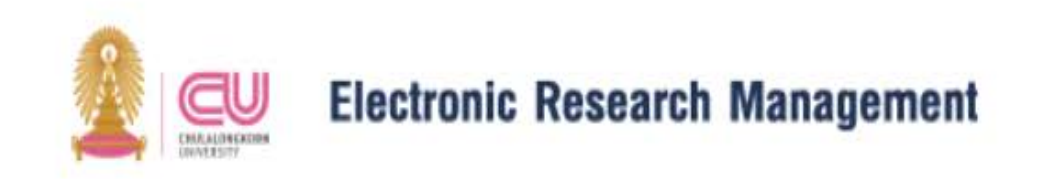

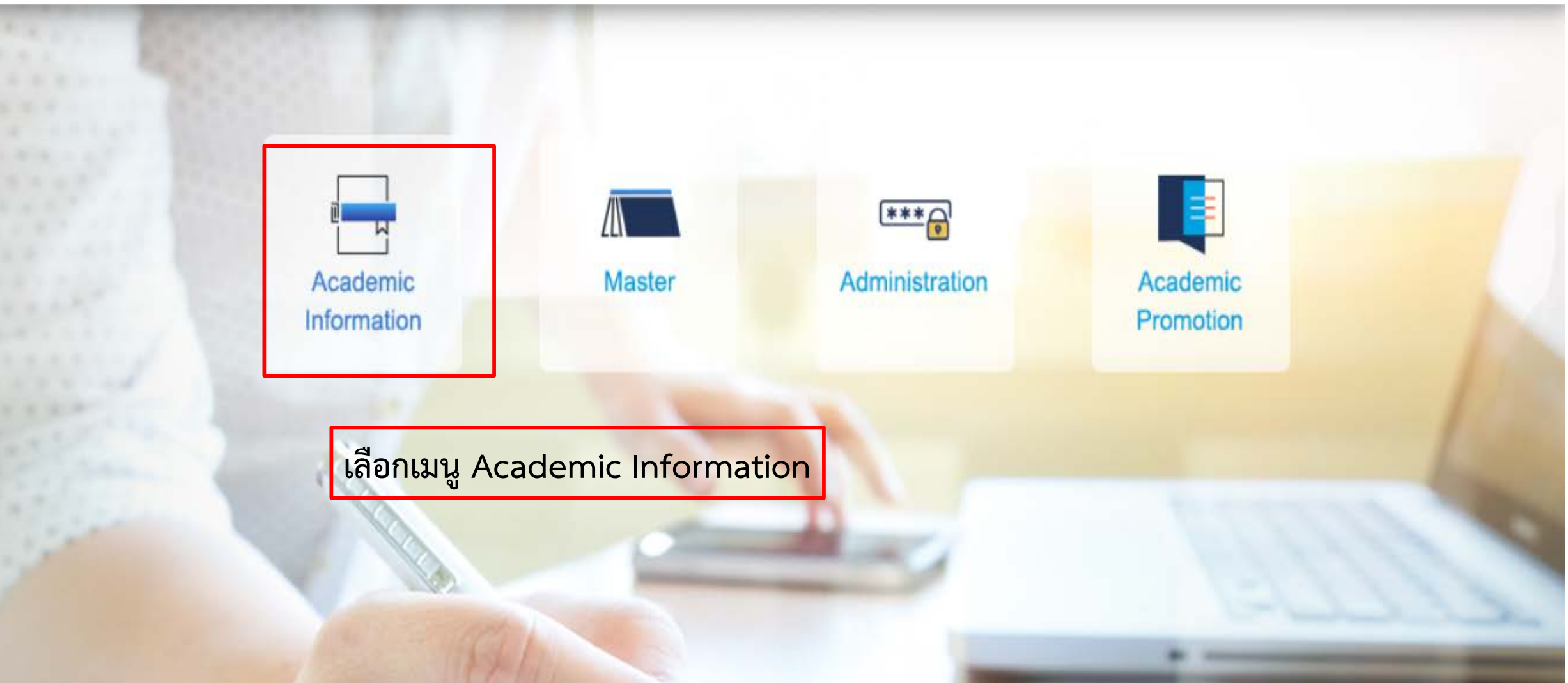

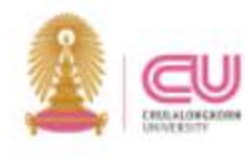

### **Electronic Research Management**

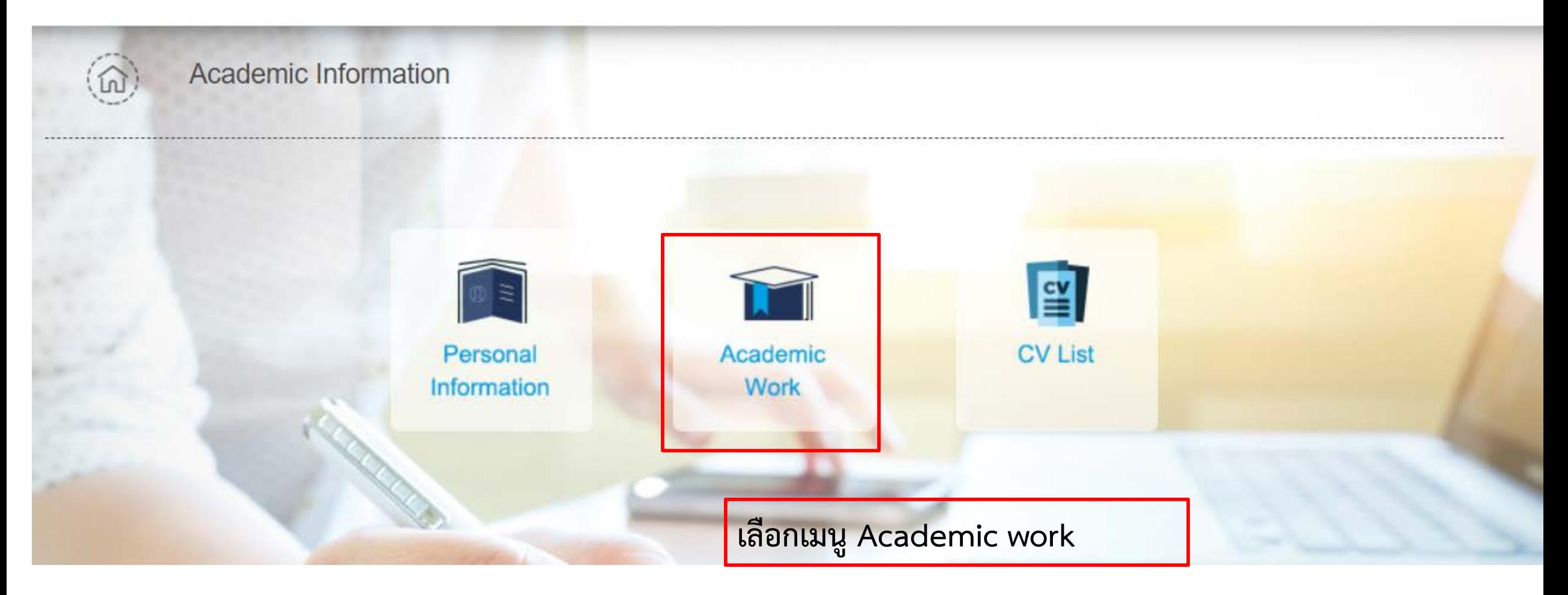

#### $\mathbf{R}$  Academic work  $\bigoplus$  Personal Information n Home  $\overline{1}$   $\overline{1}$   $\overline{1}$ - 4 u. г

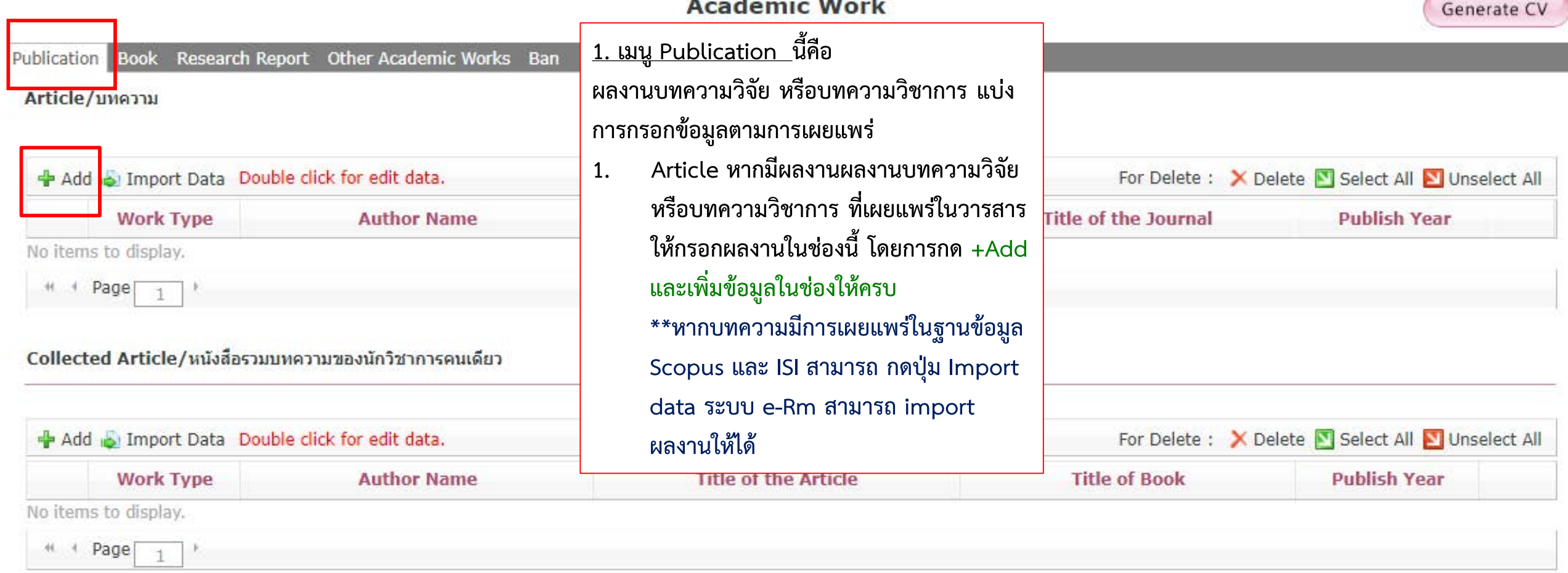

#### Proceeding Paper/บทความที่เผยแพร่ในการประชุม

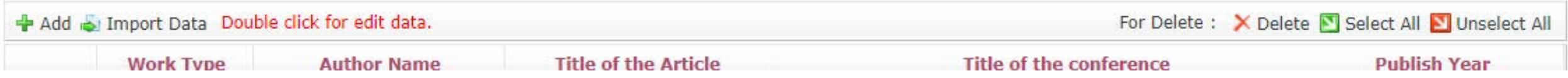

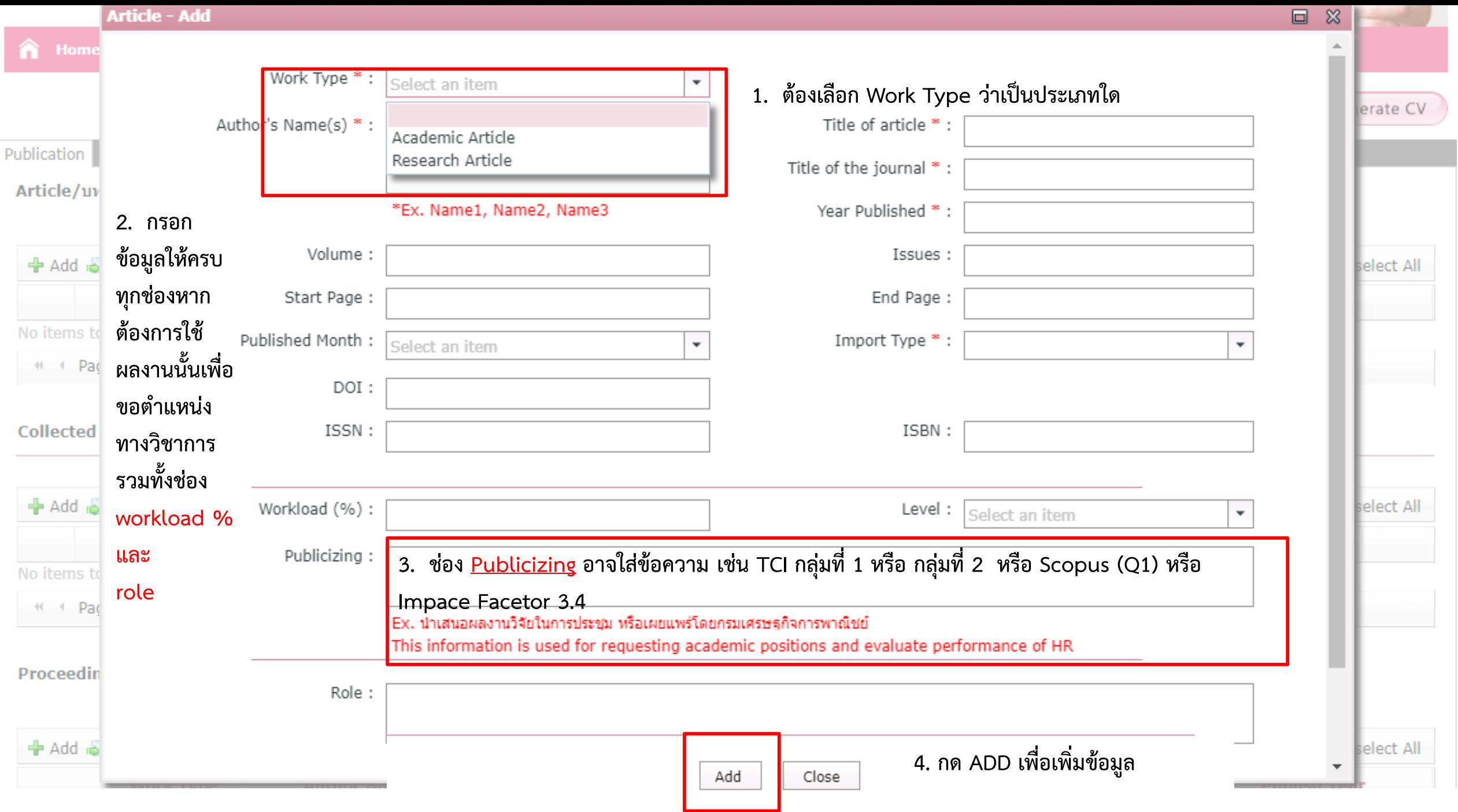

#### 層  $\bigoplus$ **Personal Information Academic work Home** m **Academic Work** Generate CV Research Report Other Academic Works Ban Publication **Book** Article/บทความ Add is Import Data Double click for edit data. For Delete : X Delete S Select All S Unselect All **Title of the Article Title of the Journal Work Type Author Name Publish Year**

No items to display.

# # Page 1

#### Collected Article/หนังสือรวมบทความของนักวิชาการคนเดียว

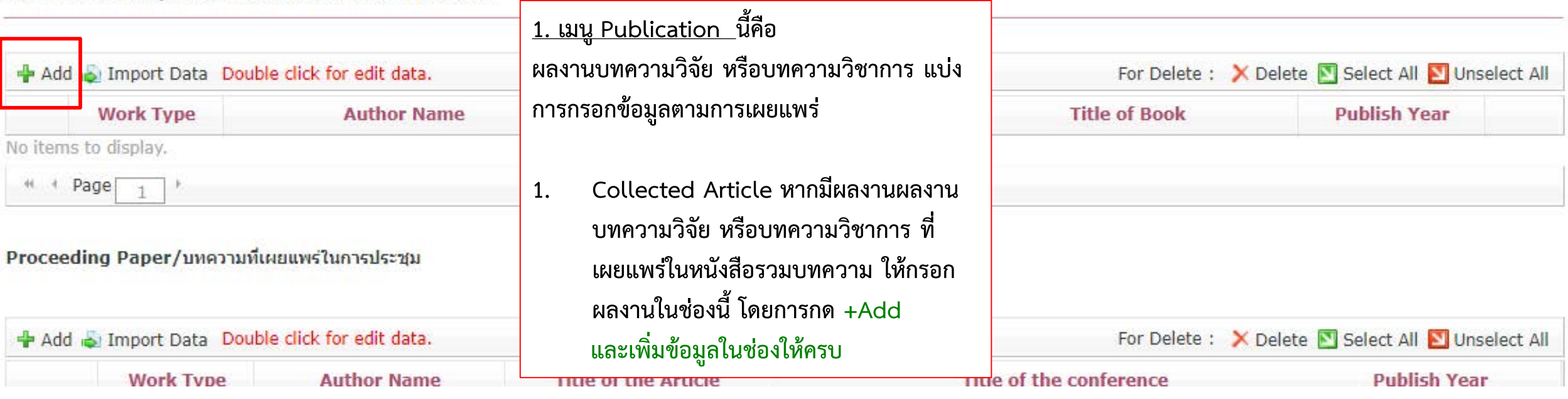

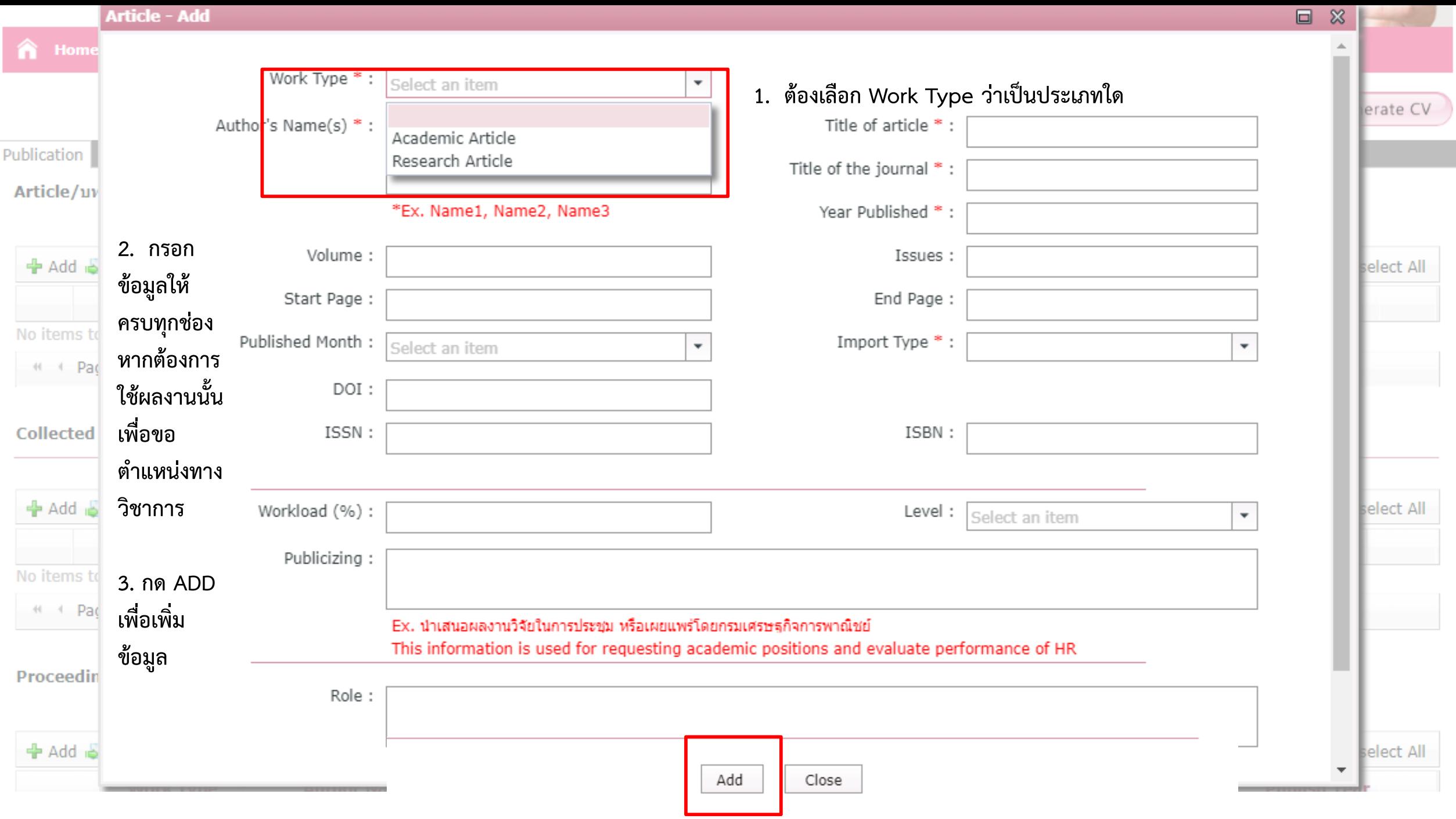

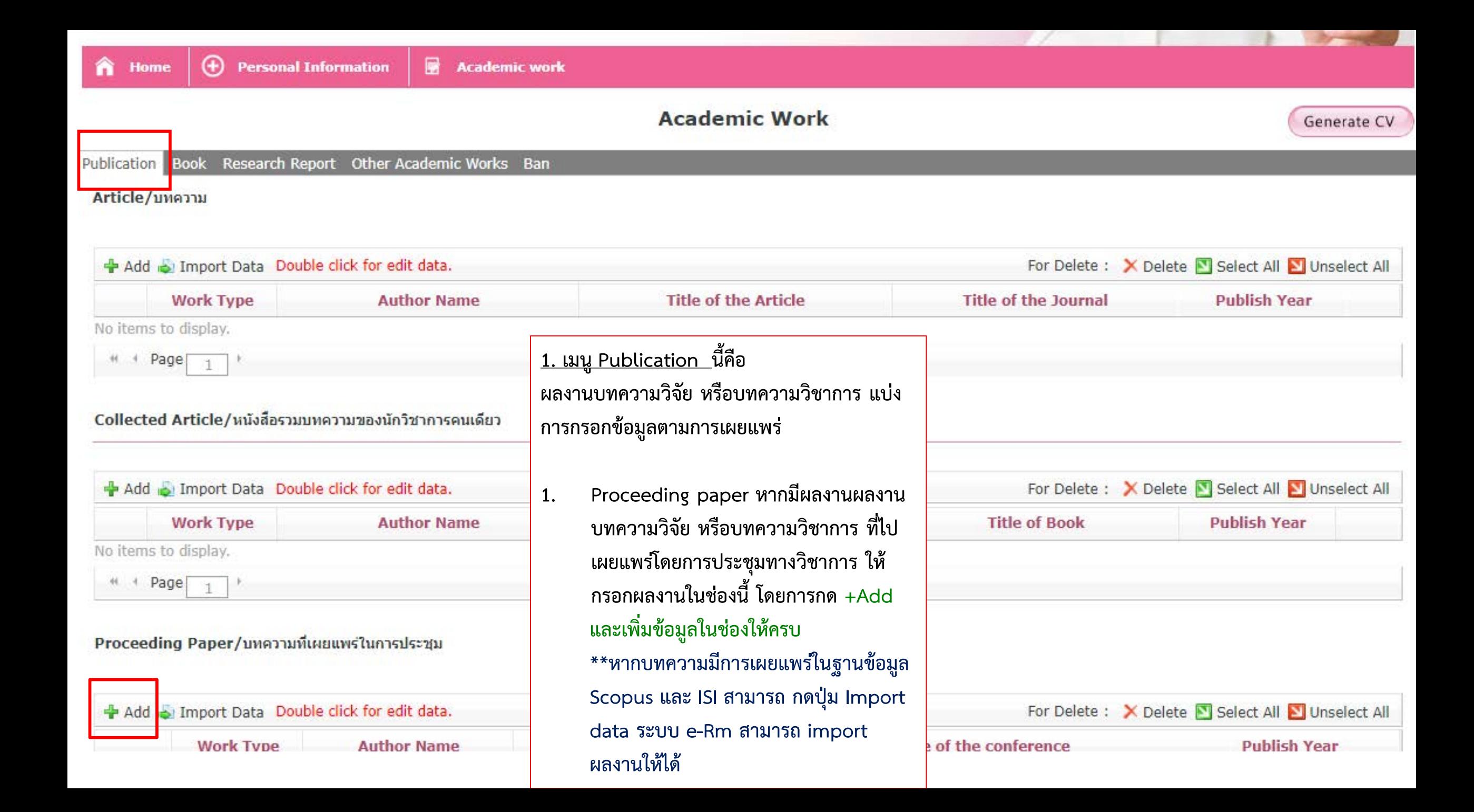

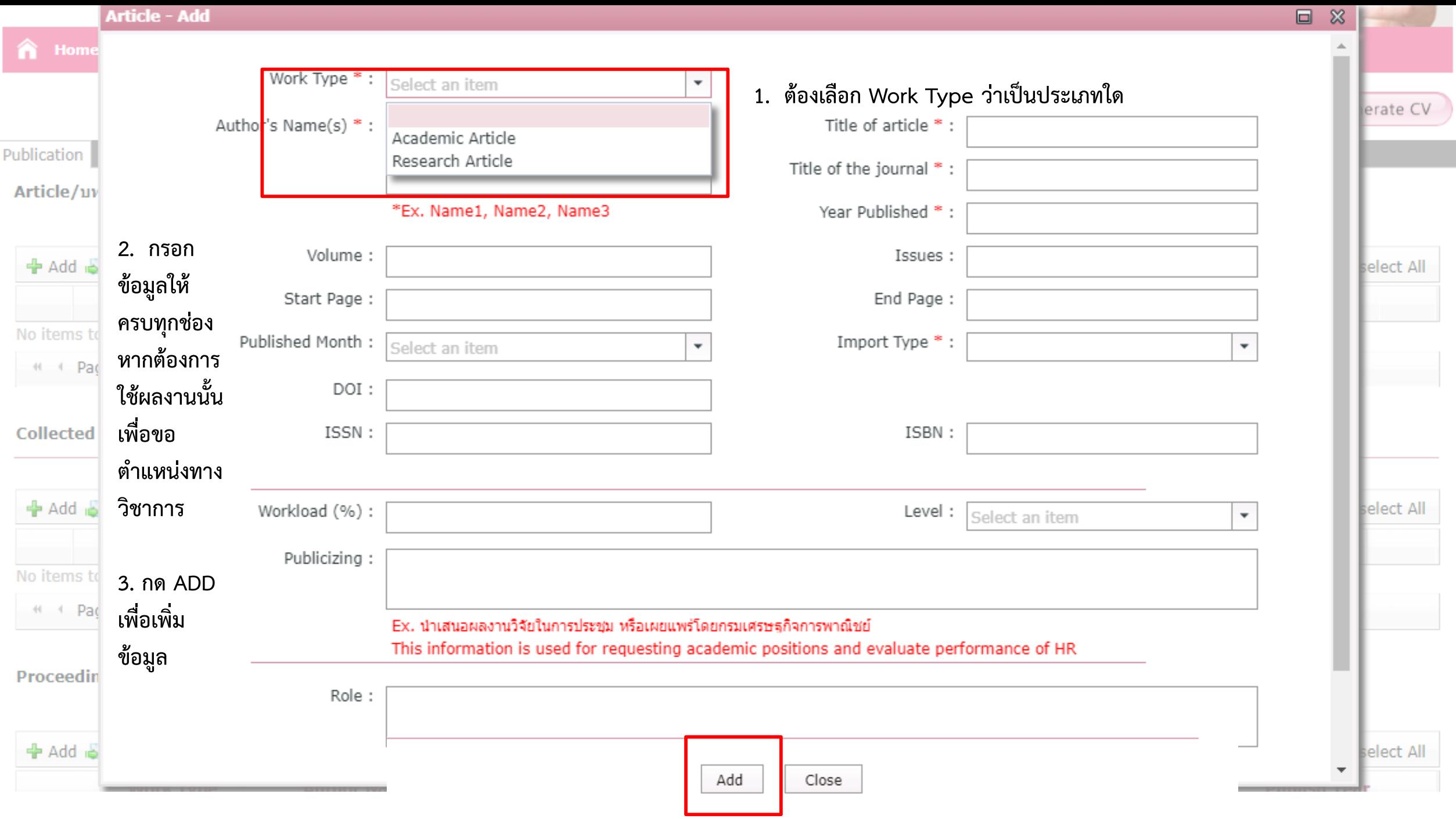

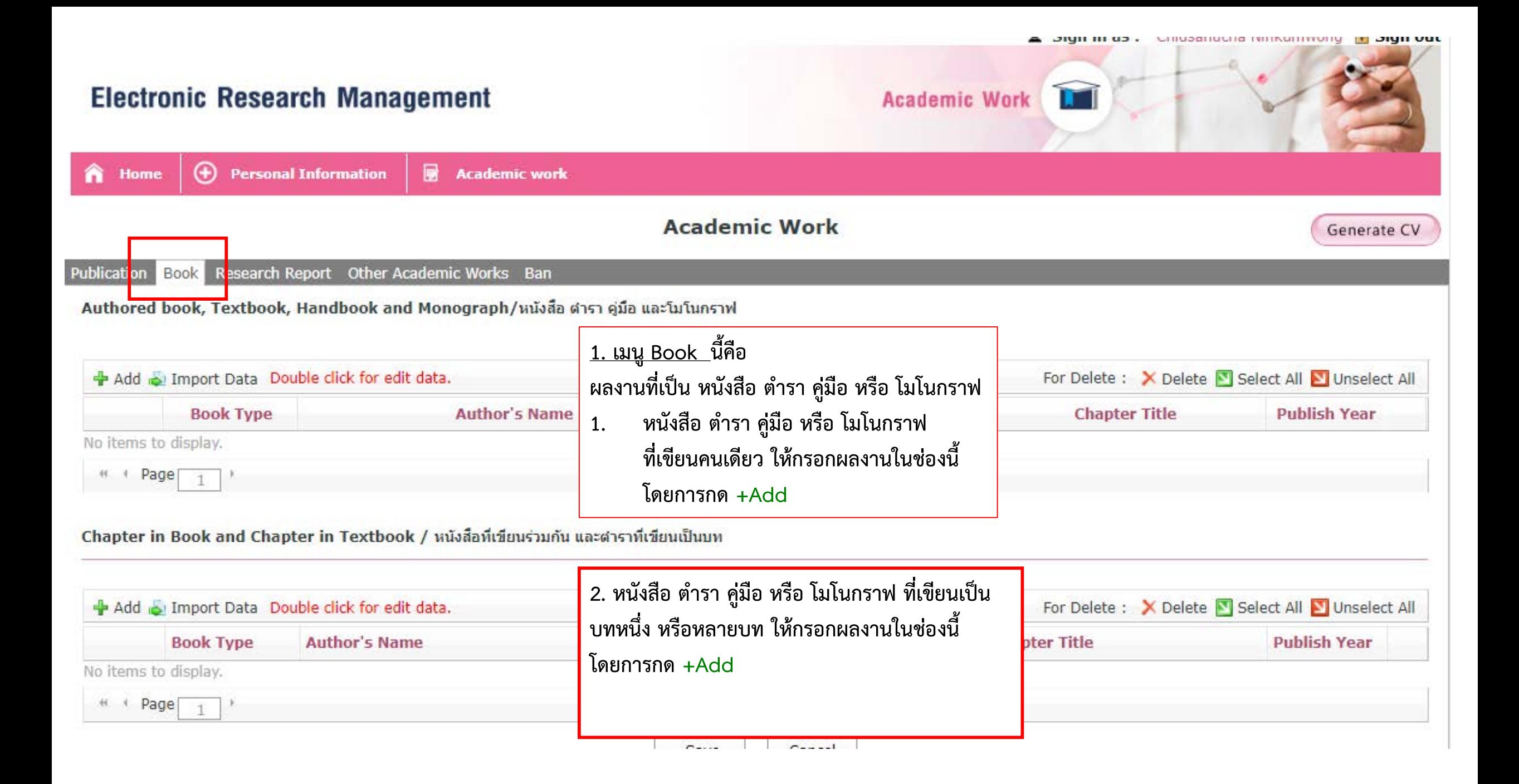

#### Rook - Add

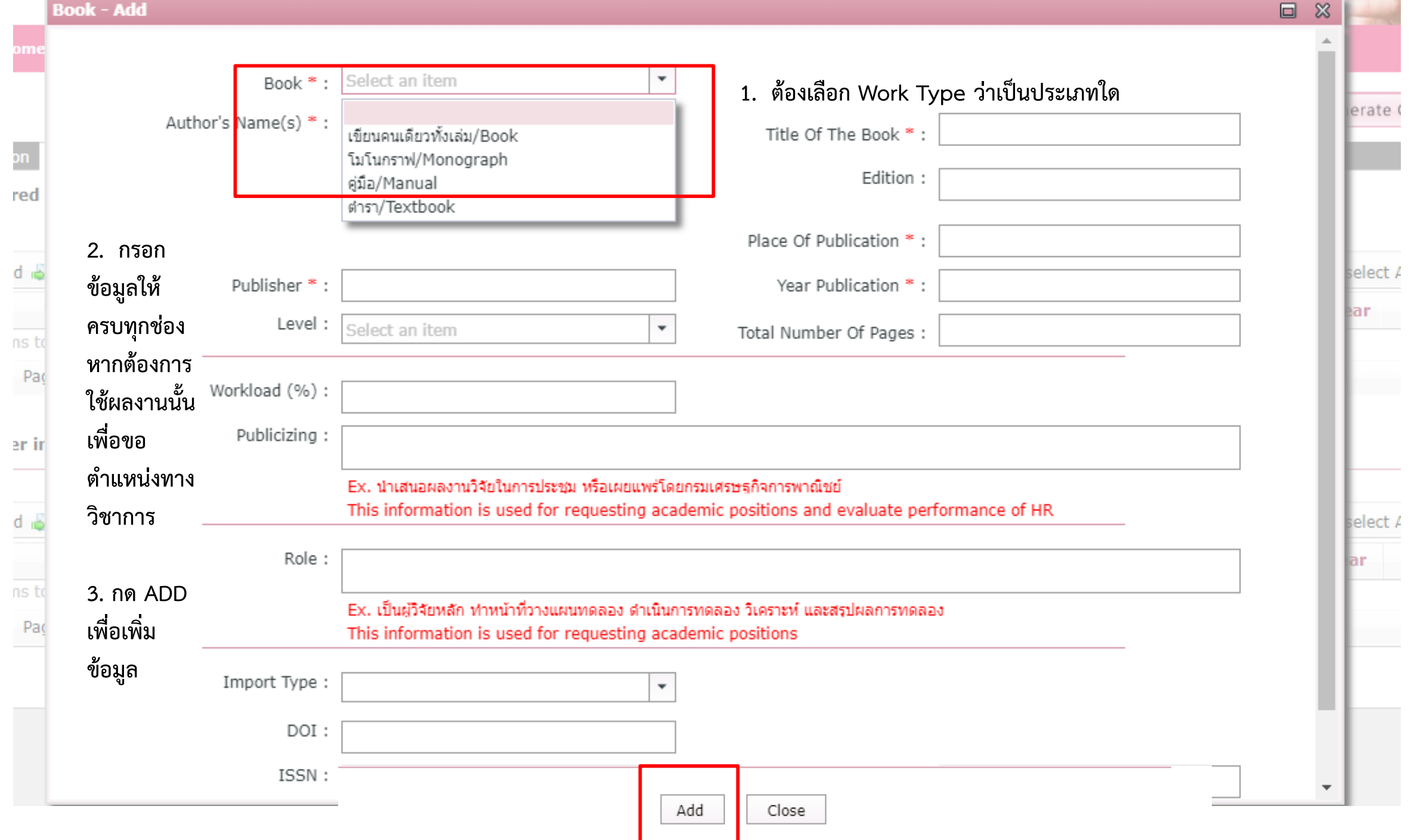

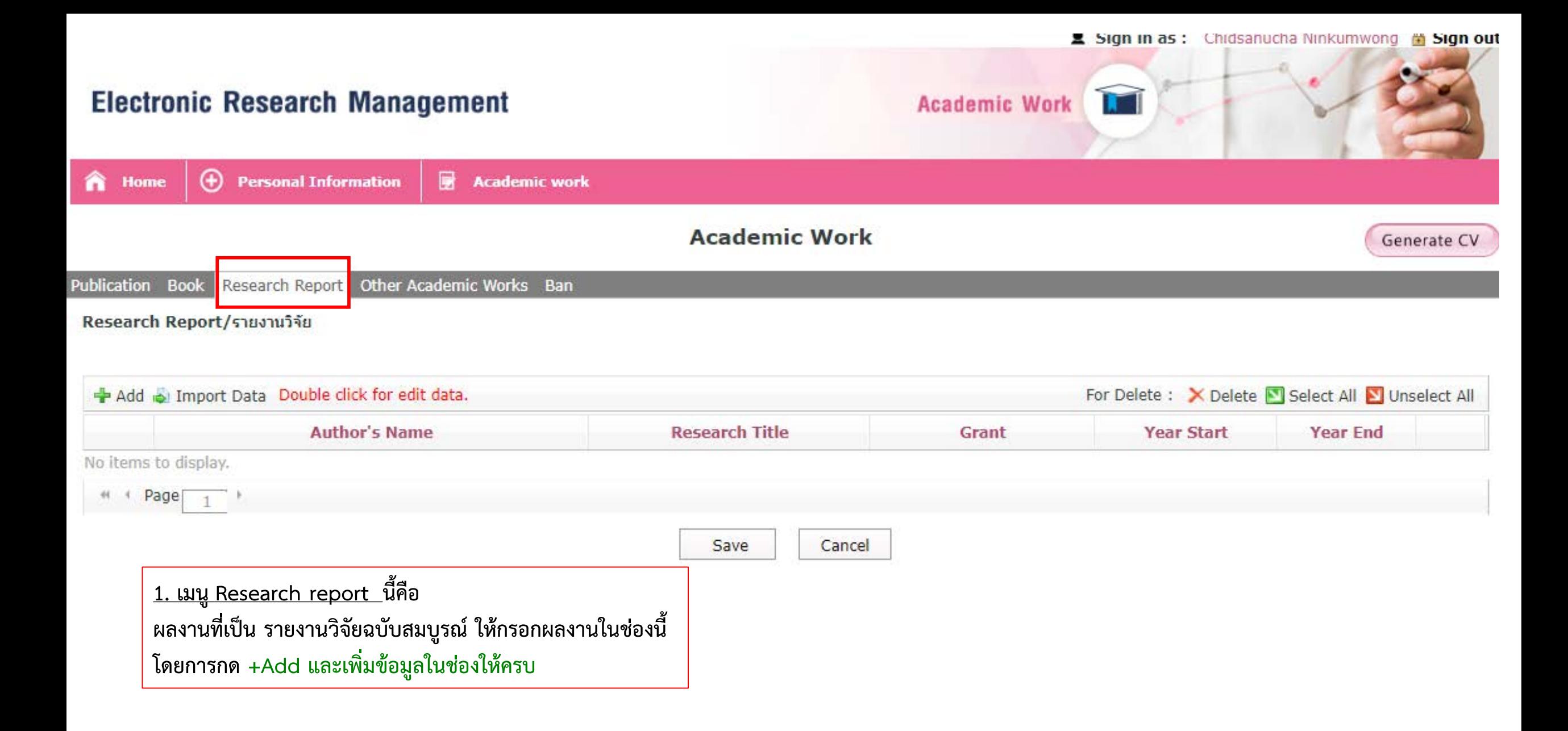

#### Research Report - Add

cŀ

D

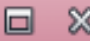

e.

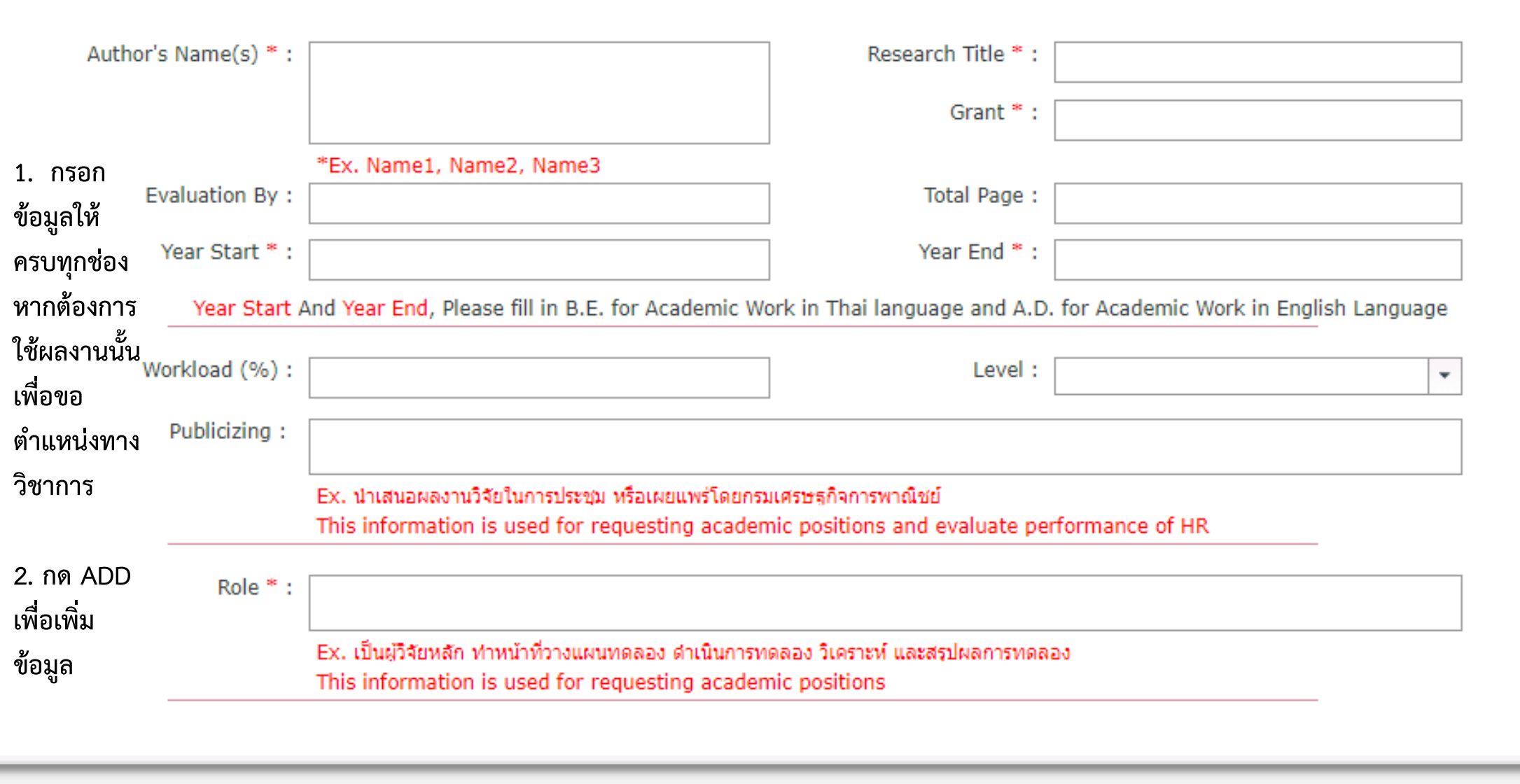

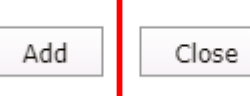

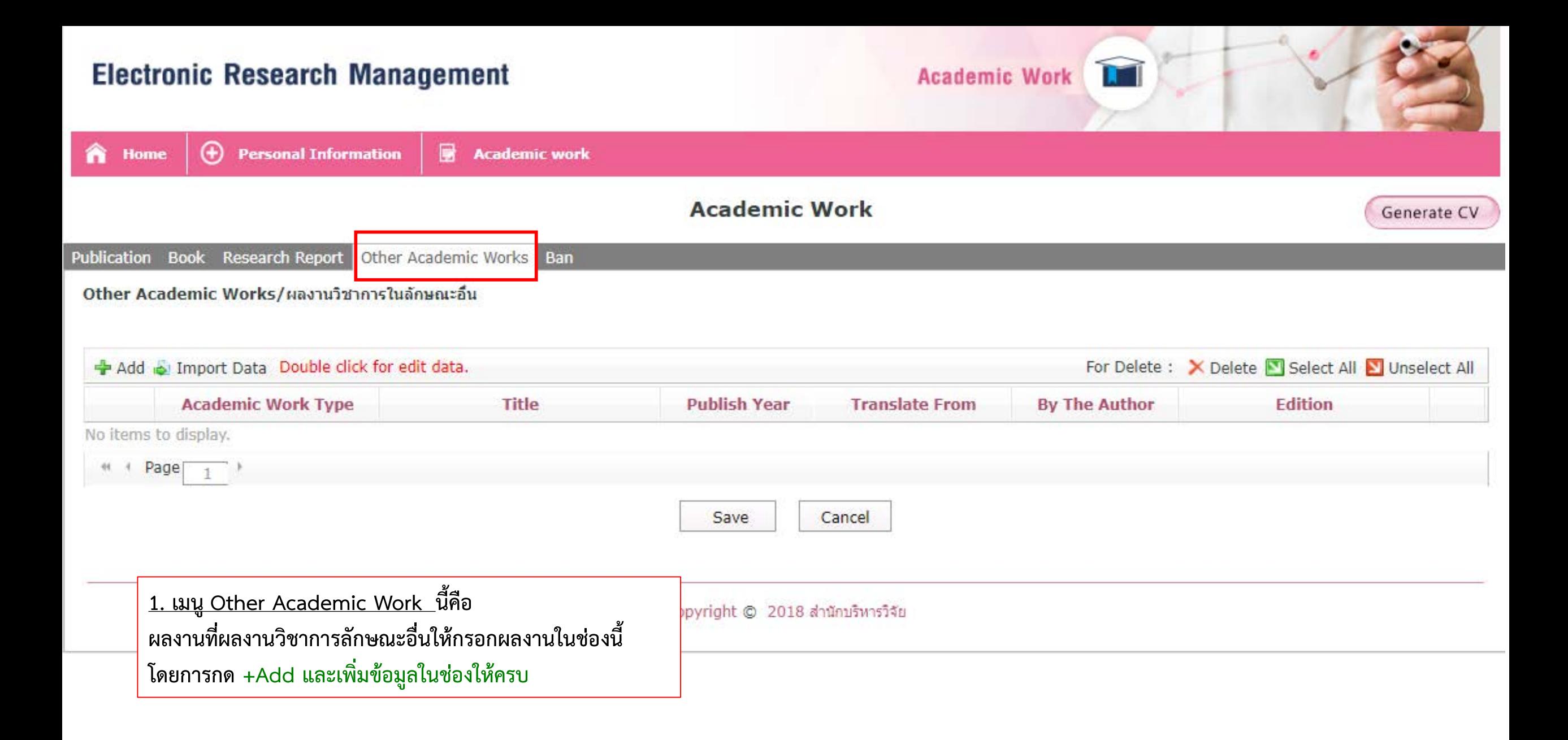

#### **Other Academic Work - Add**

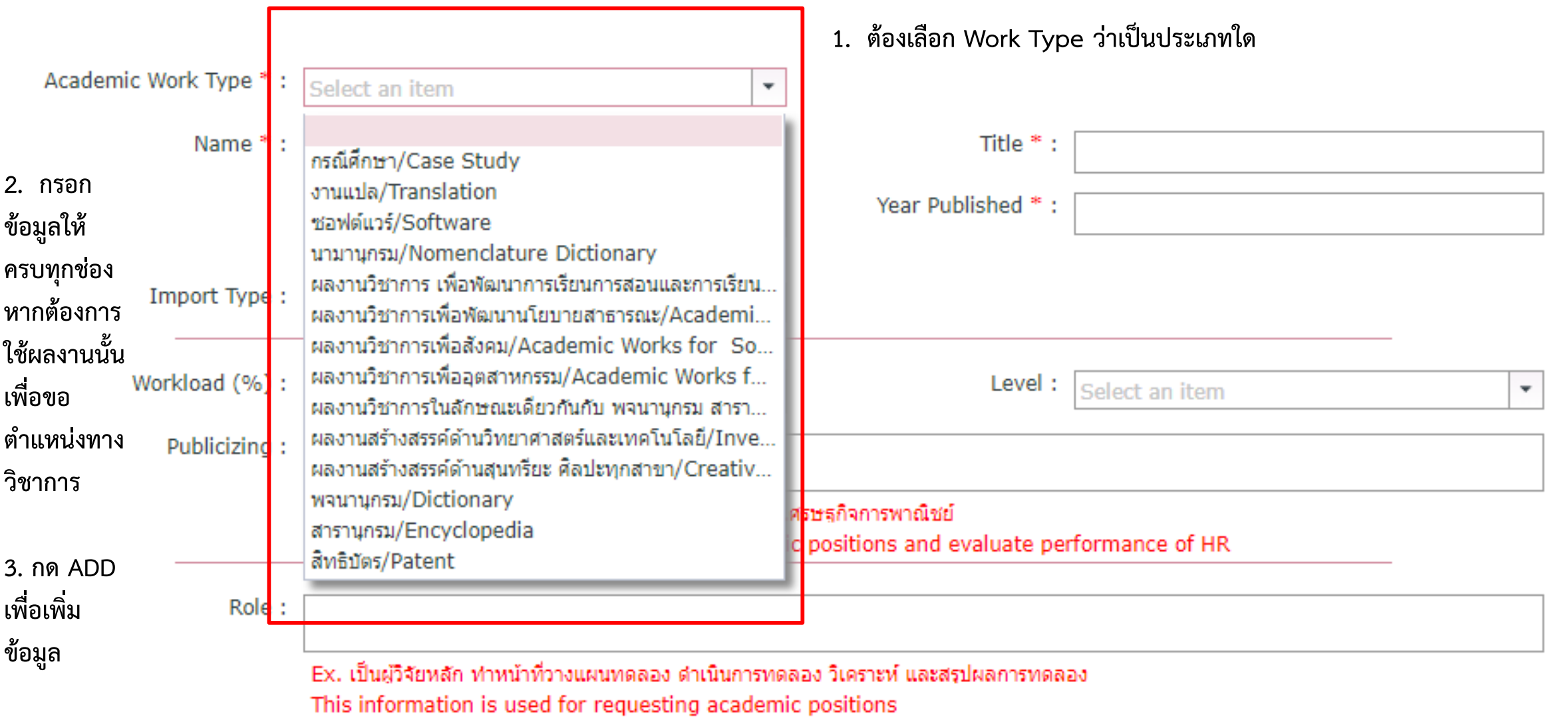

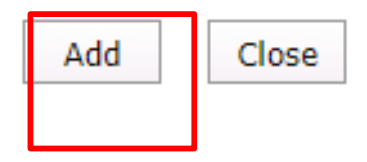

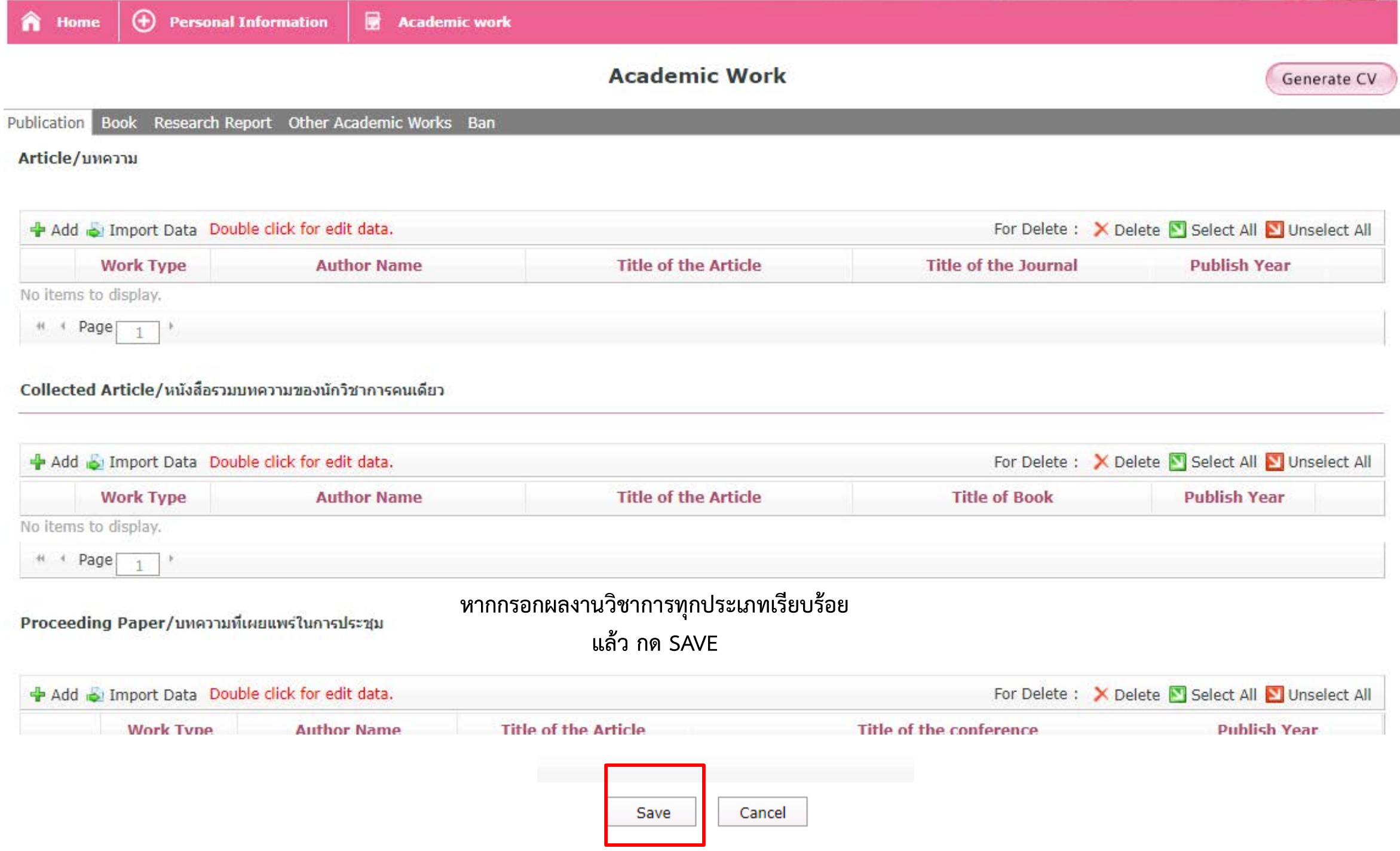

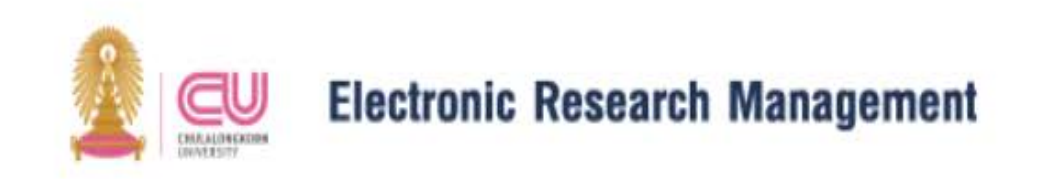

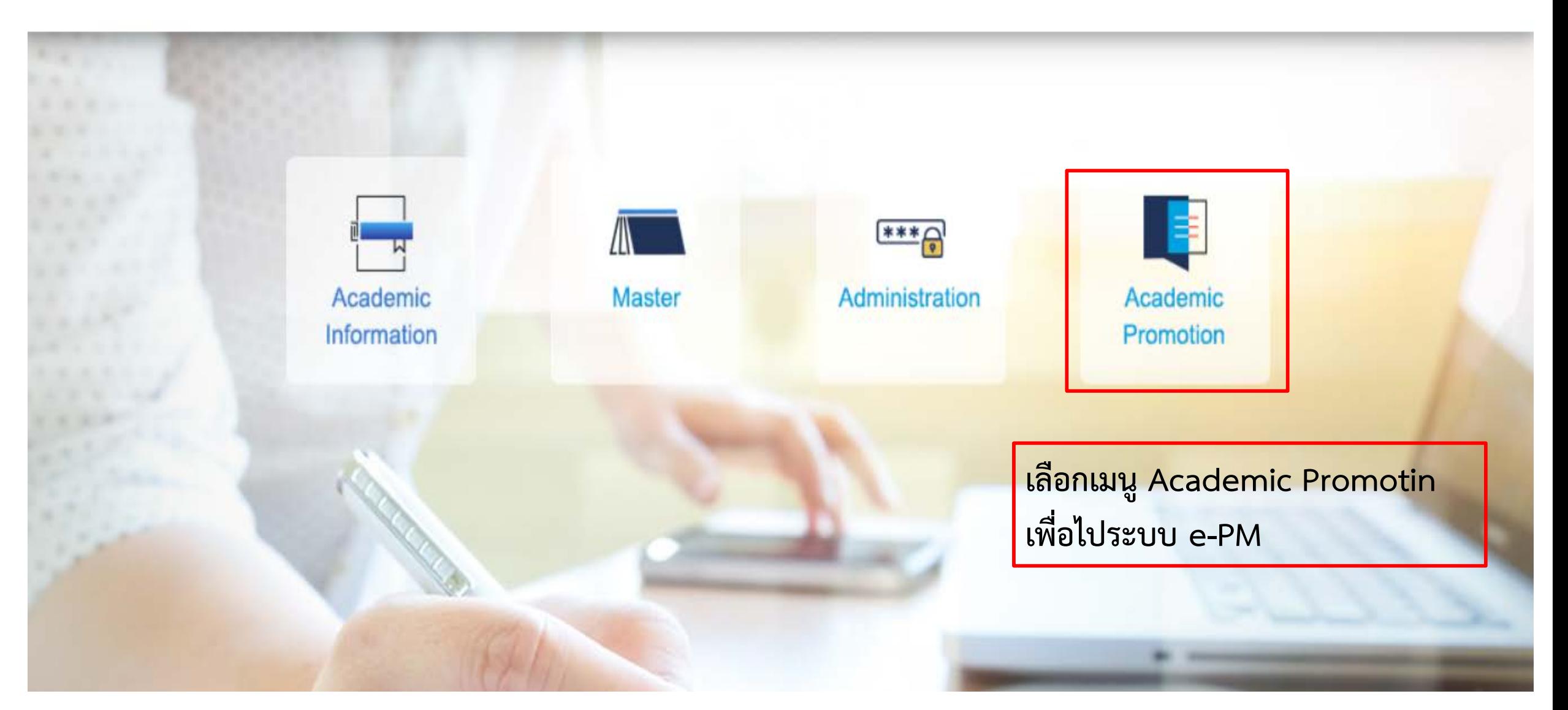

# **พิมพ[https://epm.fpcs.chula.ac.th](https://epm.fpcs.chula.ac.th/)**

### **K2\* DESIGNER**

Please Sign In

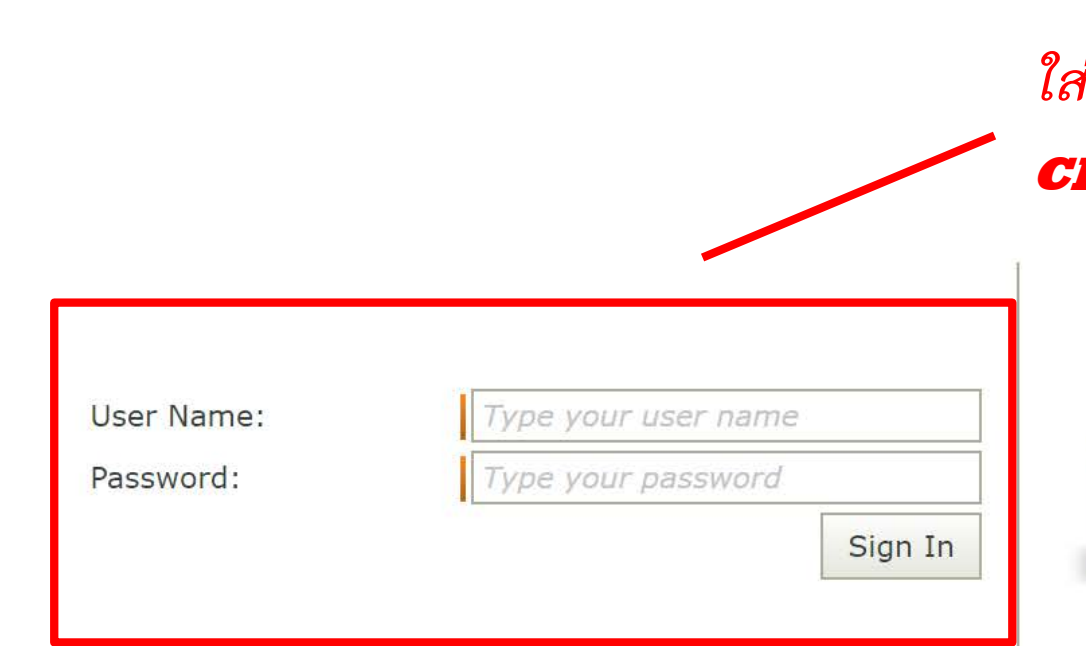

*ใส* **username** *และ* **password** *ของ* **Chula Account** *สําหรับ* **Log in**

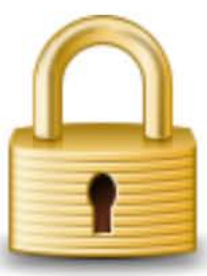

#### **Sign In**

Sign in with your user name and password to access this site. If you do not have access, contact your administrator.

For more information, see Help

## Electronic Promotion Request (Menu)

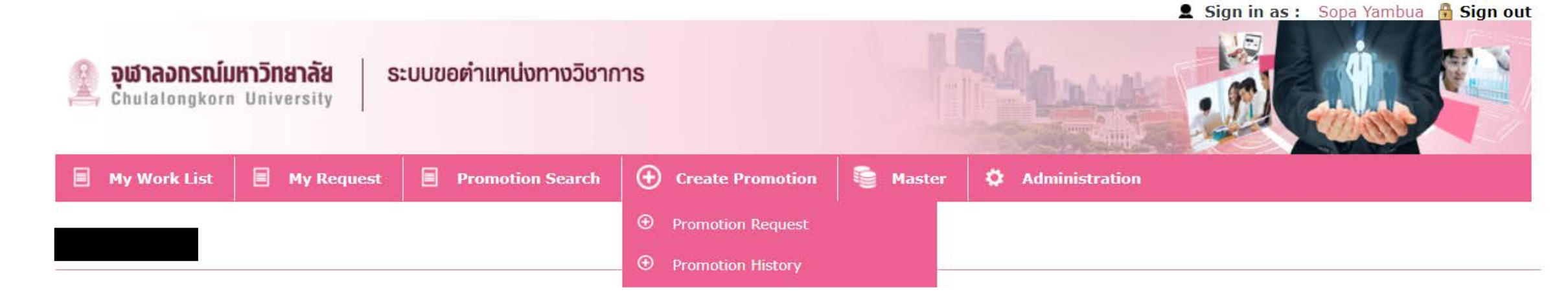

### Menu

หน้าจอแสดงงานที่รอทำการอนุมัติ  $\sim 10^7$ My Work List 1.

 $\mathcal{L}$ 

- My Request  $2.$
- Promotion Search:  $3.$
- Create Promotion  $\mathcal{L}_{\mathcal{L}}$ 
	- Promotion Request
	- Promotion History
- หน้าจอแสดงงานที่อยู่ในกระบวนการร้องขอและงานที่ได้รับการอนุมัติแล้ว
- หน้าจอค้นหาคำขอตำแหน่งทางวิชาการทั้งหมดที่เคยเกิดขึ้น
- หน้าจอสร้างคำร้องขอตำแหน่งทางวิชาการ  $\mathcal{L}$ 
	- หน้าจอสร้างประวัติผลงานทางวิชาการที่เคยขอ (สำหรับตำแหน่ง ผศ. ขึ้นไปที่ไม่เคยขอตำแหน่งผ่านระบบ ePM)

## **Promotion Request**

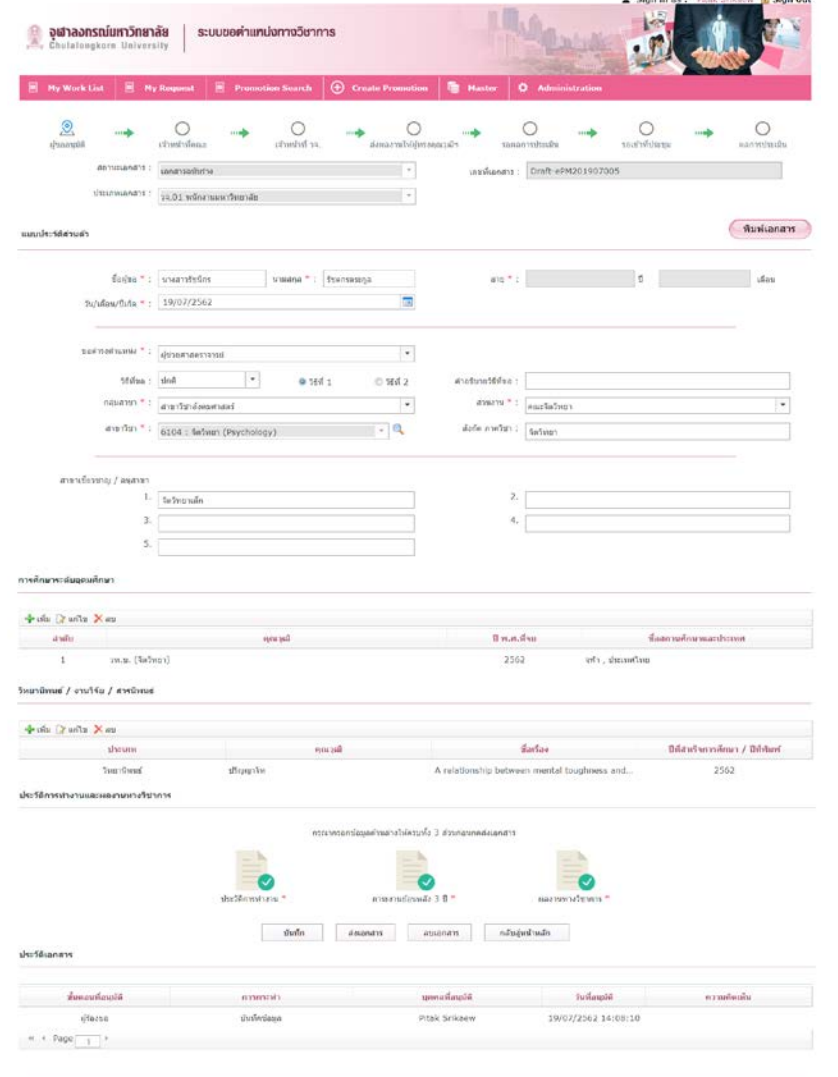

Copyright @ 2019 sponsesywinesdupest

### หน้าจอการสร้างคำร้องขอตำแหน่งทางวิชาการ

- สร้างคำร้องขอผ่านเมนู Create Promotion -> Promotion Request  $\bullet$
- ระบบจะดึงข้อมูลจาก Data Gateway มาแสดงให้โดยอัตโนมัติ  $\bullet$
- สามารถเรียกข้อมูลบางส่วนจาก Data Gateway ได้โดยการกดรูปแว่นขยาย  $\bullet$ เช่น ประวัติการศึกษา หรือ ผลงานทางวิชาการจากระบบ Electronic Research Management (eRM)
- หน้าจอการกรอกคำร้องแบ่งออกเป็น 4 ส่วน คือ หน้าจอประวัติส่วนตัว ประวัติการทำงาน ภาระ  $\bullet$ ้งานย้อนหลัง 3 ปี และ ผลงานทางวิชาการ
- ้กรณีที่มีการกรอกข้อมูลครบถ้วนสำหรับการส่งคำขอ ระบบจะเปลี่ยนเครื่องหมายกากบาทเป็น เครื่องหมายถูก
- กรณีที่ผู้ใช้งานกรอกข้อมูลครบถ้วน ผู้ใช้งานสามารถพิมพ์เอกสาร วจ. 01/กพอ. ได้จากระบบ

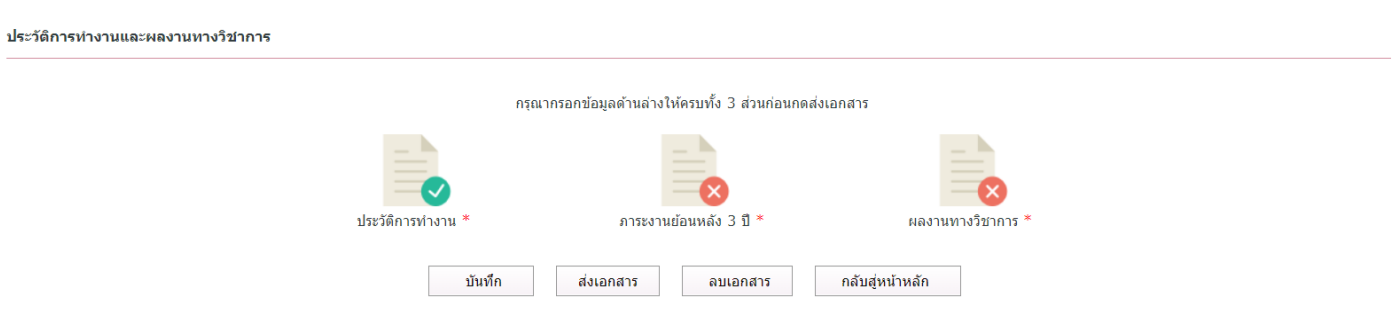

## My Request

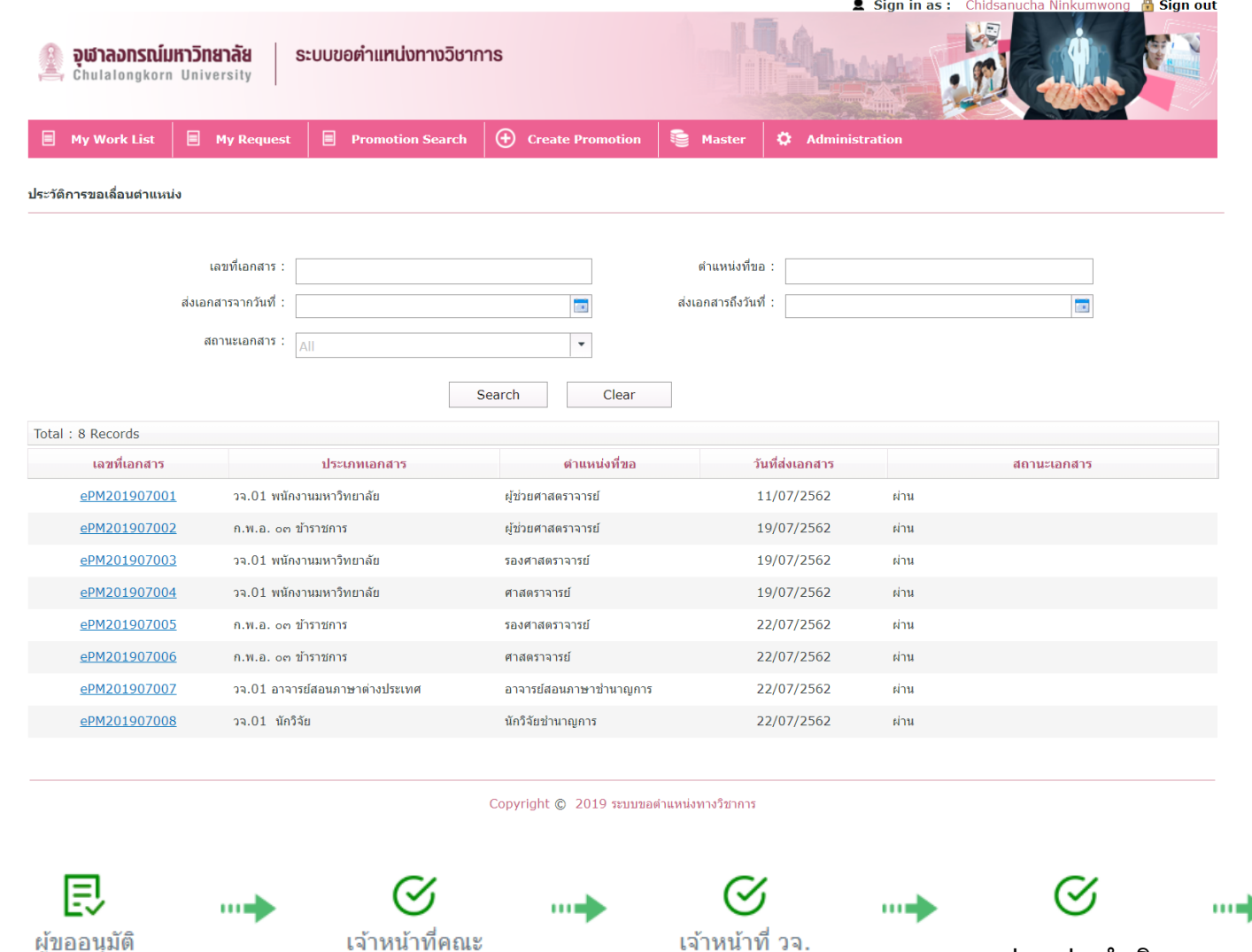

My Request คือ หน้าจอการแสดงงาน ที่อยู่ในกระบวนการทำงานและงานที่ ได้รับการอนุมัติแล้ว

- ผู้ใช้งานสามารถกดเข้าไปในใบคำขอ ้ของตนเองได้โดยการกดเลขที่เอกสาร ที่ต้องการ
- ผู้ใช้งานสามารถตรวจสอบเอกสารของ ิตนเองว่า อยู่ที่สถานะใดจากหัวข้อ ิสถานะเอกสารหรือแผนภาพการ ดำเนินงานของเอกสารได้ดังรูป

ิสภามหาวิทยาลัยพิจารณา

้อยู่ระหว่างดำเนินการ

้อยู่ระหว่างดำเนินการ

ผ่าน

My Work List

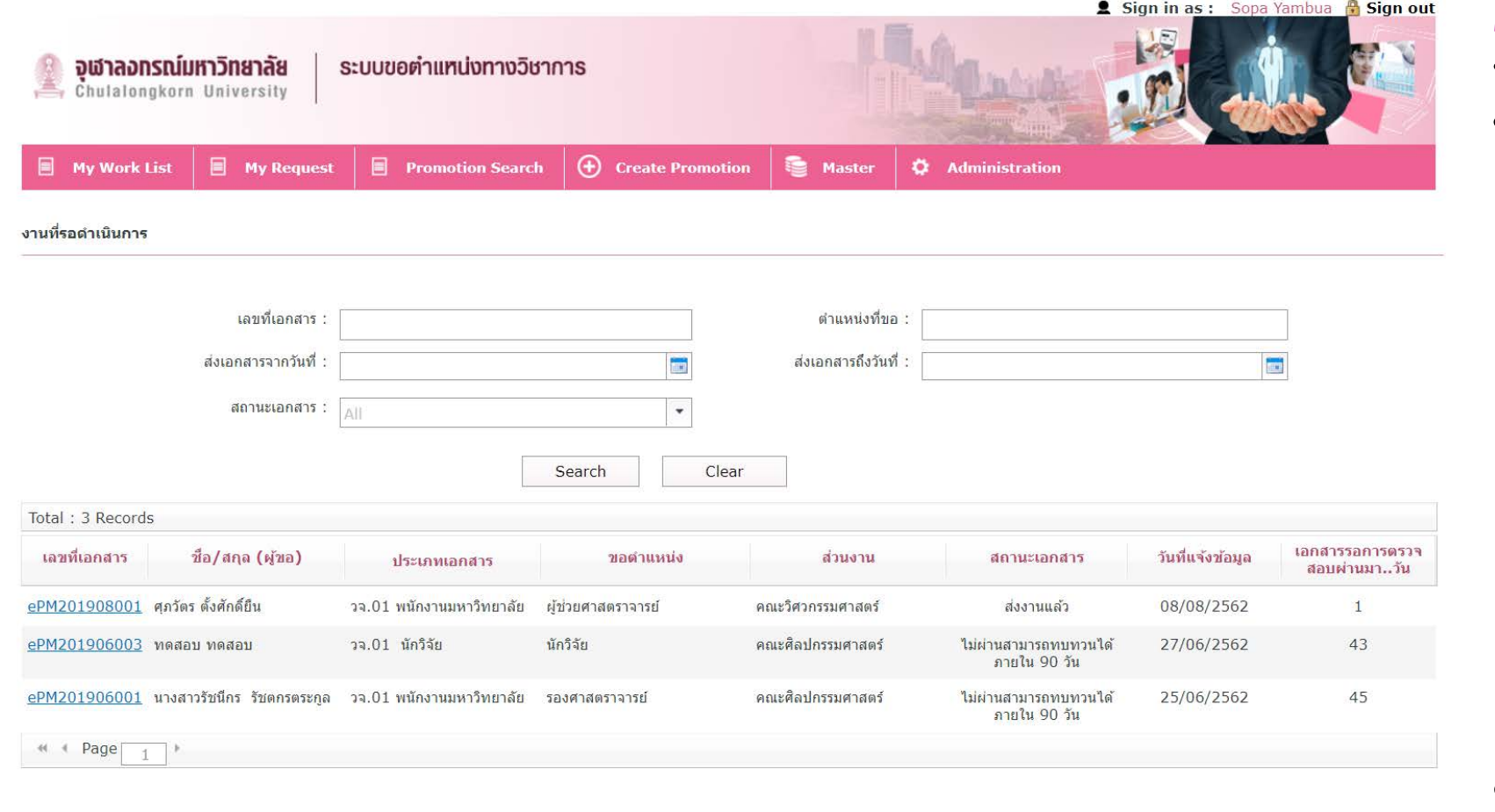

My Work List คือ หน้าจอแสดงงานที่รอ ทำการตรวจสอบหรือรอการอนุมัติ จะแสดง<br>ข้อมูลเบื้องต้น ดังนี้

- เลขที่เอกสาร  $\bullet$
- ชื่อผู้ขอ  $\bullet$
- ประเภทเอกสาร  $\bullet$
- ตำแหน่งที่ขอ  $\bullet$
- คณะ/ส่วนงาน  $\bullet$
- $\bullet$ สถานะเอกสาร
- วันที่แจ้งข้อมูล  $\bullet$
- จำนวนวันที่รอการตรวจสอบ

เจ้าหน้าที่สามารถกดที่<mark>เลขที่เอกสารเ</mark>พื่อดำเนินการ ตรวจสอบเอกสารต่อไปได้

Copyright © 2019 ระบบขอตำแหน่งทางวิชาการ

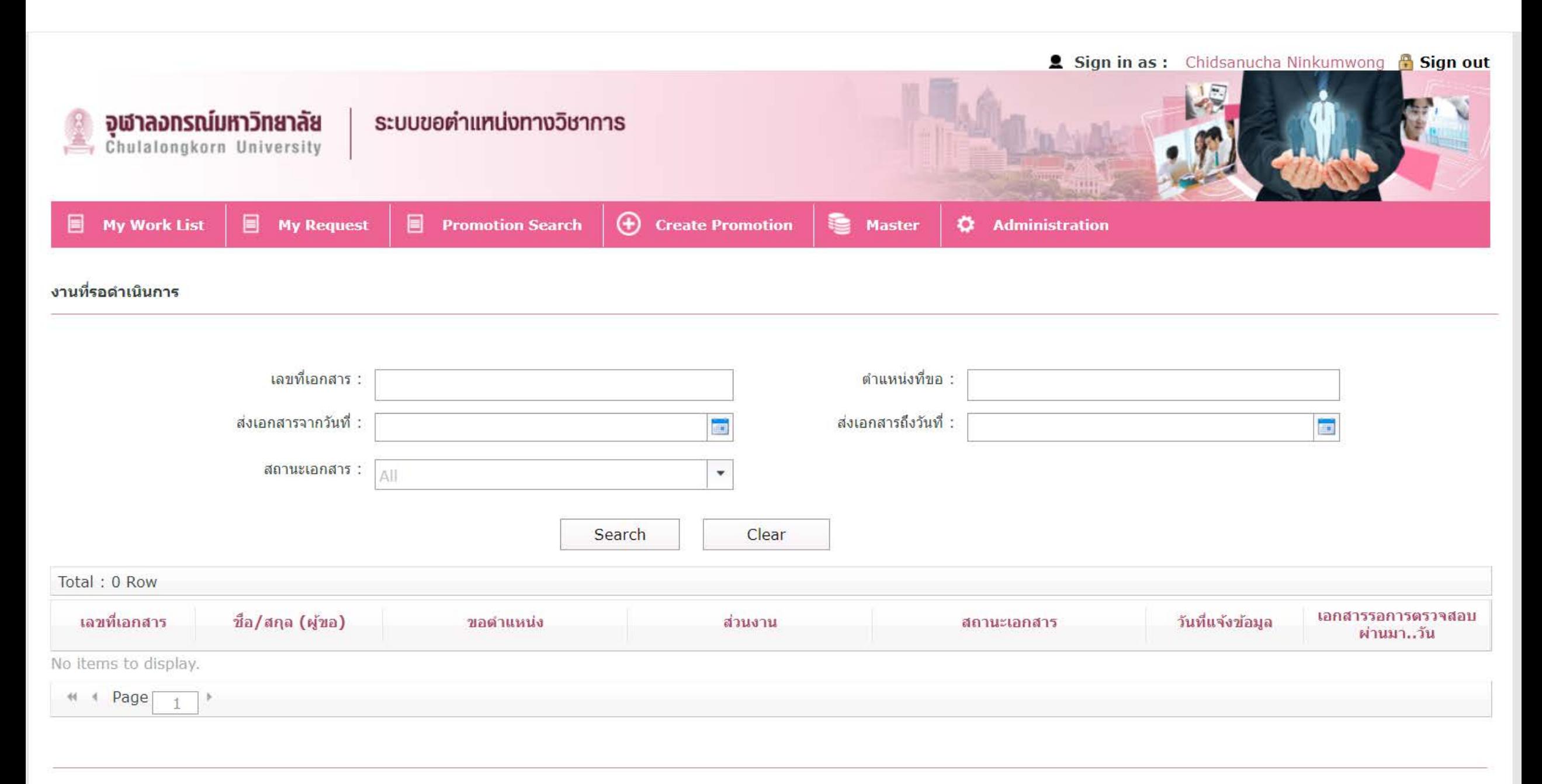

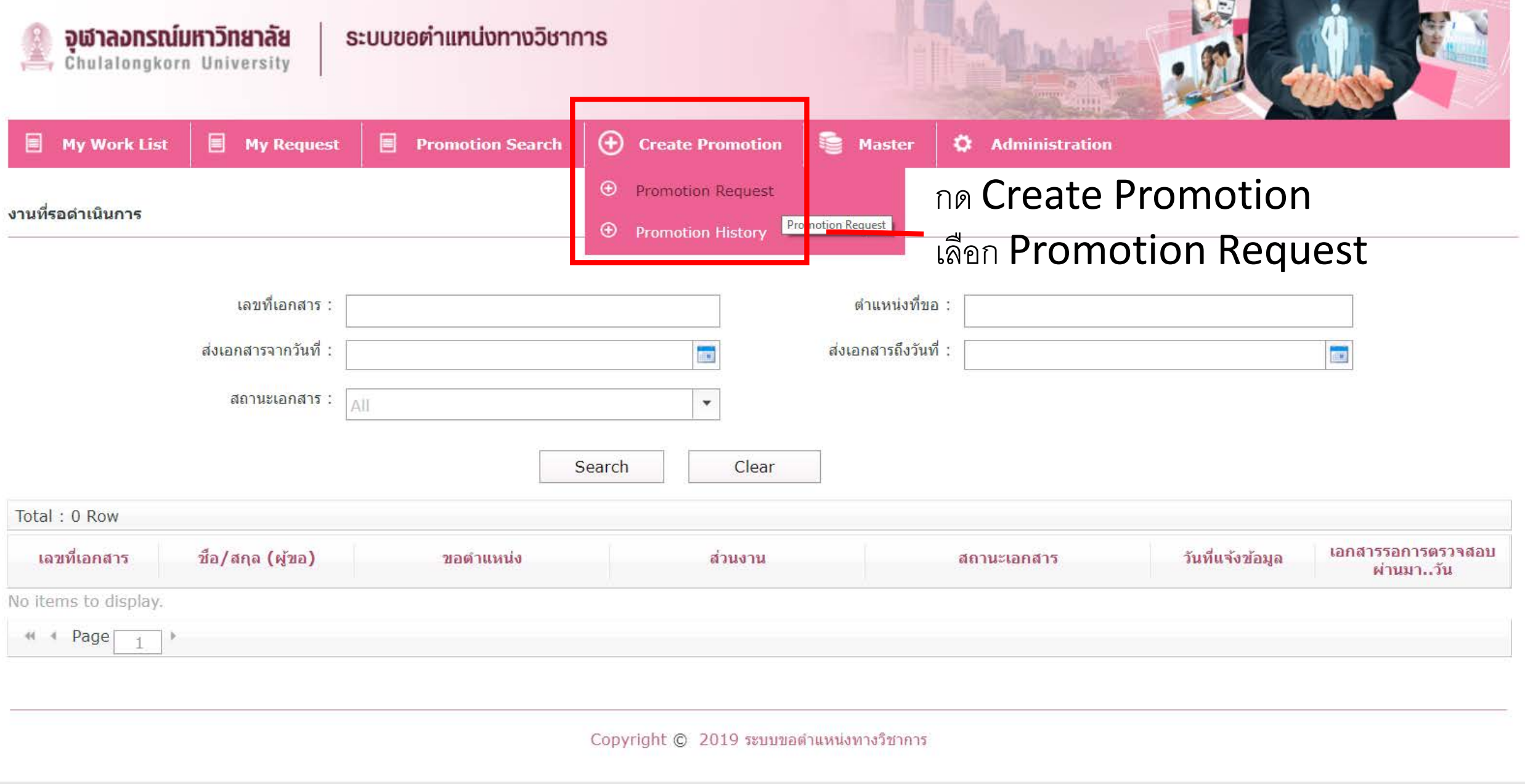

 $-$  1000  $-$ 

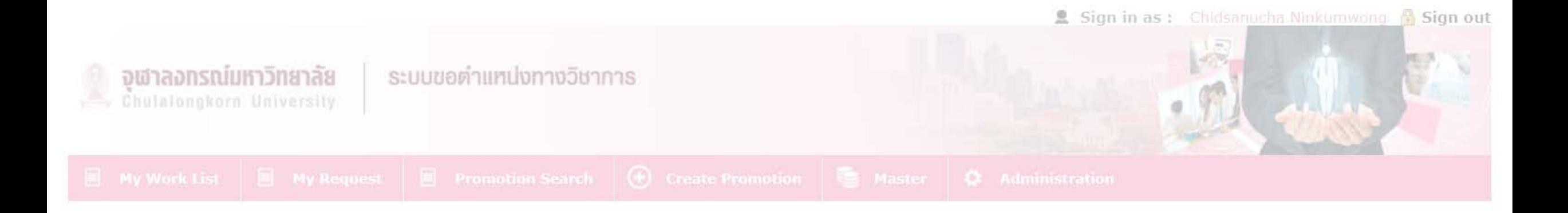

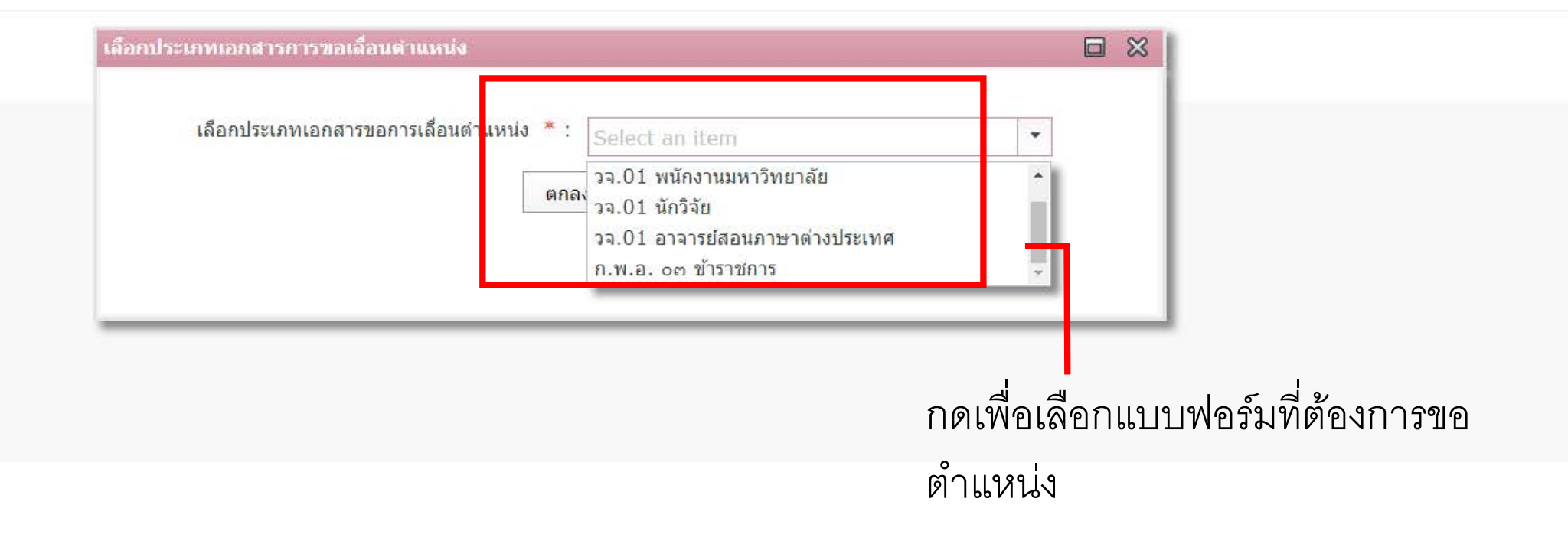

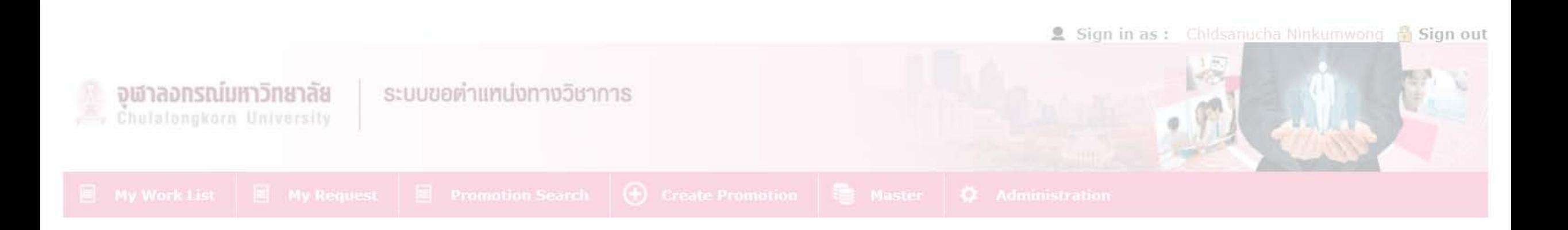

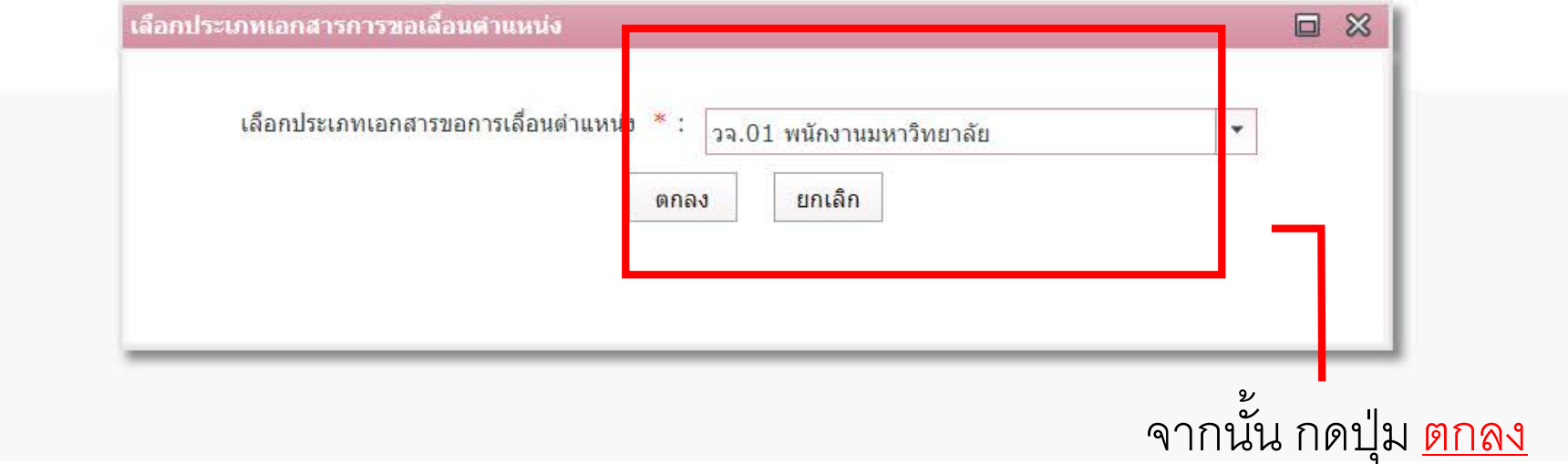

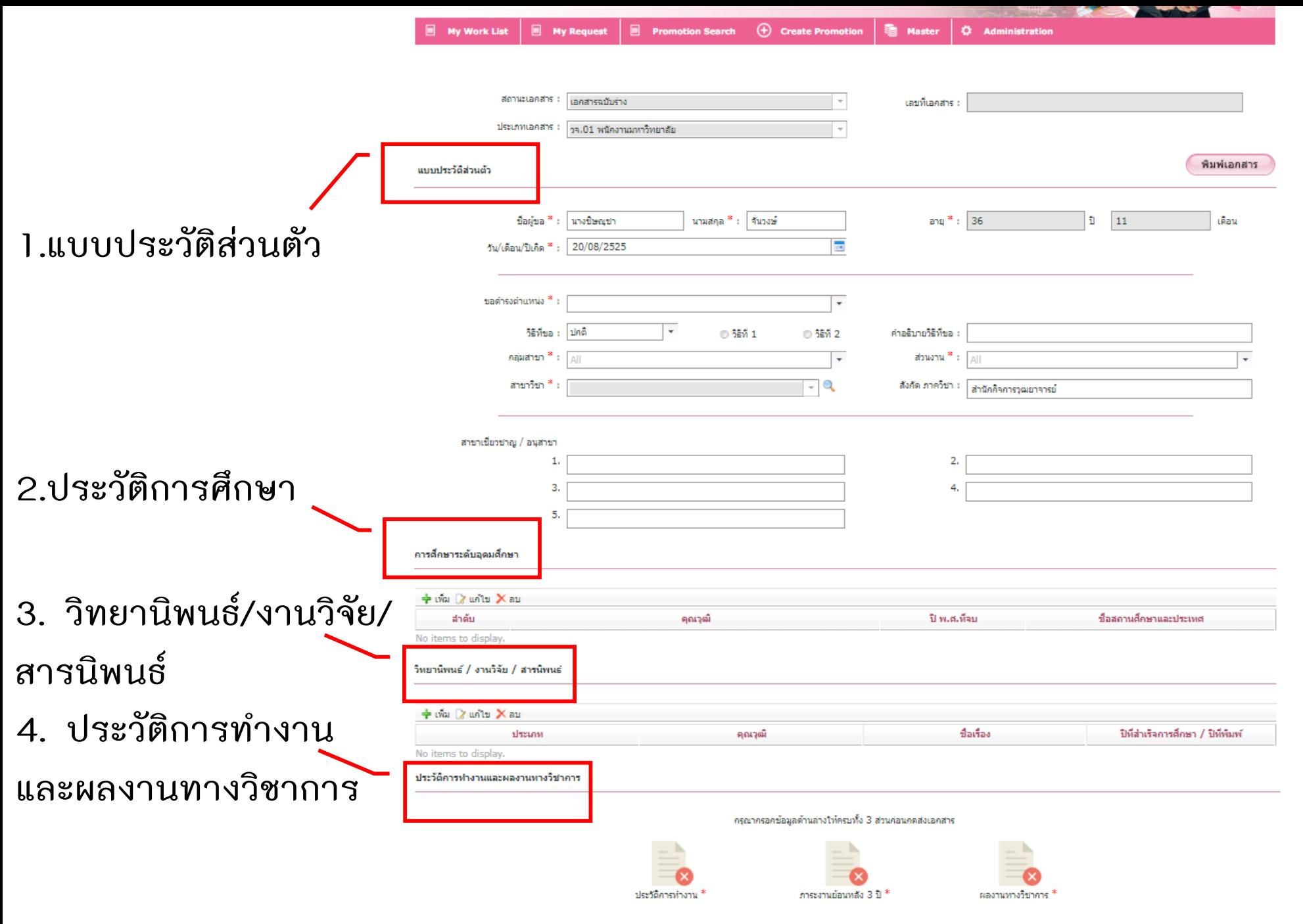

นันที่ค

ส่งเอกสาร

กลับสู่หน้าหลัก

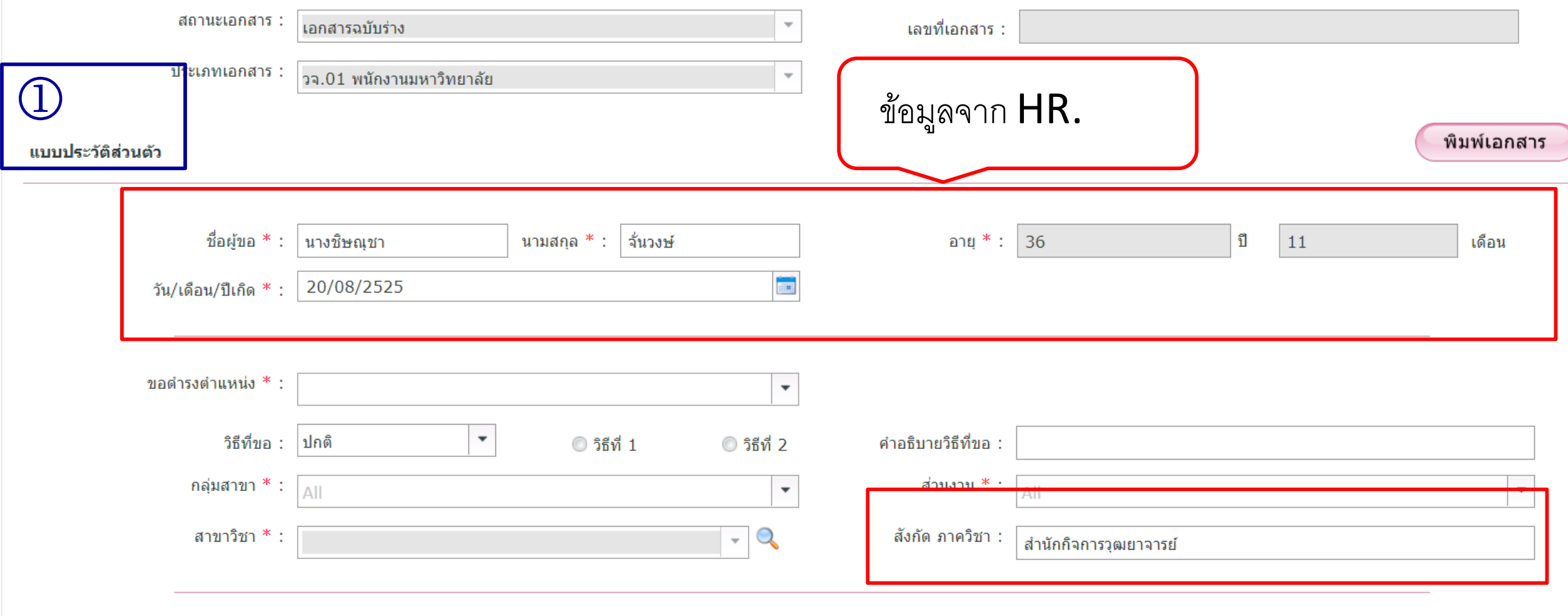

สาขาเชี่ยวชาญ / อนุสาขา

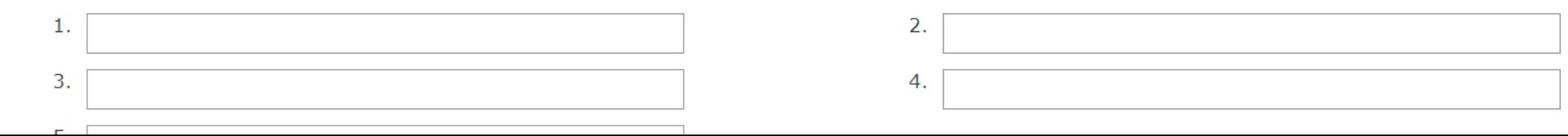

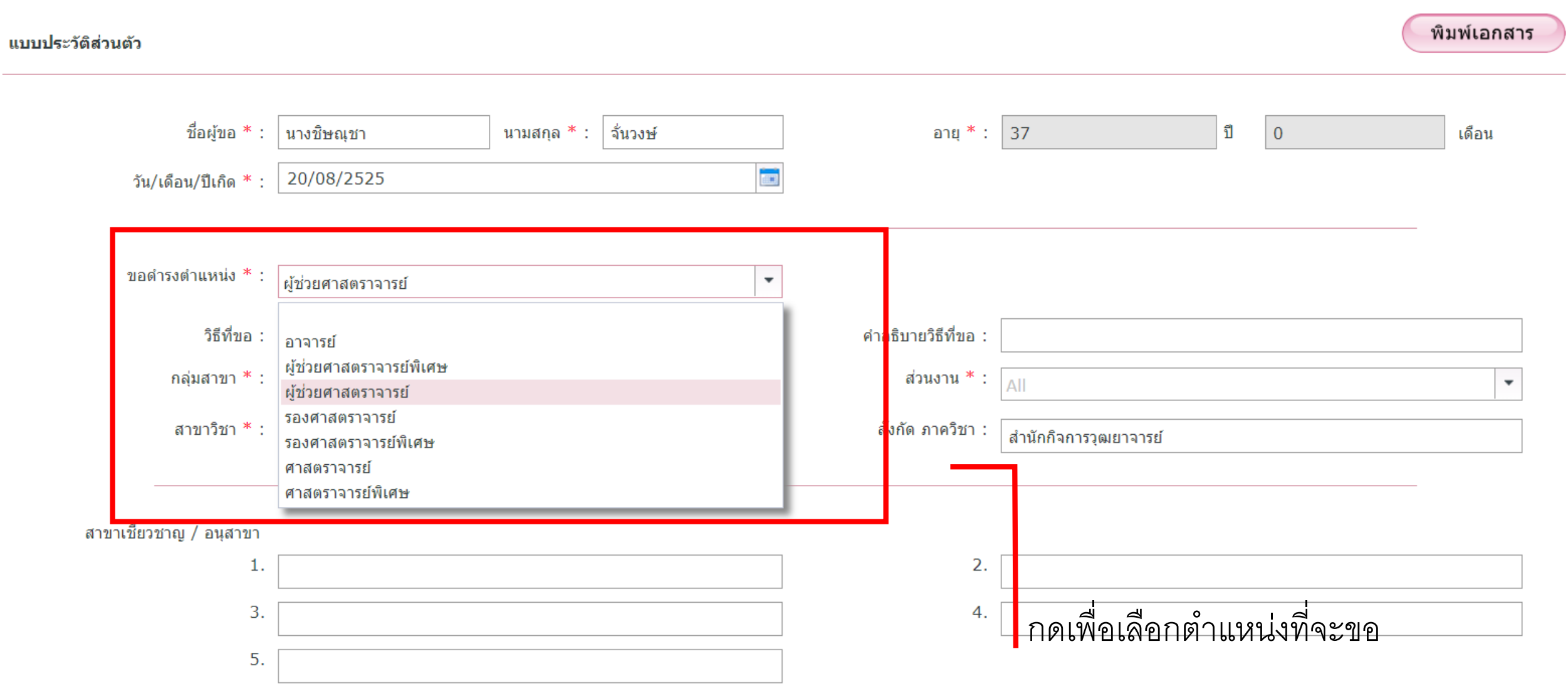

 $\sim$ 

#### แบบประวัติส่วนตัว

พิมพ์เอกสาร

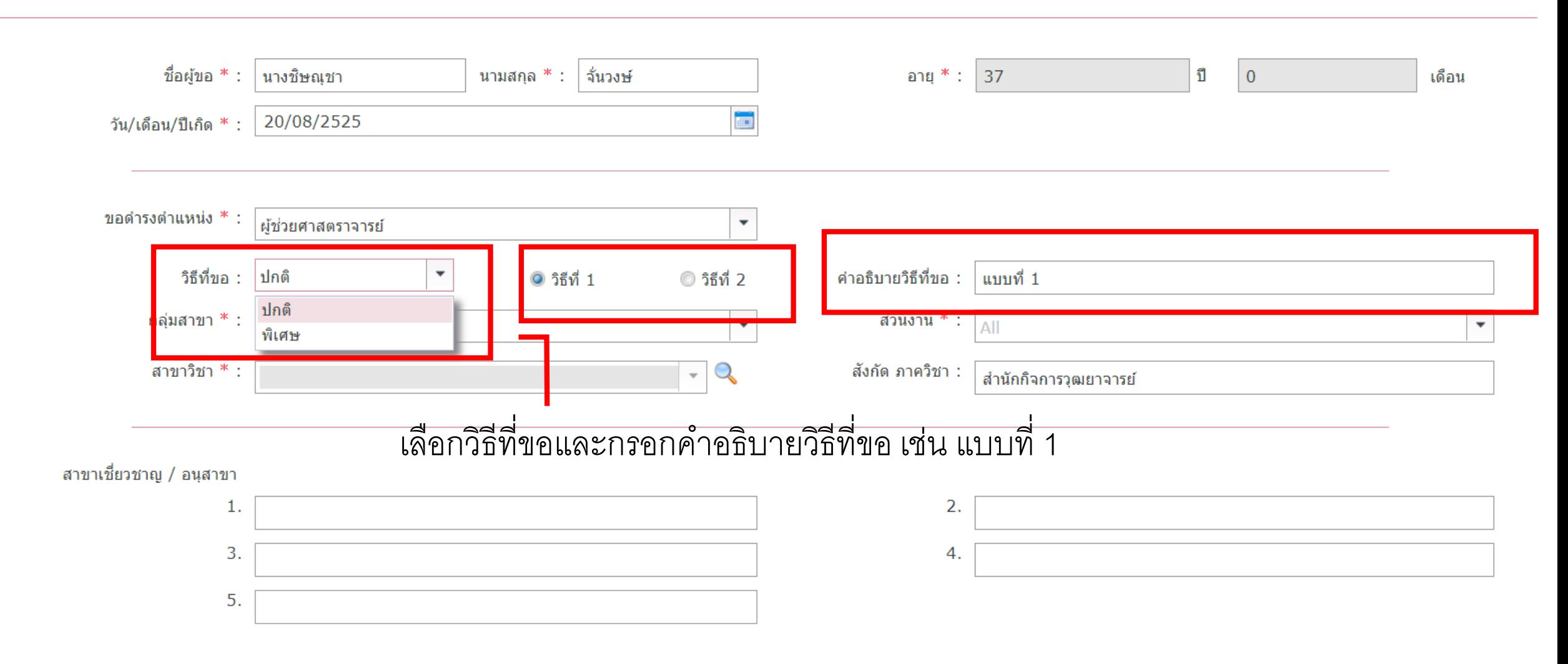

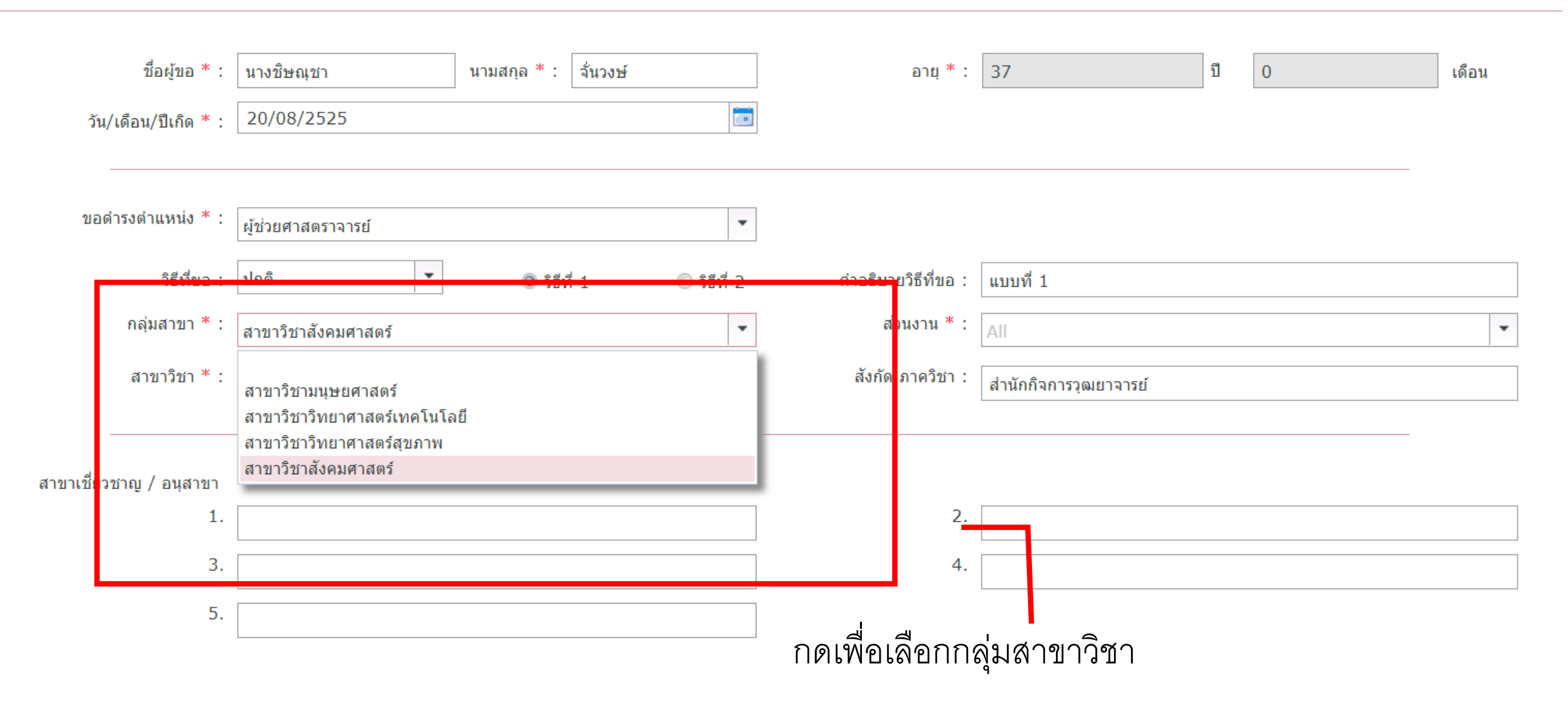
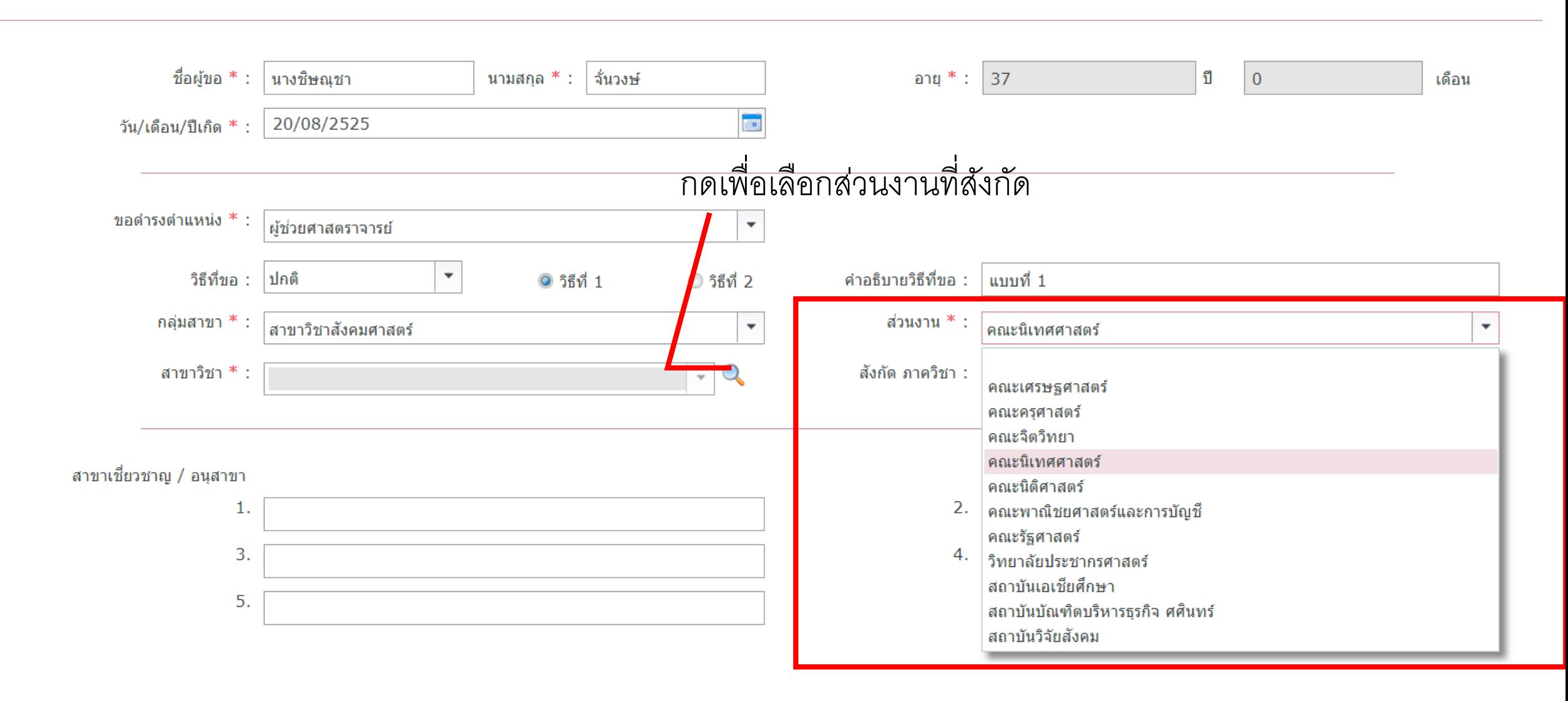

#### แบบประวัติส่วนตัว

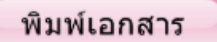

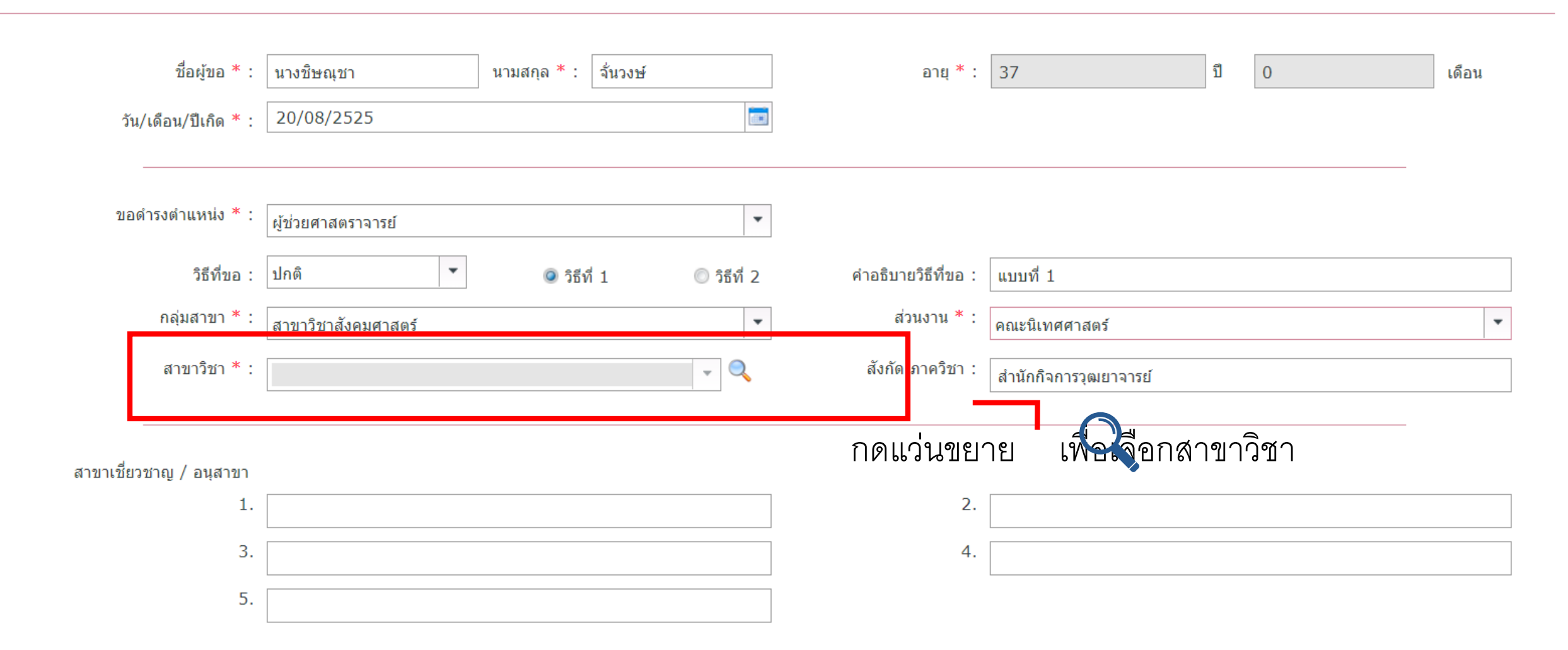

### แบบประวัติส่วนตัว

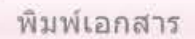

□ ※ สาขาวิชา ชื่อผ่ขอ \* : เดือน Selected Filter: Default puick Search: All fields  $\bullet$ \$ วัน/เดือน/ปีเกิด \* :  $\blacktriangle$ สาขาวิชา 0101 : คณิตศาสตร์ทั่วไป (General Mathematics) ขอดำรงตำแหน่ง \* : 0102 : ตรรกศาสตร์เชิงคณิตศาสตร์ และพื้นฐาน (Mathematical logic and foundation) 0103 : ศาสตร์เชิงการจัด (Combinatorics) วิธีที่ขอ : 0104 : คณิตศาสตร์ (Mathematics) กลุ่มสาขา \* :  $0105$  : โทโพโลยี (Topology) สาขาวิชา \* : 0106 : การวิเคราะห์เชิงตัวเลข (Numerical Analysis) 0107 : วิทยาศาสตร์คอมพิวเตอร์ หรือ วิทยาการคอมพิวเตอร์ (Computer Science) สาขาเชี่ยวชาญ / อนสาขา 0108 : การวิจัยดำเนินการ (Operations Research) 1. 0109 : ทฤษฎีเกมส์ (Game Theory) 3. 0110 : ทฤษฎีระบบ (Systems Theory) 5. # # Page  $\rightarrow$  $1$ การศึกษาระดับอุดมศึกษา  $+$ เพิ่ม 2 แก้ไข $\times$ ลบ

แบบประวัติส่วนตัว

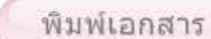

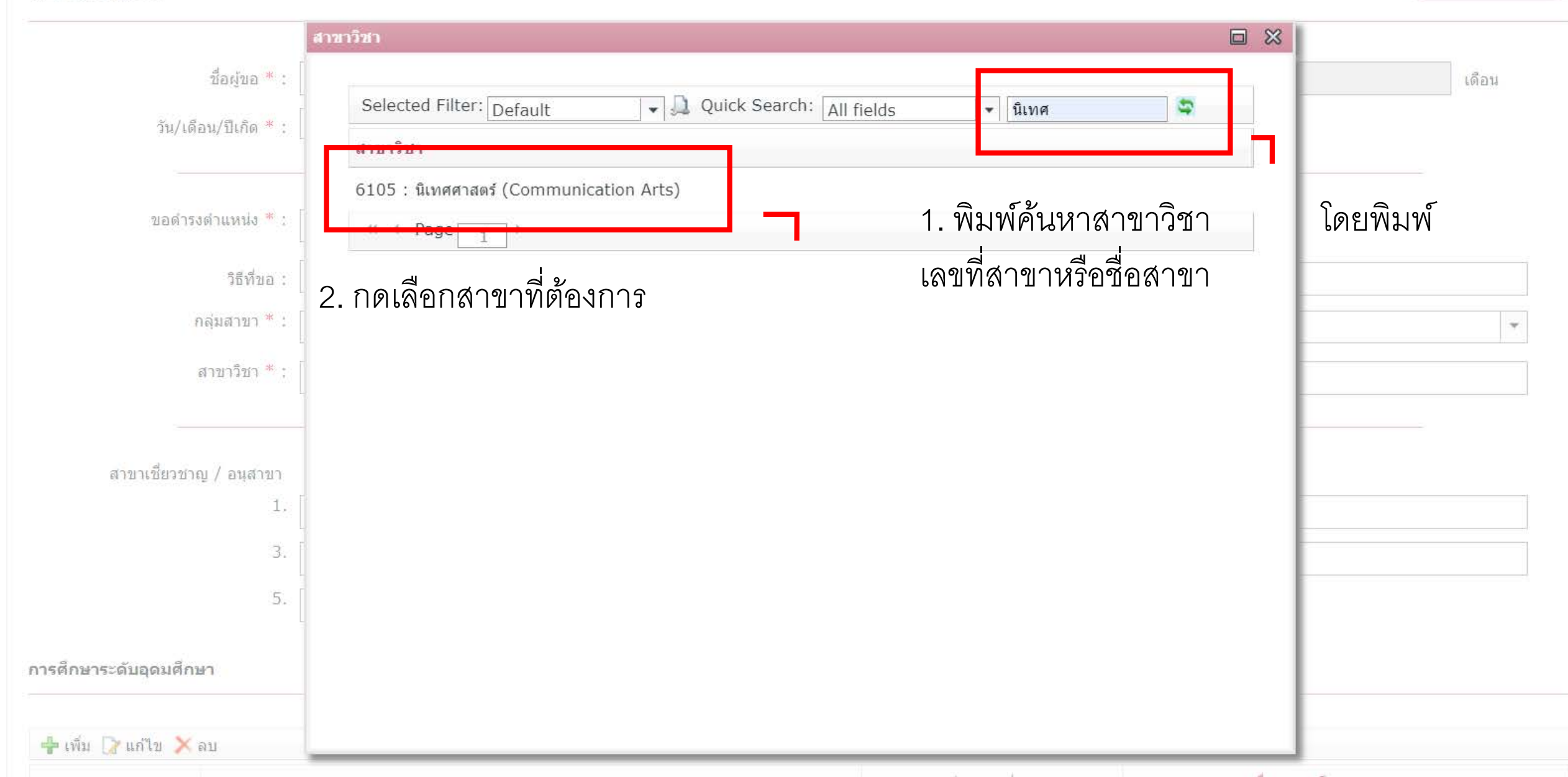

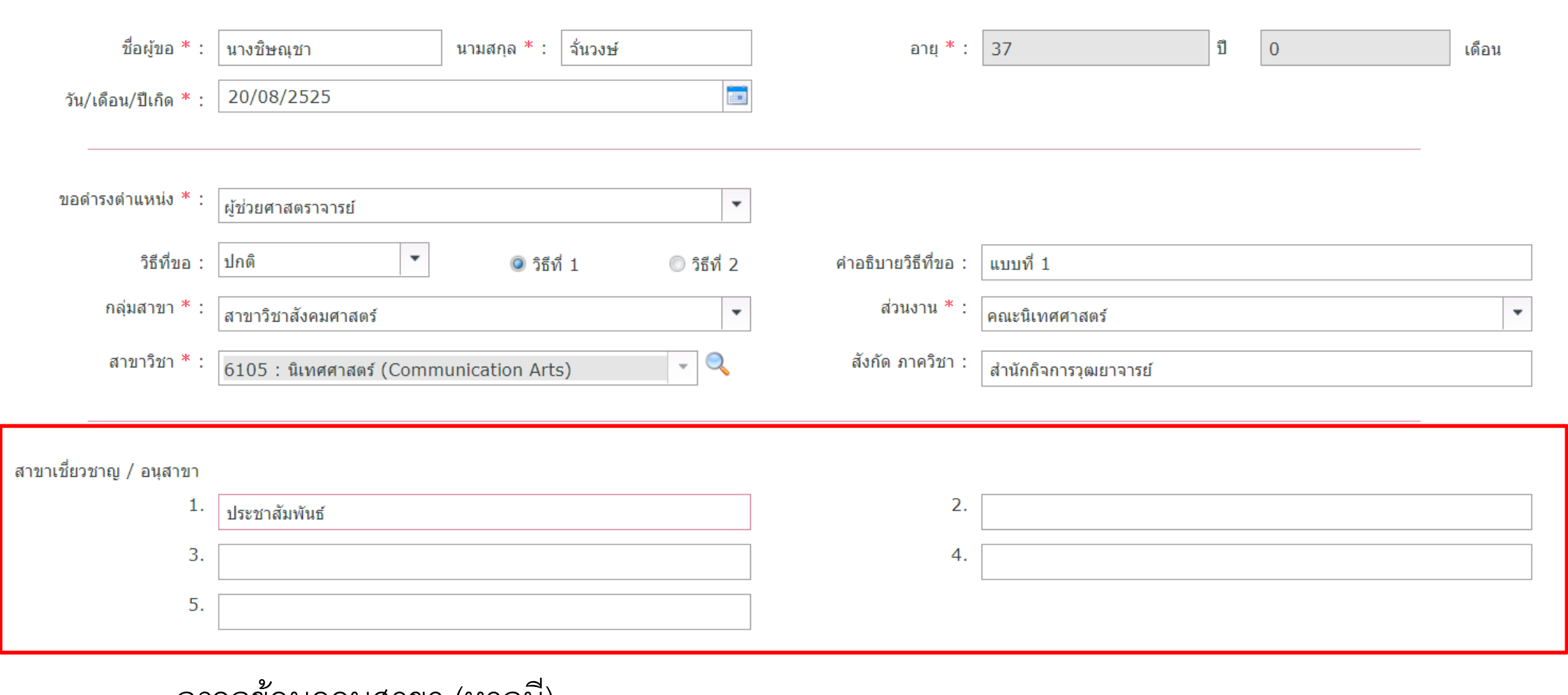

กรอกข้อมูลอนุสาขา (หากมี)

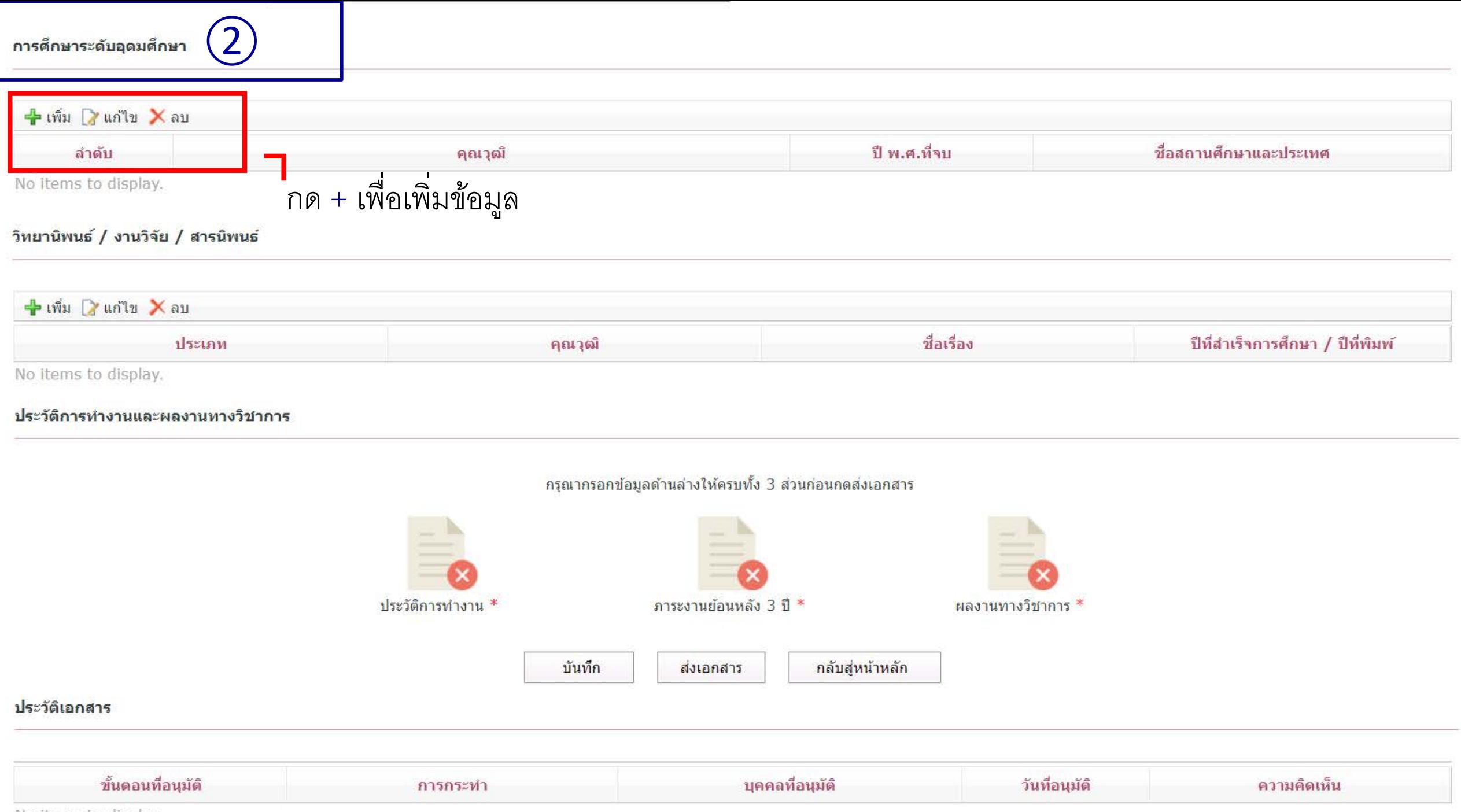

No items to display.

การศึกษาระดับอุดมศึกษา

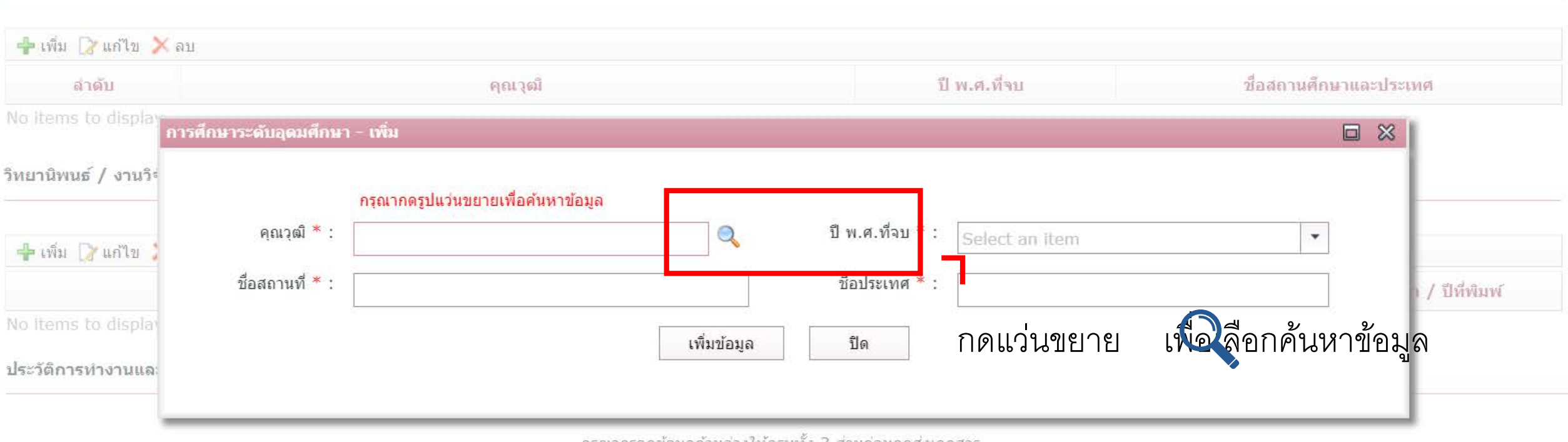

กรุณากรอกข้อมูลด้านล่างให้ครบทั้ง 3 ส่วนก่อนกดส่งเอกสาร

## การศึกษาระดับอุดมศึกษา

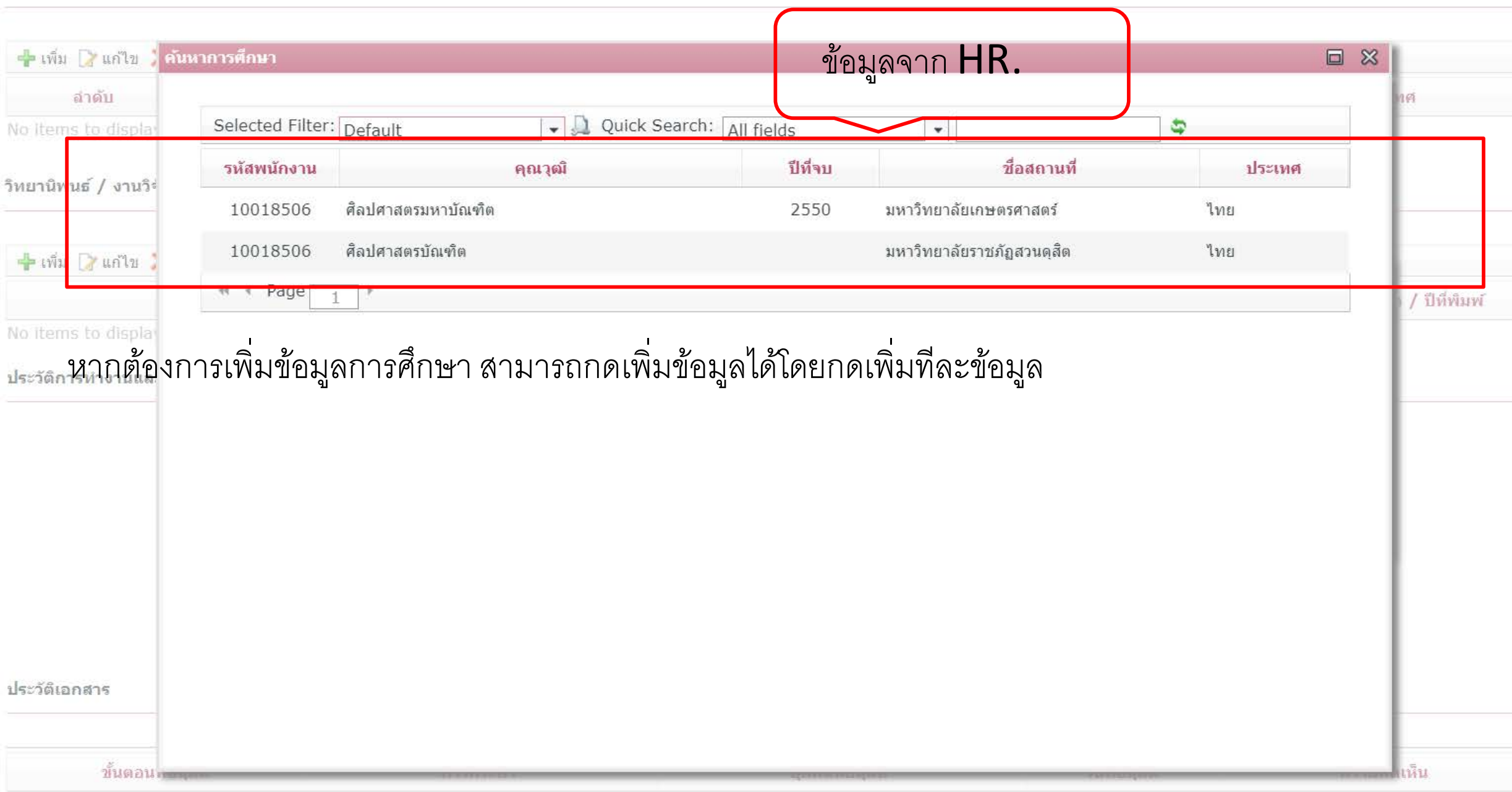

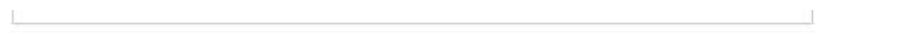

# การศึกษาระดับอุดมศึกษา

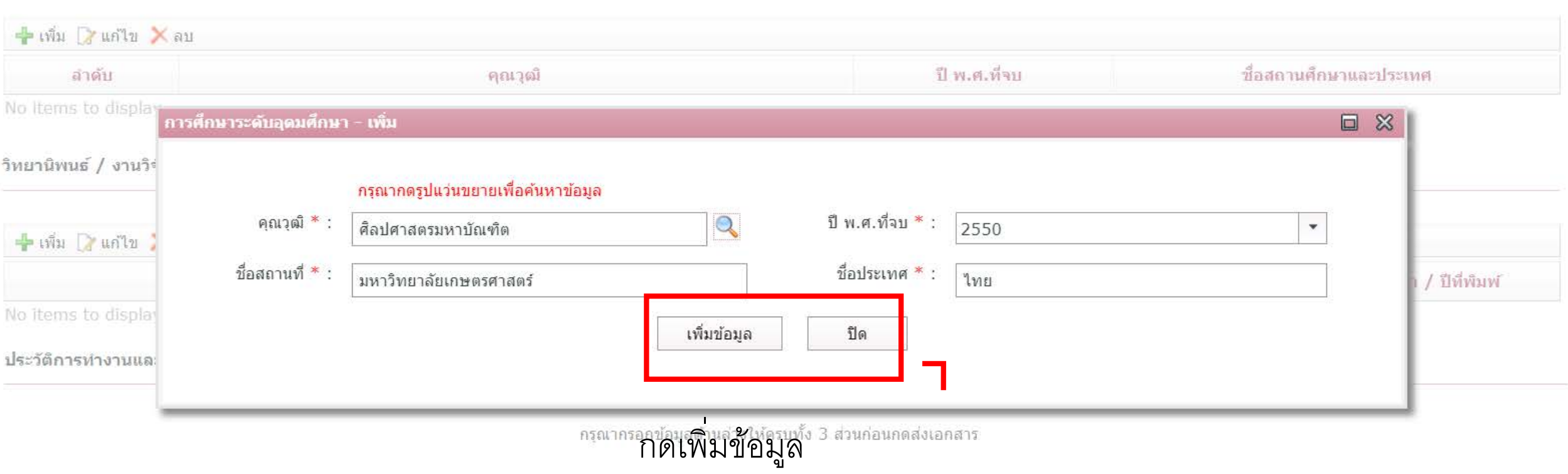

|                                            |                                                                               | ถูกต้องที่ HR. เพื่อดำเนินการต่อไป**** |              |                                  |
|--------------------------------------------|-------------------------------------------------------------------------------|----------------------------------------|--------------|----------------------------------|
| <mark>+</mark> เพิ่ม 2 แก้ไข X ลบ<br>ลำดับ | ้คุณวุฒิ                                                                      |                                        | ปี พ.ศ.ที่จบ | ชื่อสถานศึกษาและประเทศ           |
| 1                                          | ศิลปศาสตรบัณฑิต                                                               |                                        | 2562         | ้มหาวิทยาลัยราชภัฏสวนดุสิต , ไทย |
| $\overline{2}$                             | ศิลปศาสตรมหาบัณฑิต                                                            |                                        | 2550         | ิมหาวิทยาลัยเกษตรศาสตร์ , ไทย    |
|                                            | วิทยานิพนธ์ / งานวิจัย / สารนิพนธ์<br>$\rightarrow$ เพิ่ม 2 แก้ไข $\times$ ลบ |                                        |              |                                  |
|                                            |                                                                               |                                        |              | ปีที่สำเร็จการศึกษา / ปีที่พิมพ์ |

ิกรุณากรอกข้อมูลด้านล่างให้ครบทั้ง 3 ส่วนก่อนกดส่งเอกสาร

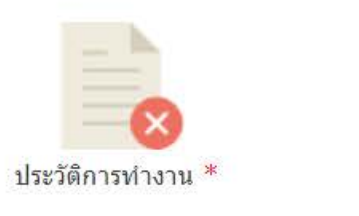

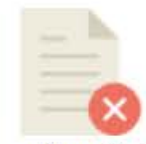

์ภาระงานย้อนหลัง 3 ปี <sup>∗</sup>

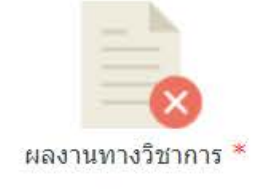

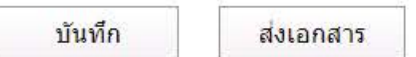

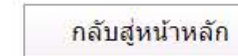

# ีการศึกษาระดับอุดมศึกษา

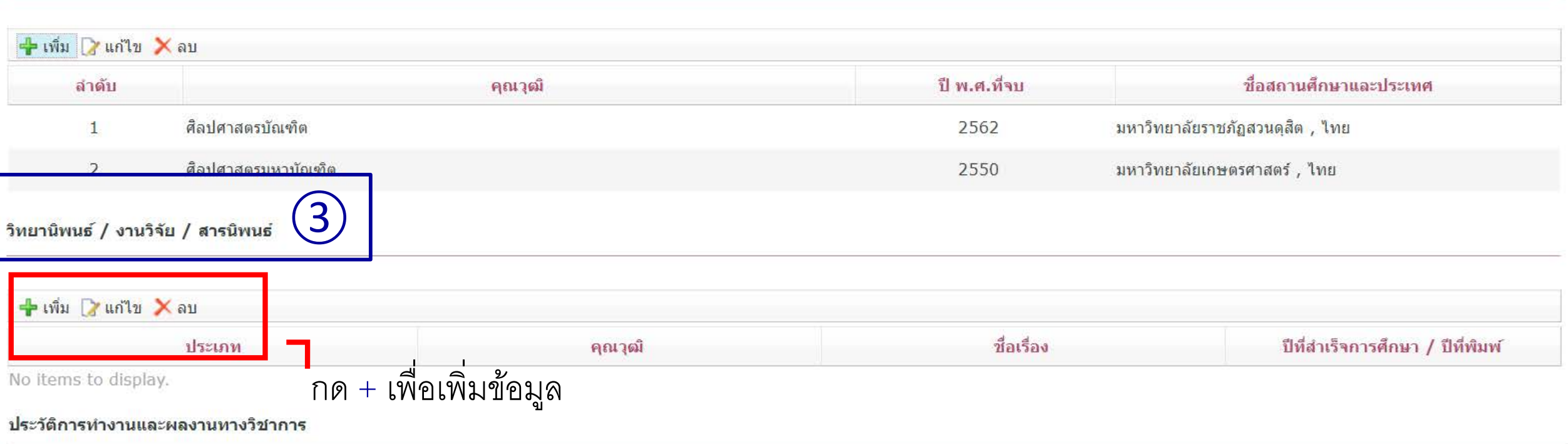

# ี กรุณากรอกข้อมูลด้านล่างให้ครบทั้ง 3 ส่วนก่อนกดส่งเอกสาร

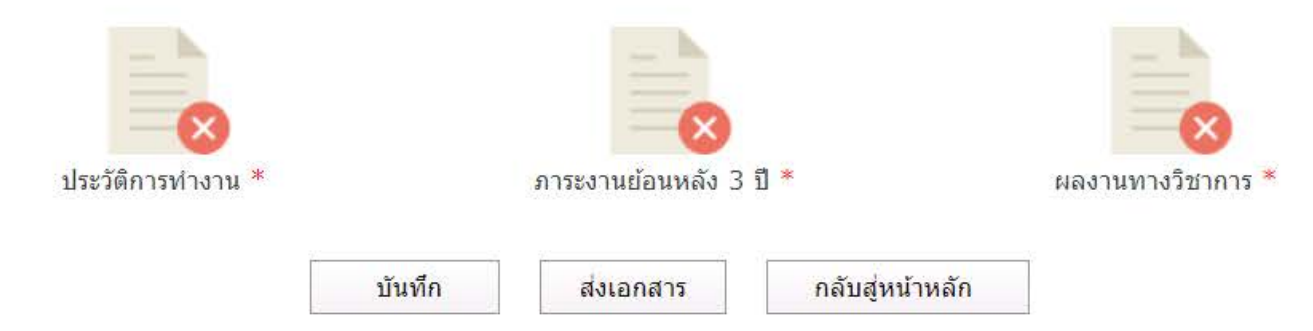

## วิทยานิพนธ์ / งานวิจัย / สารนิพนธ์

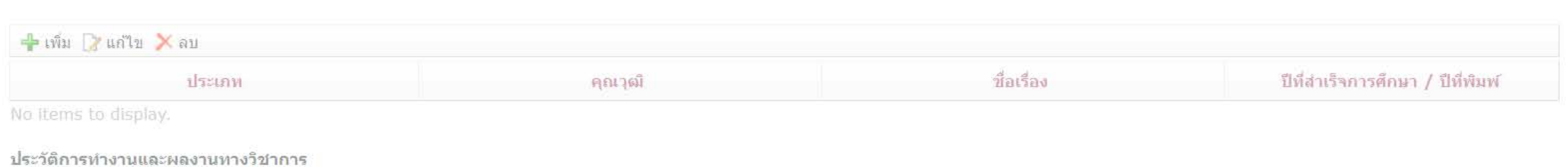

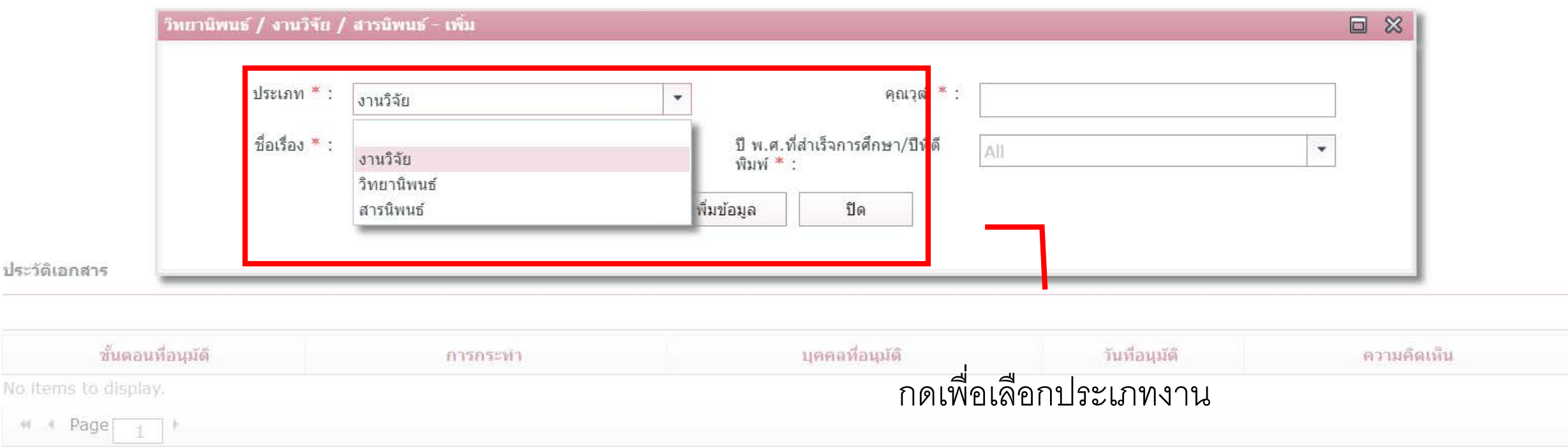

# วิทยานิพนธ์ / งานวิจัย / สารนิพนธ์

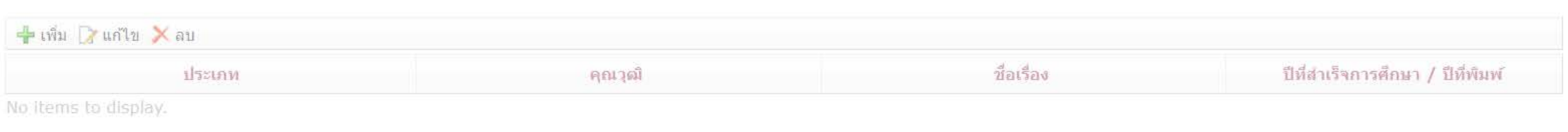

## ประวัติการทำงานและผลงานทางวิชาการ

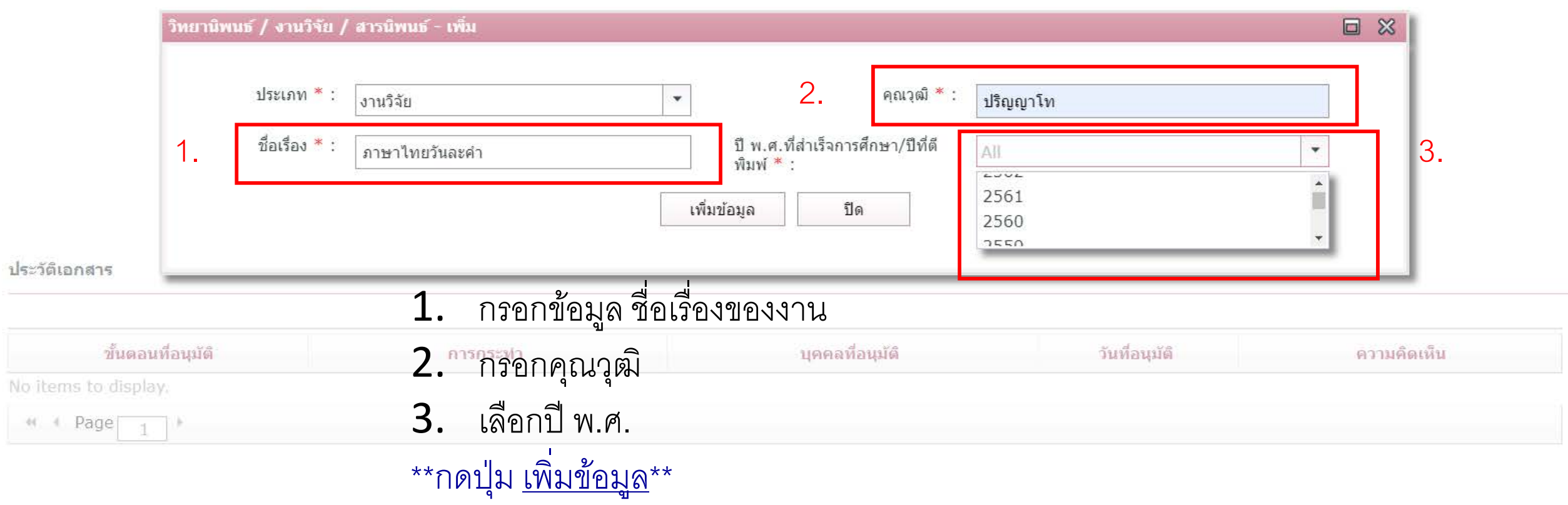

## วิทยานิพนธ์ / งานวิจัย / สารนิพนธ์

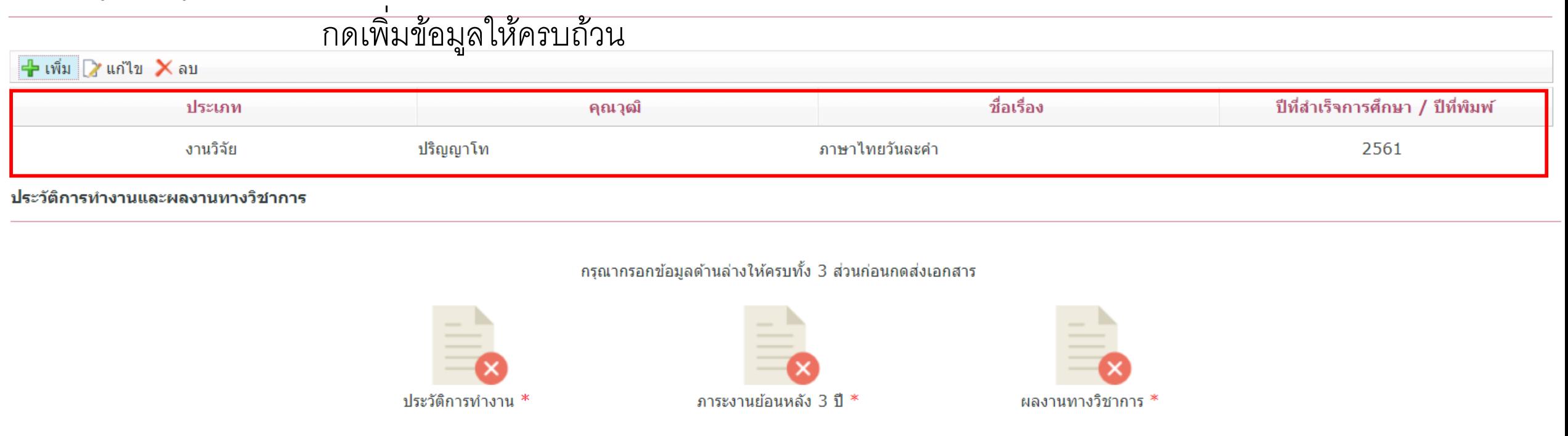

ส่งเอกสาร

กลับสู่หน้าหลัก

บันทึก

ประวัติเอกสาร

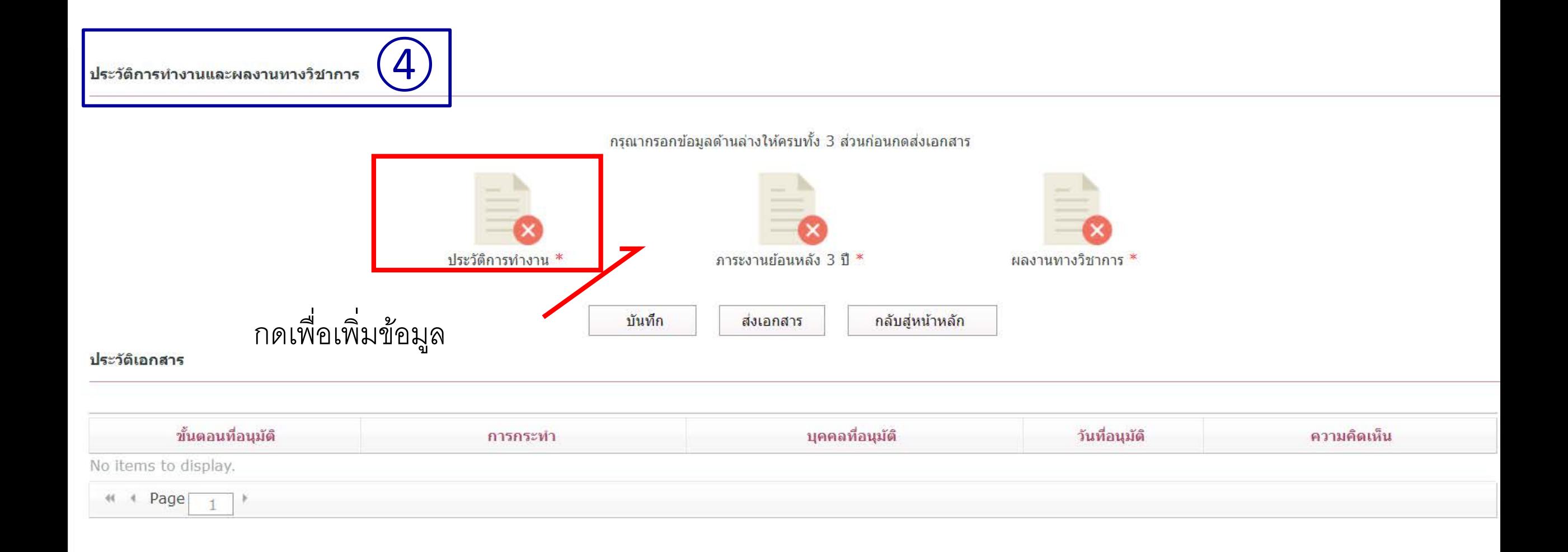

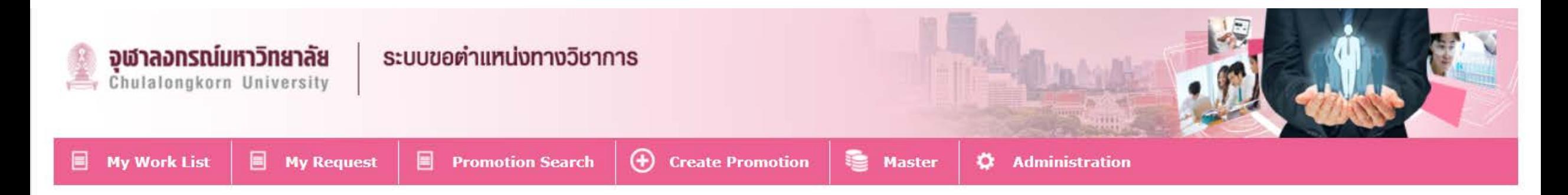

#### ประวัติการทำงาน

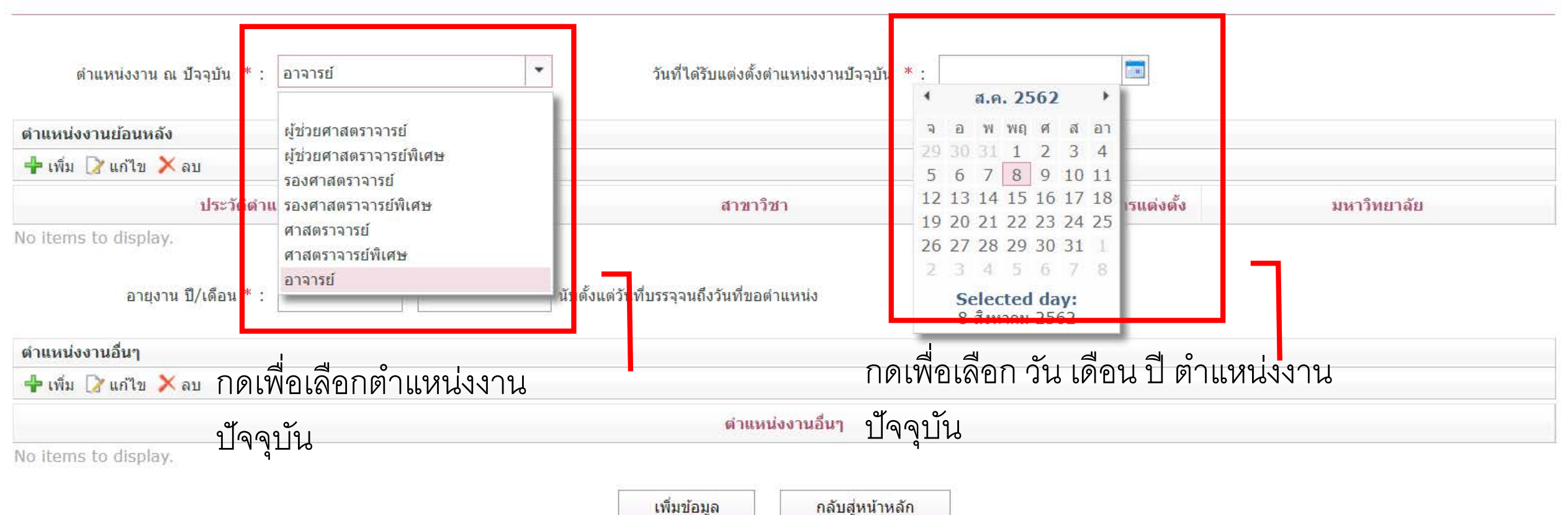

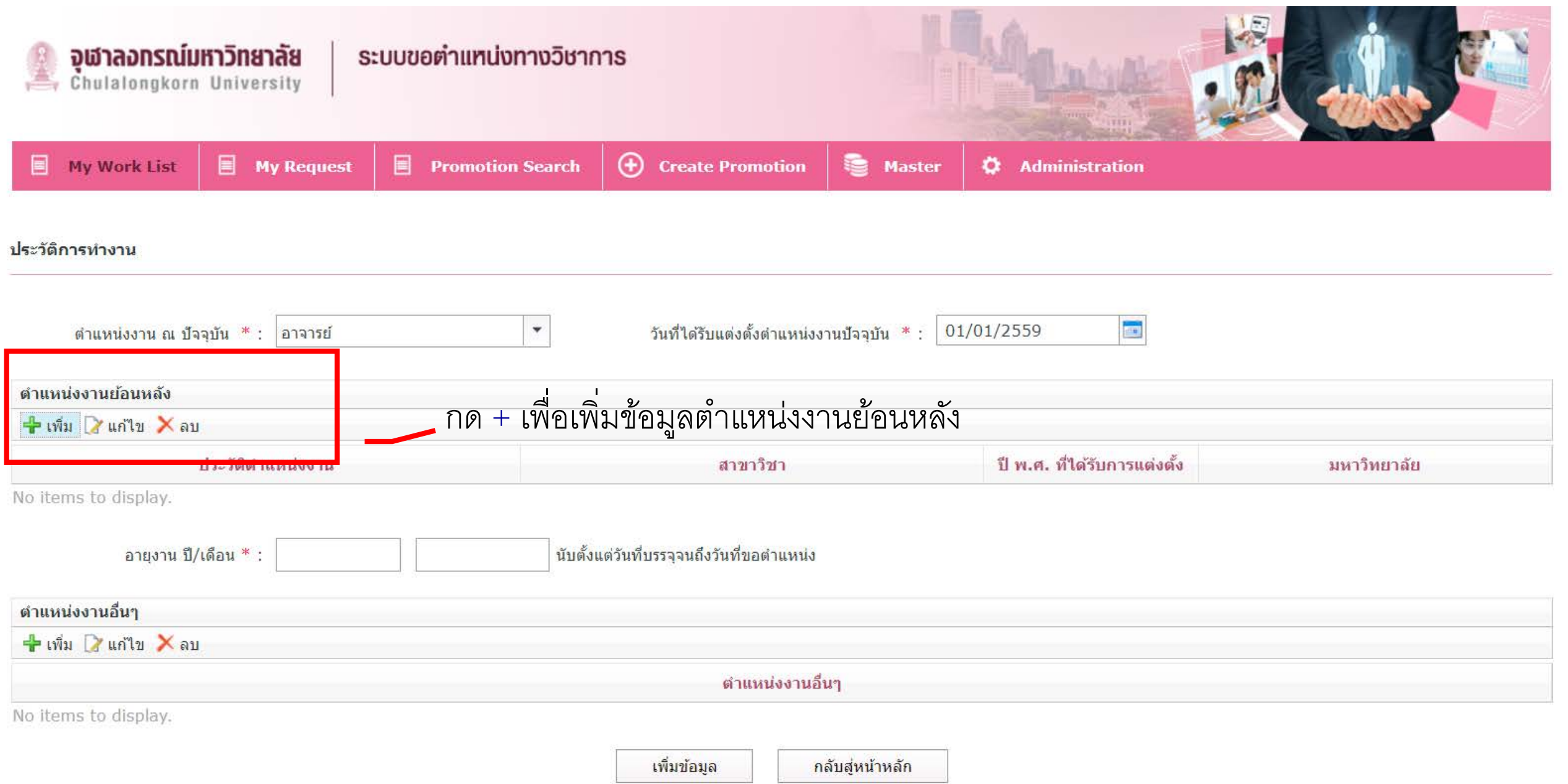

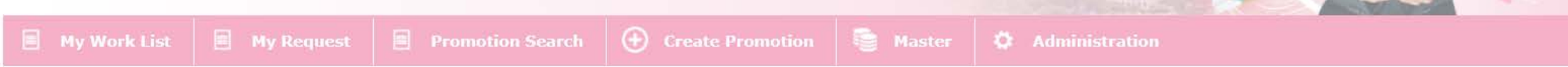

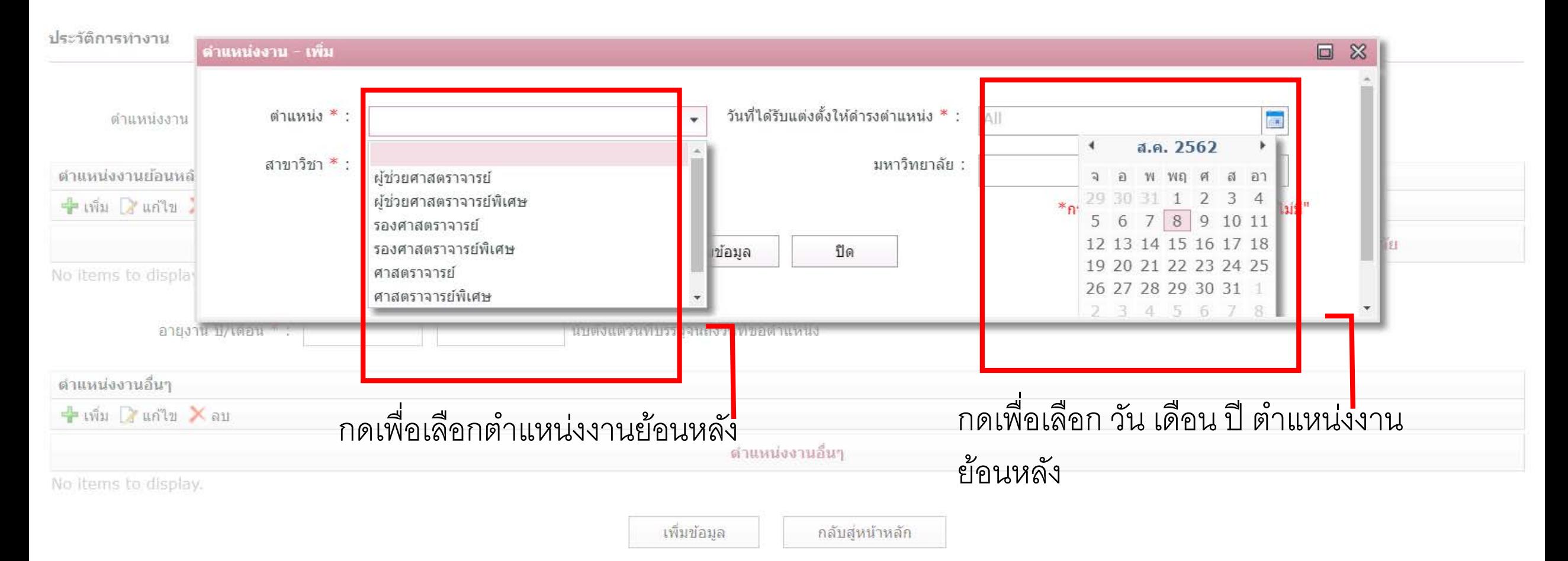

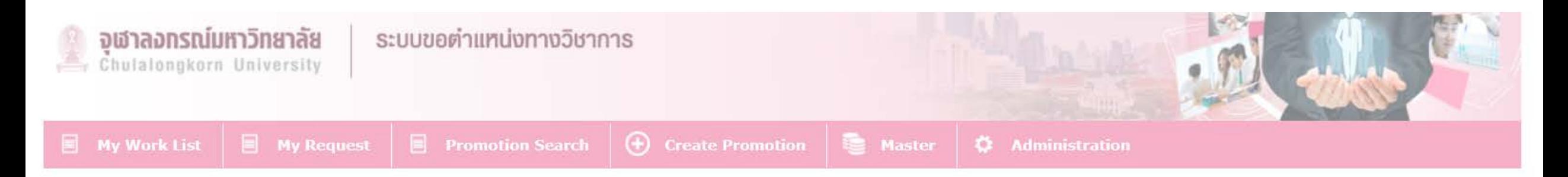

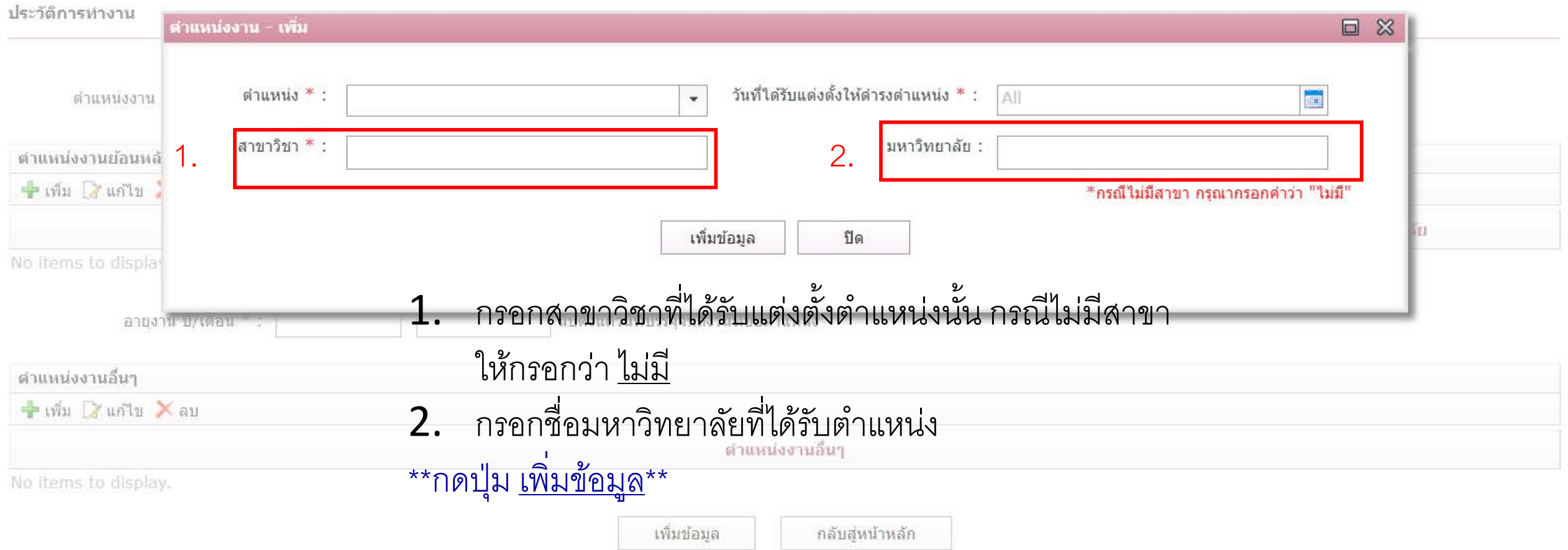

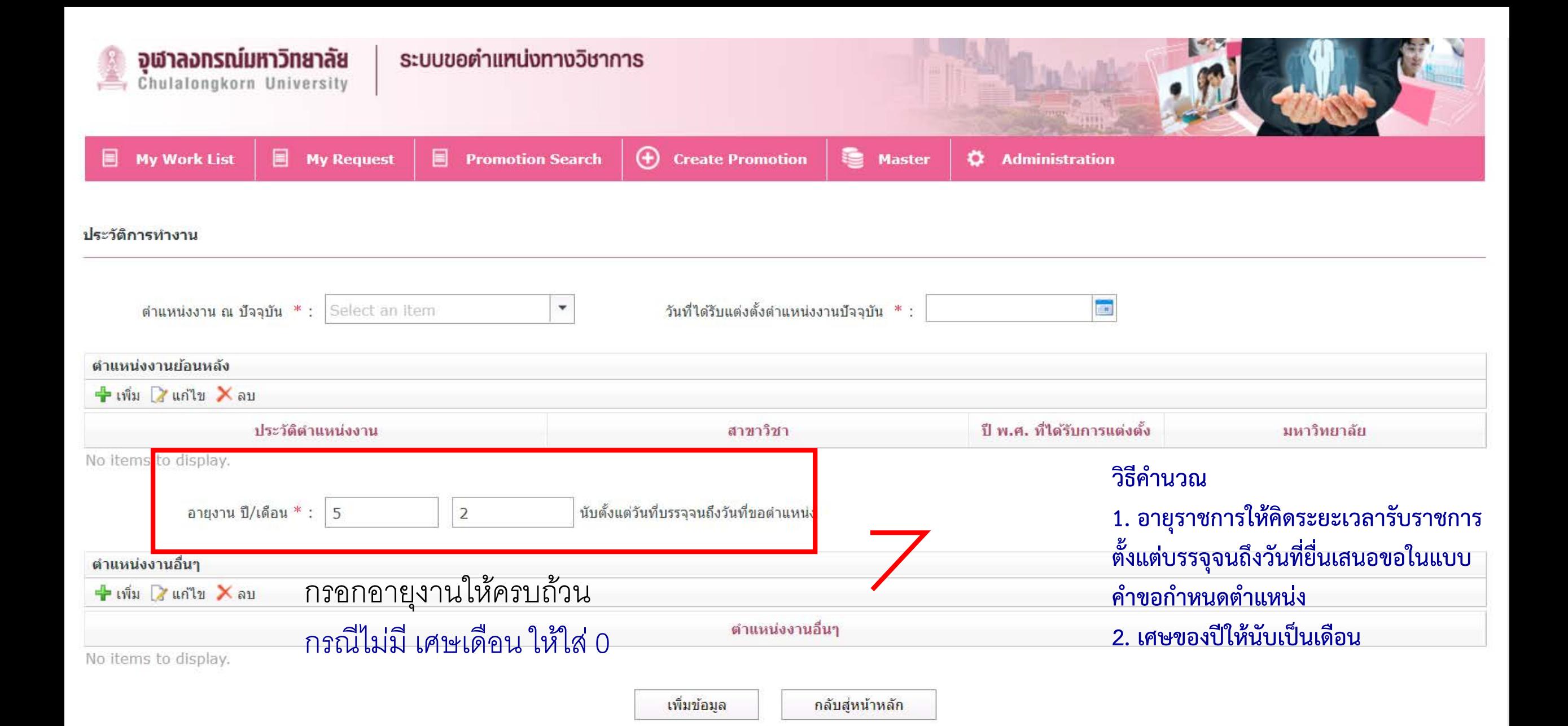

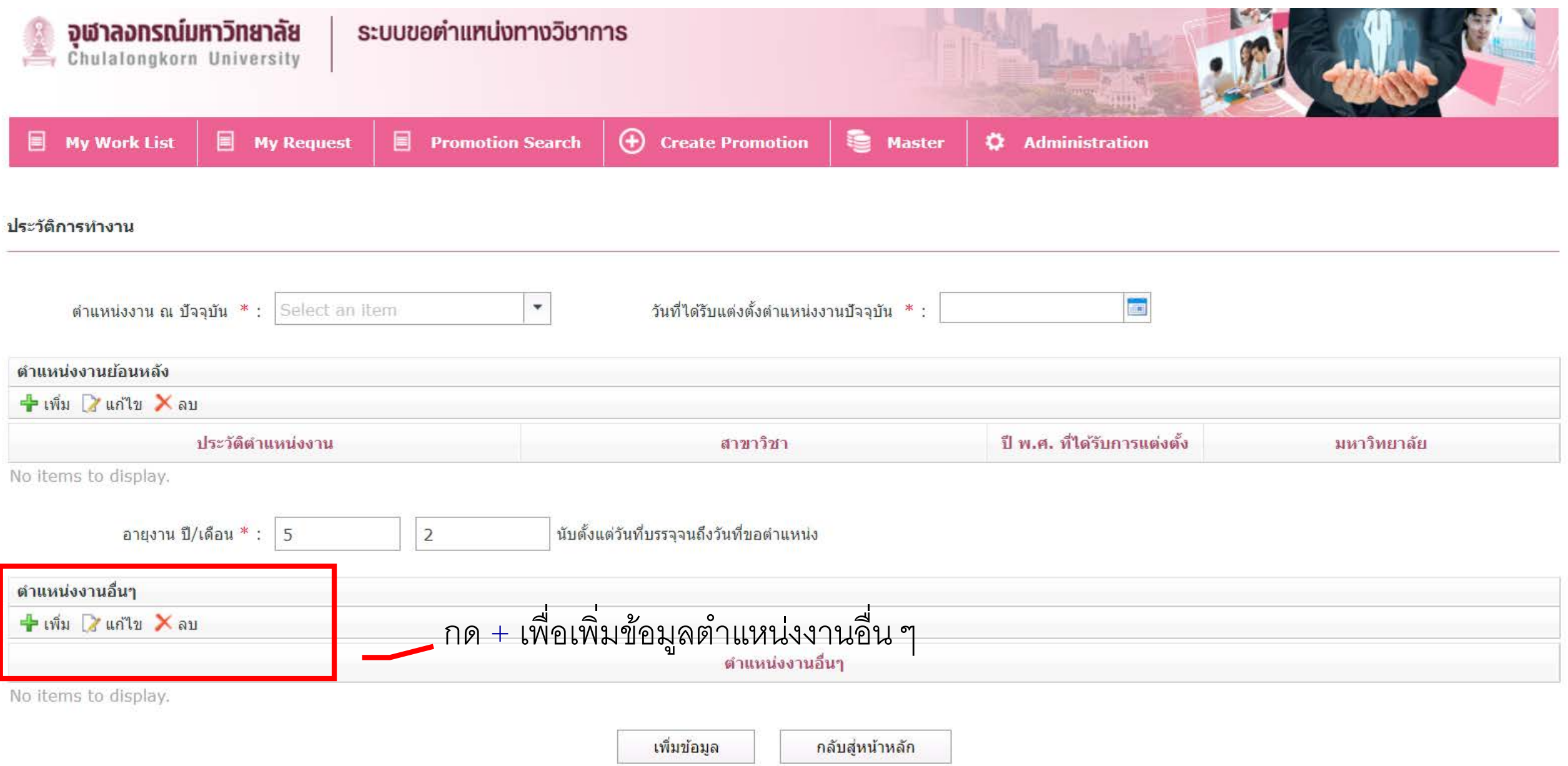

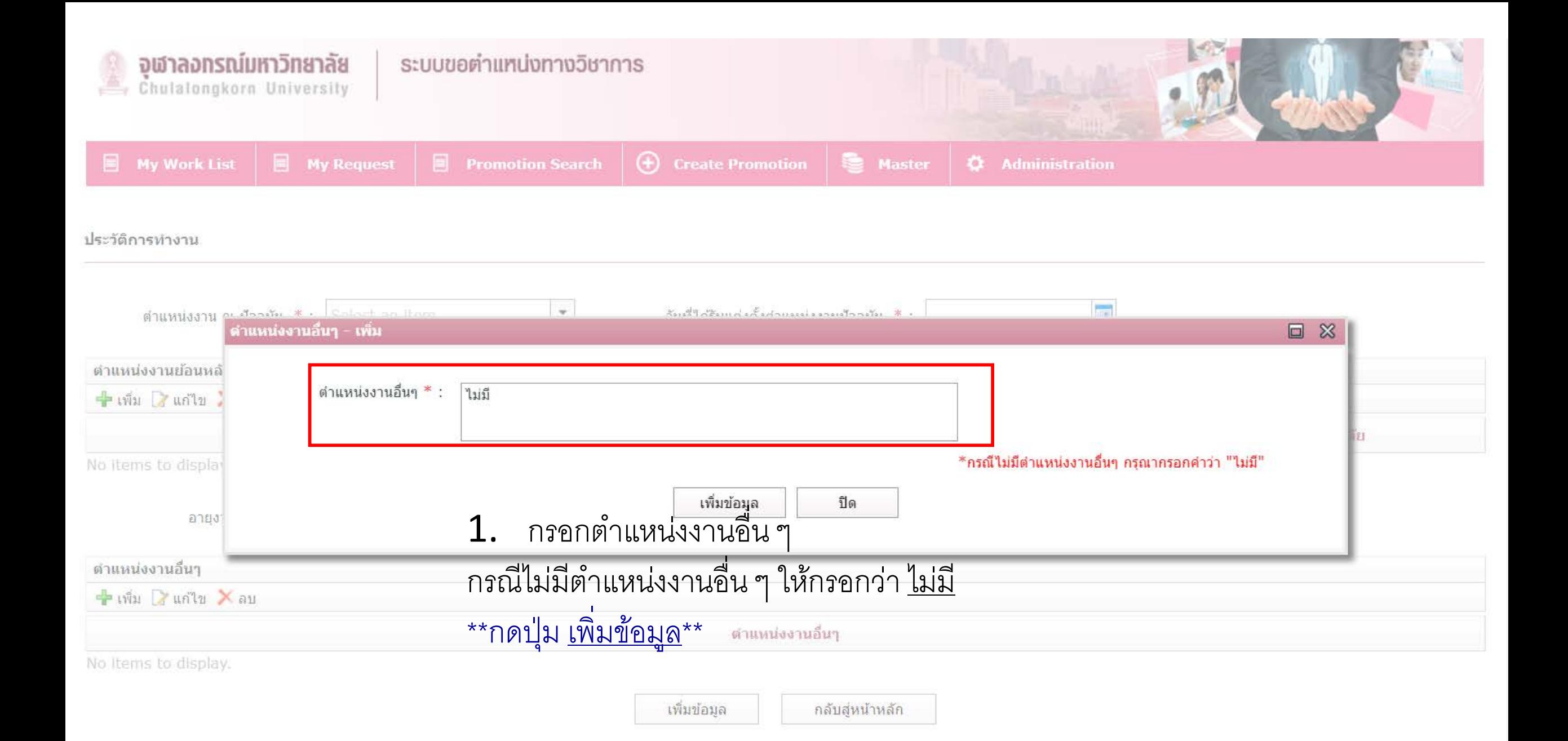

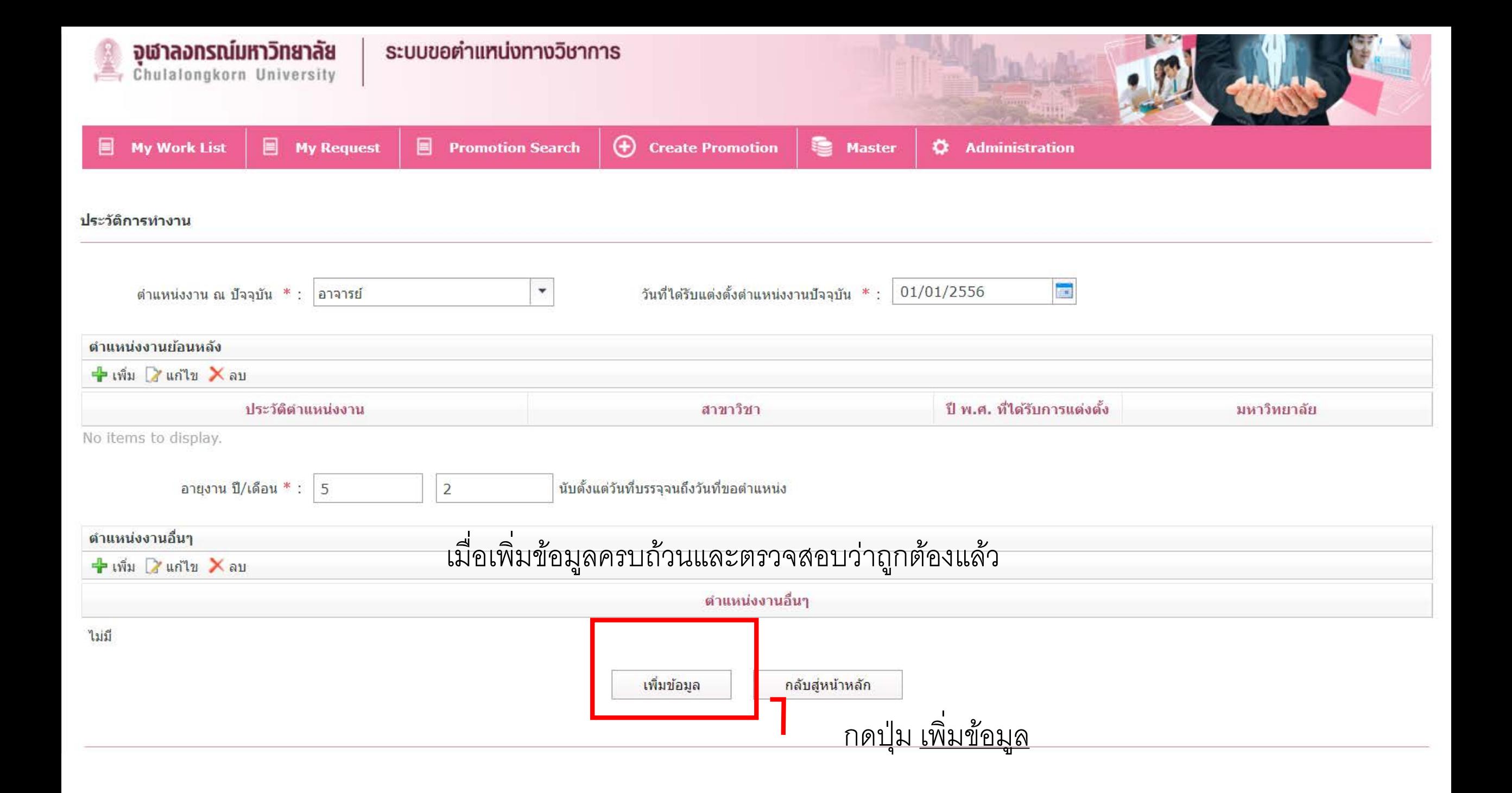

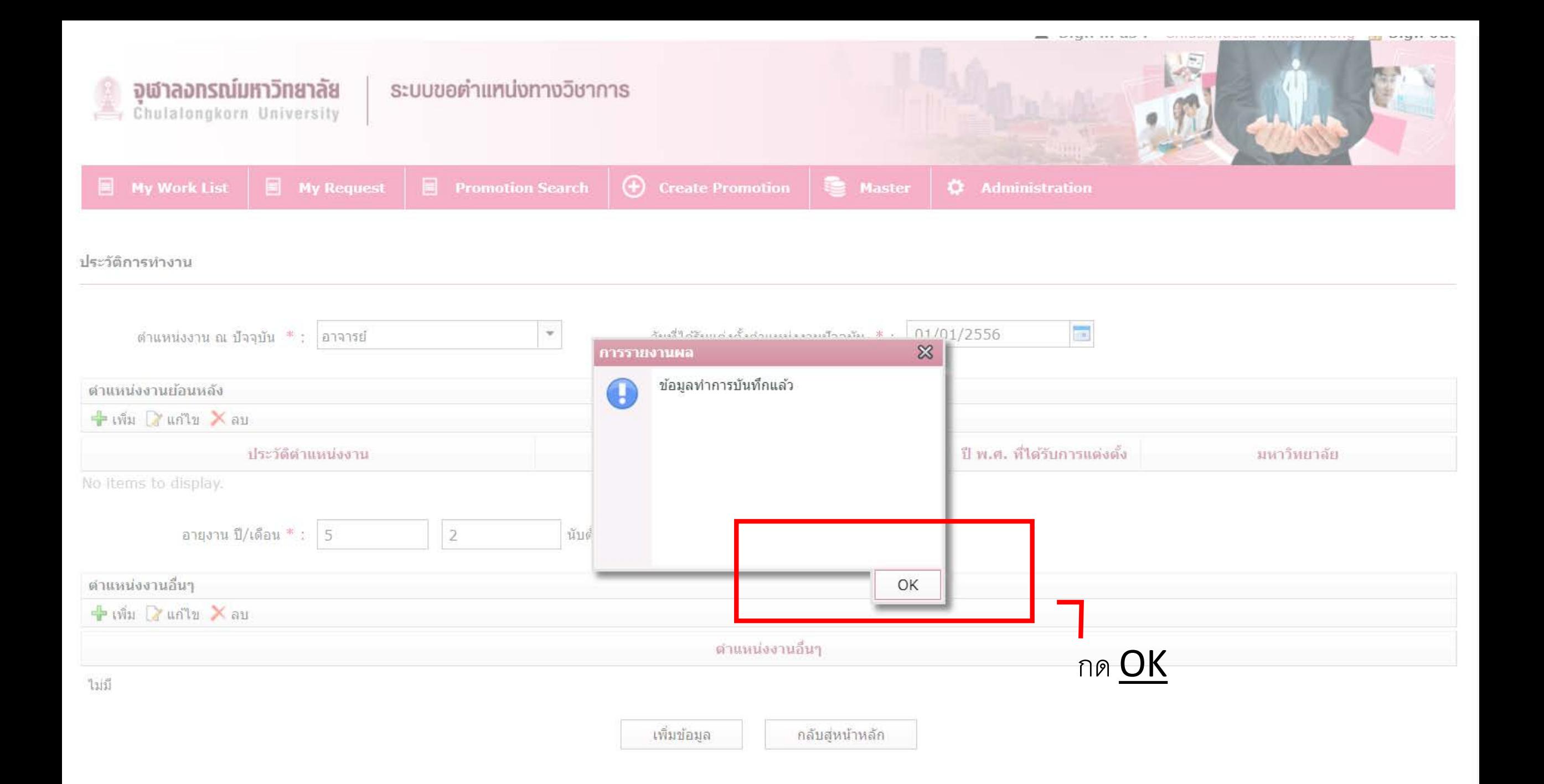

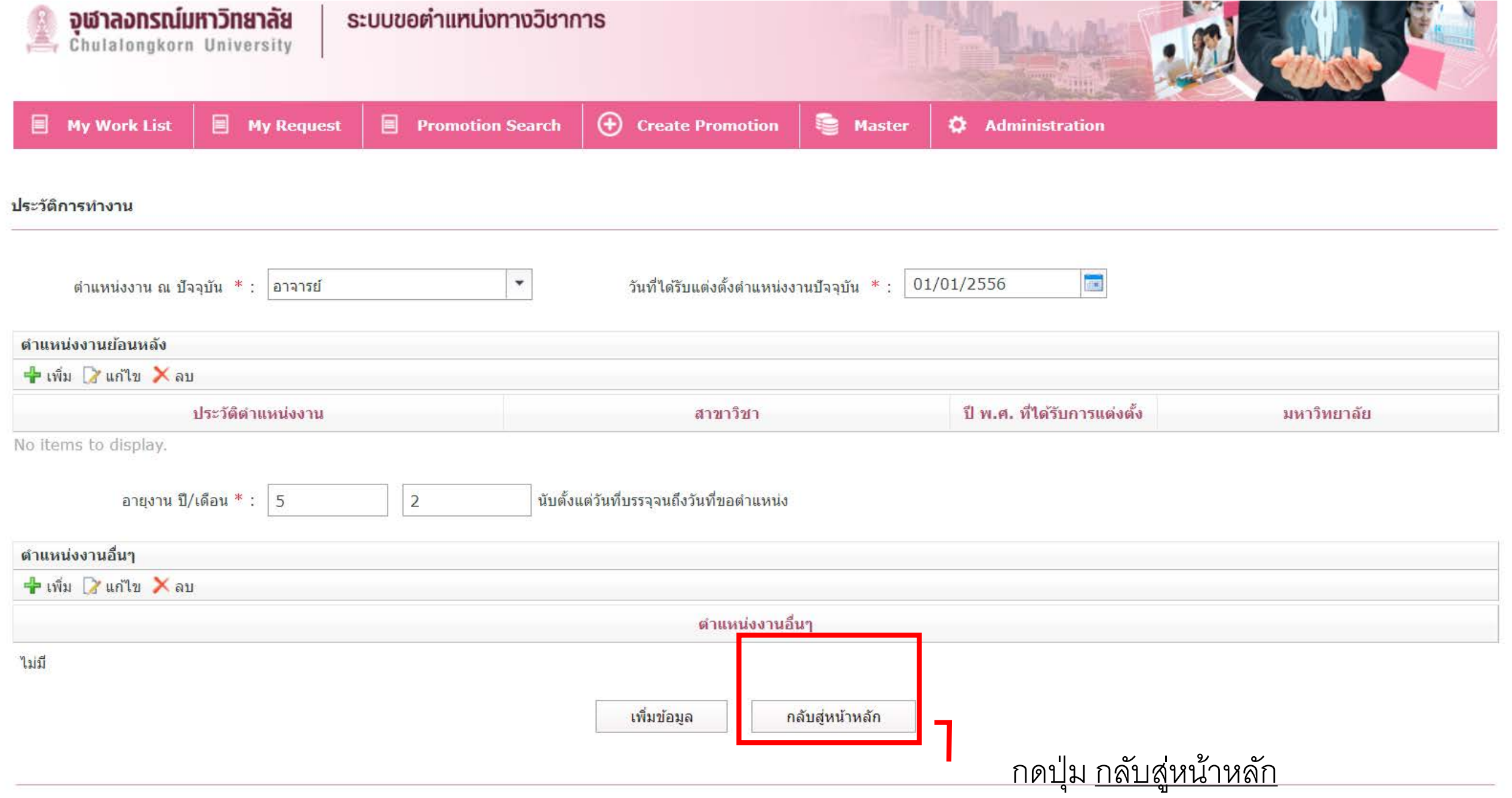

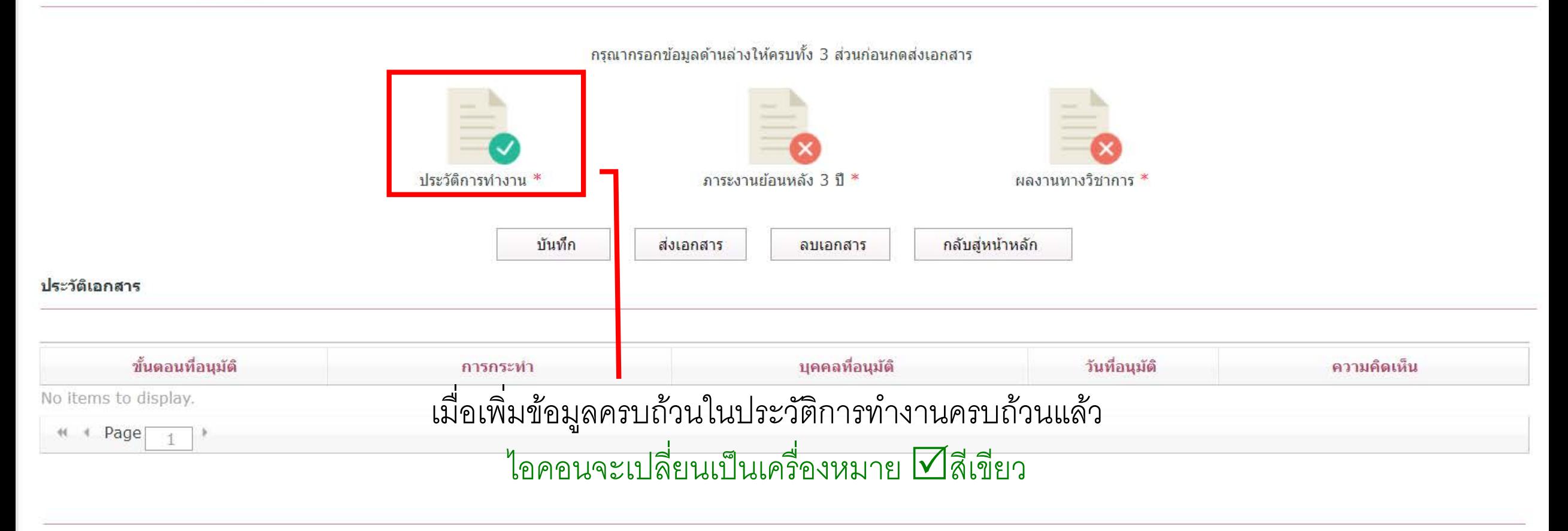

Copyright © 2019 ระบบขอตำแหน่งทางวิชาการ

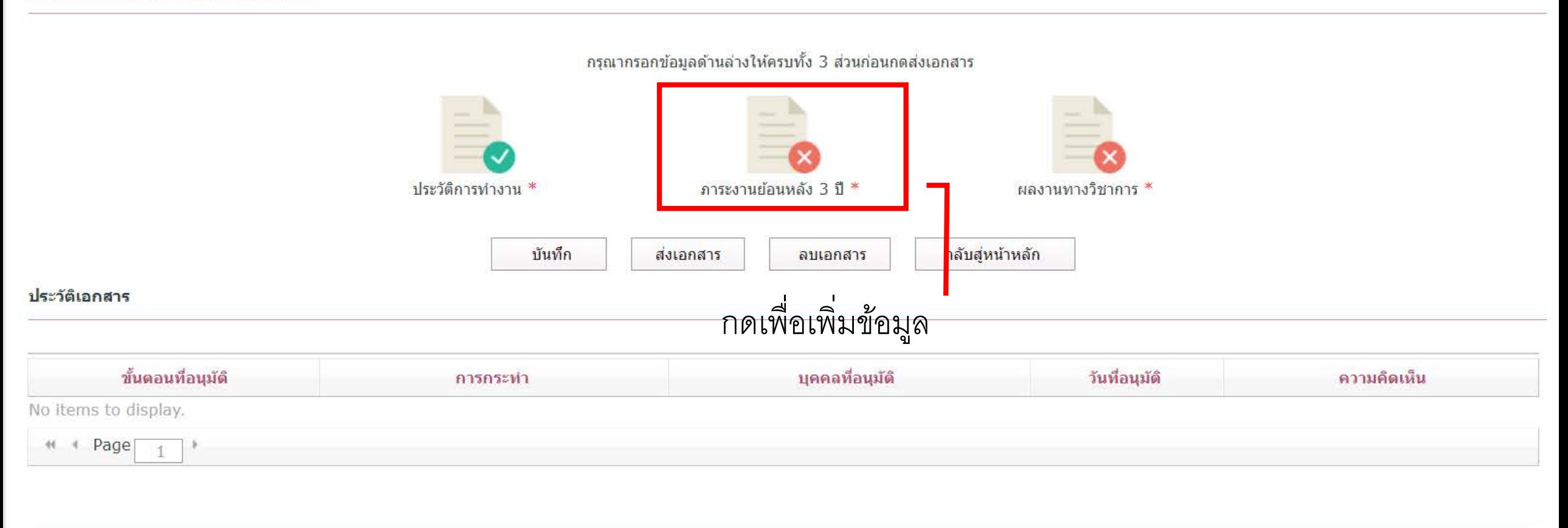

Copyright © 2019 ระบบขอดำแหน่งทางวิชาการ

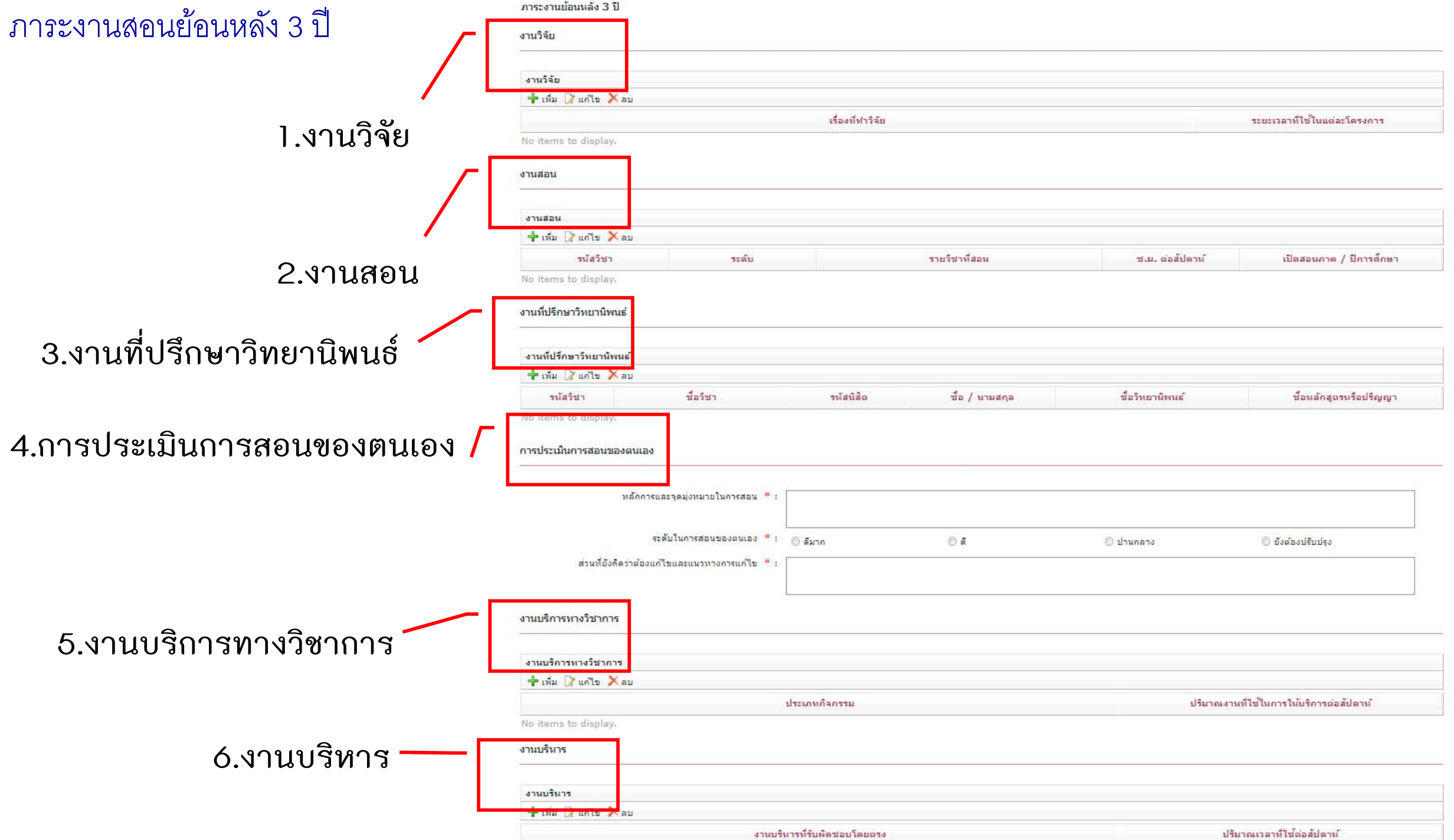

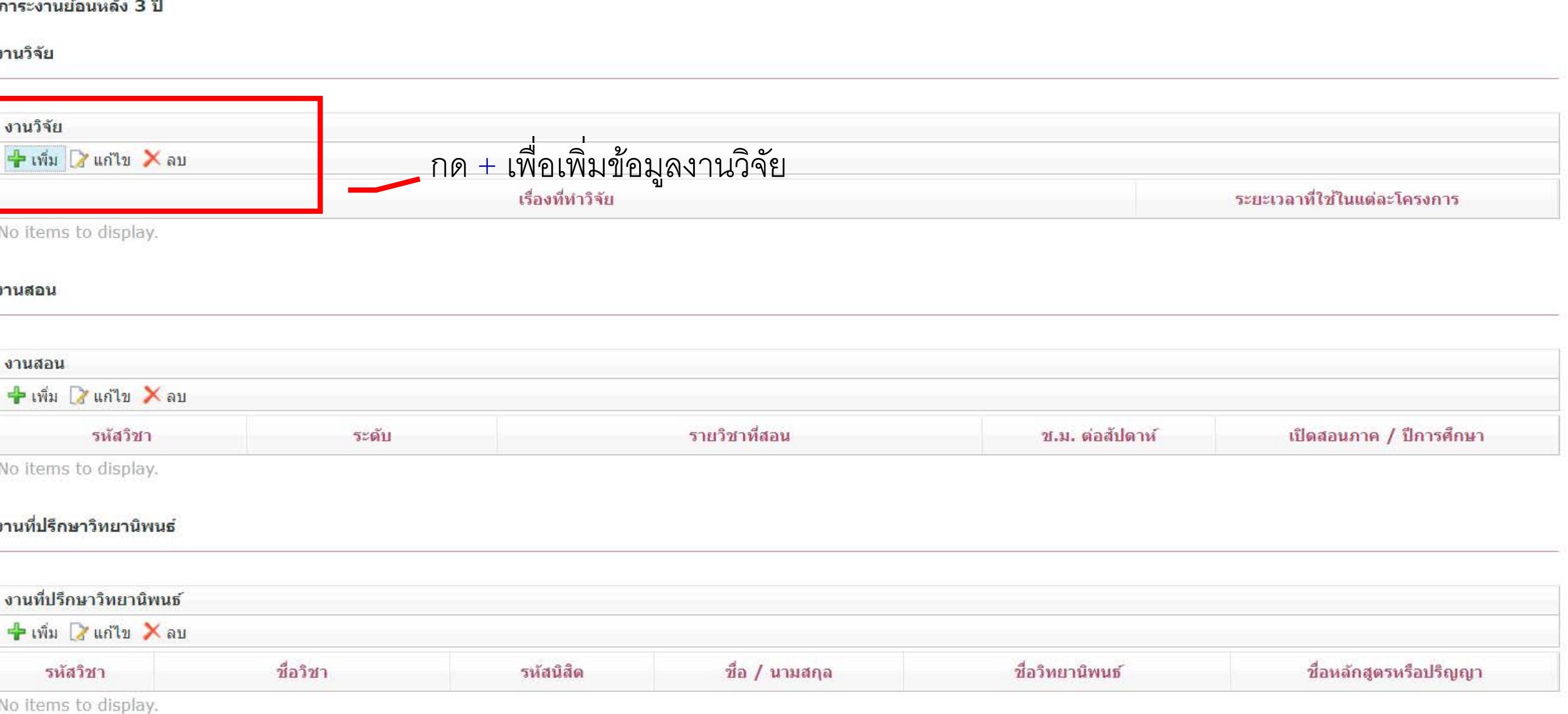

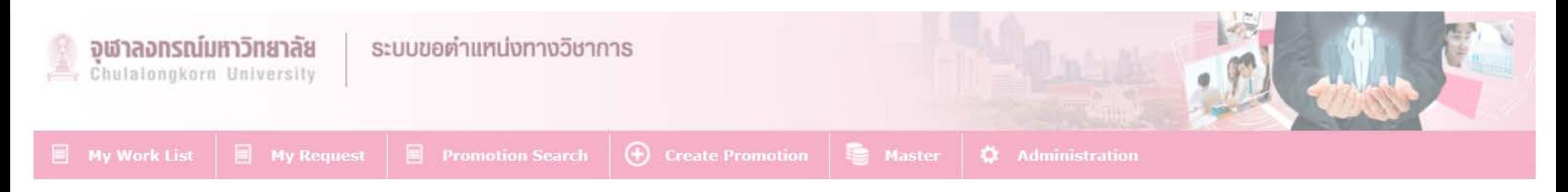

#### ภาระงานย้อนหลัง 3 ปี

งานวิจัย

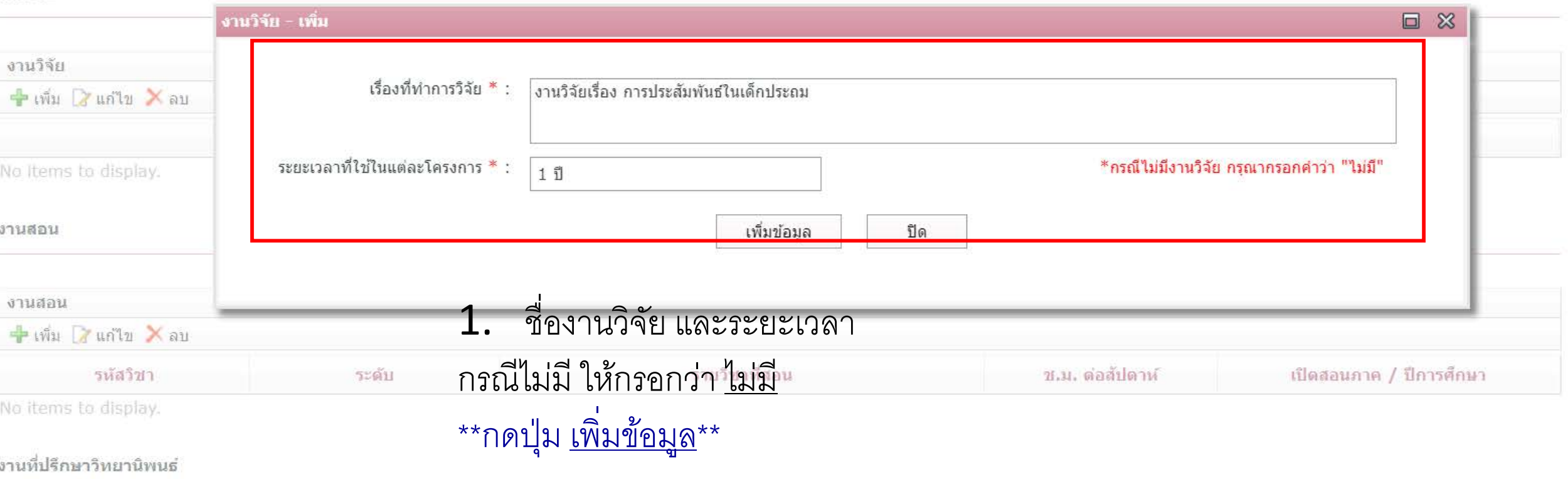

### งานวิจัย

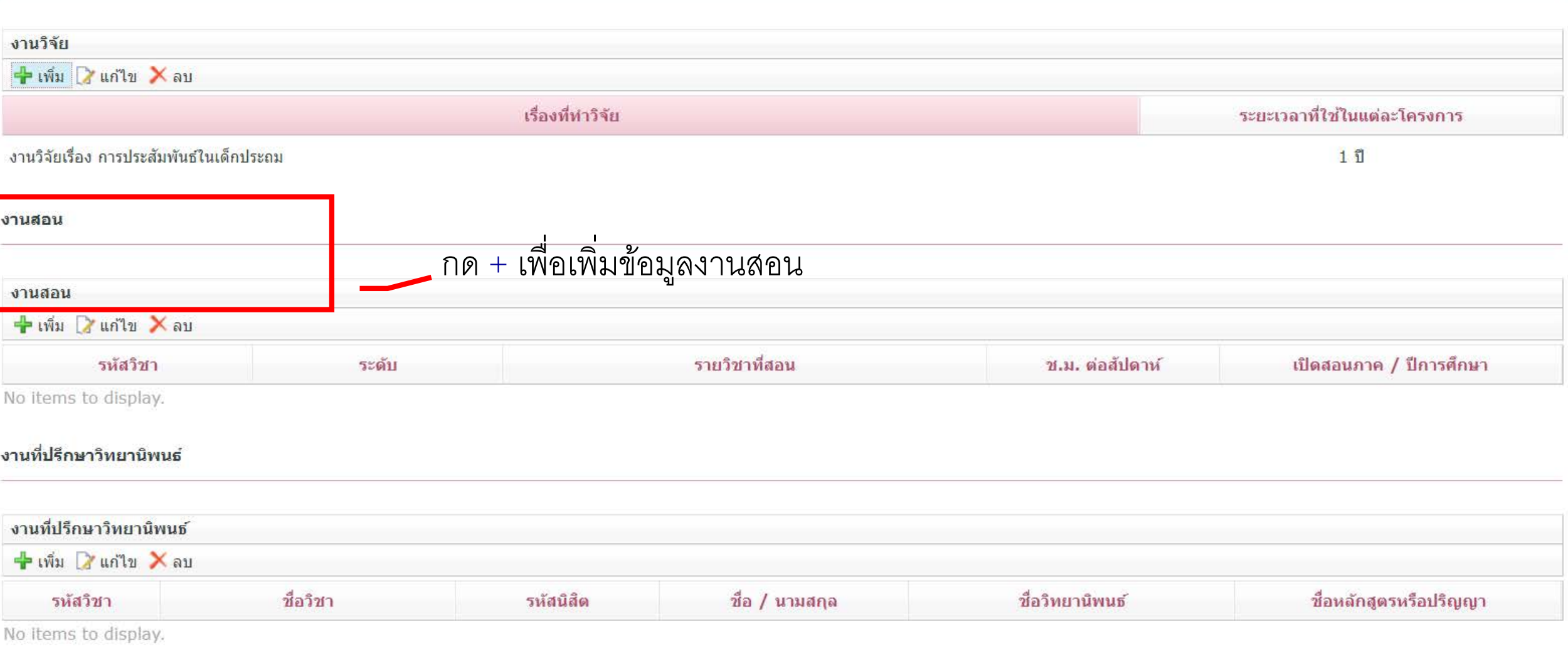

## งานวิจัย

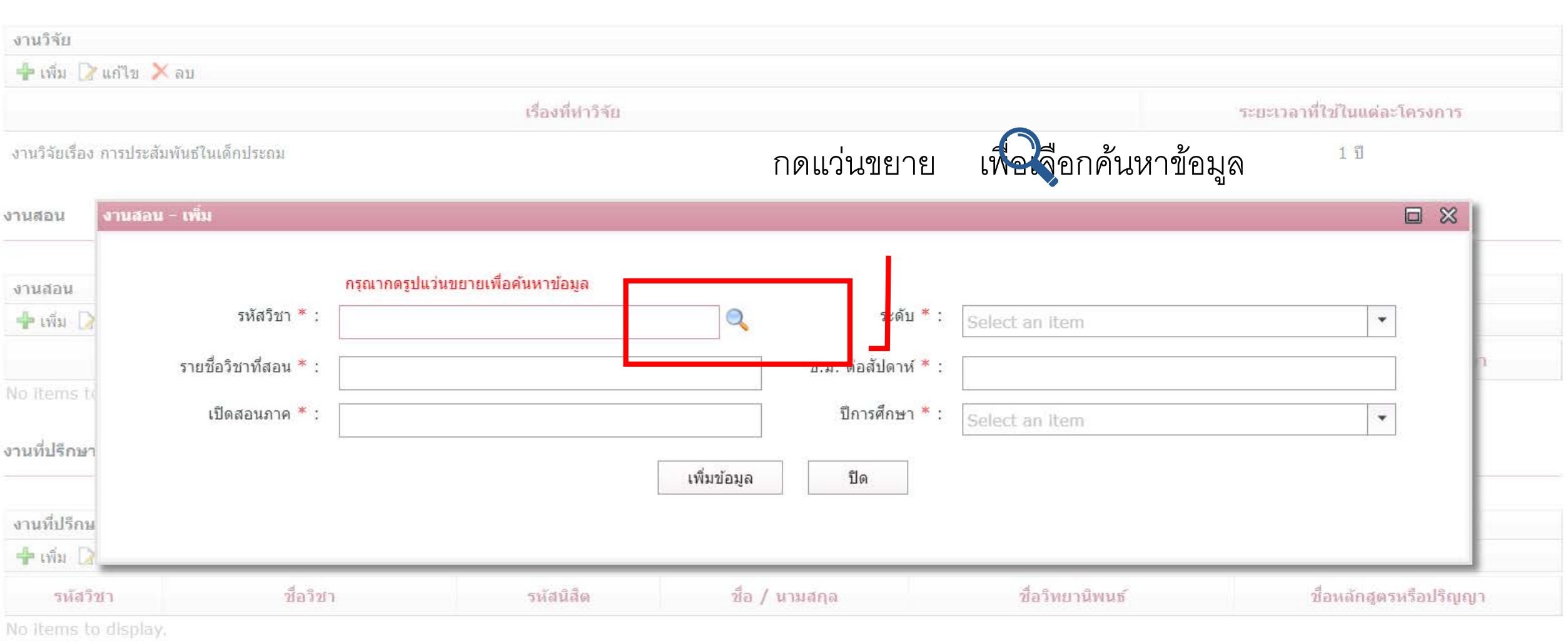

การประเมินการสอนของตนเอง

#### งานวิจัย

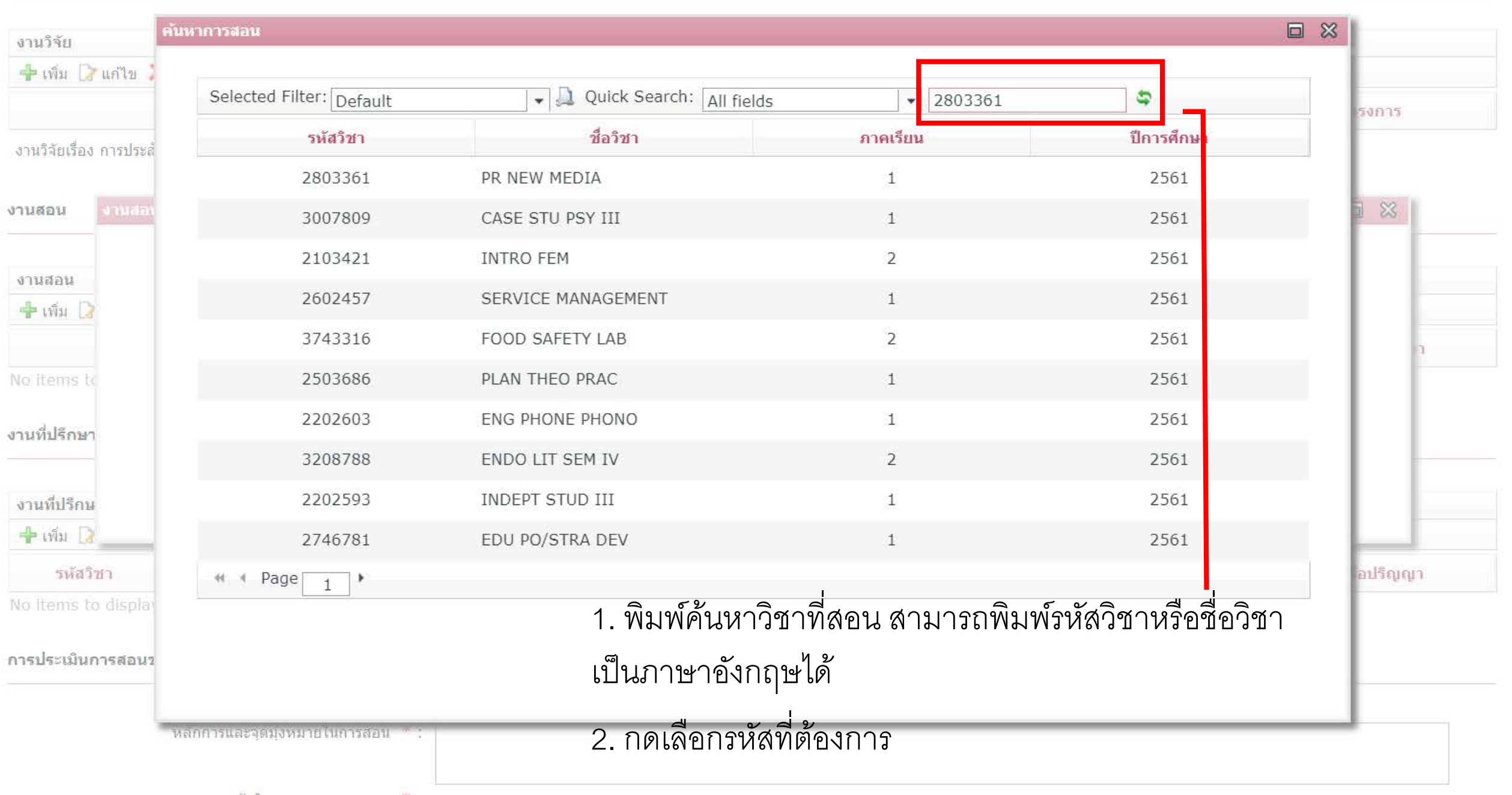

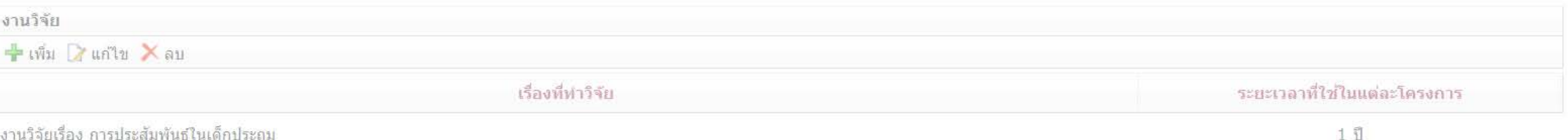

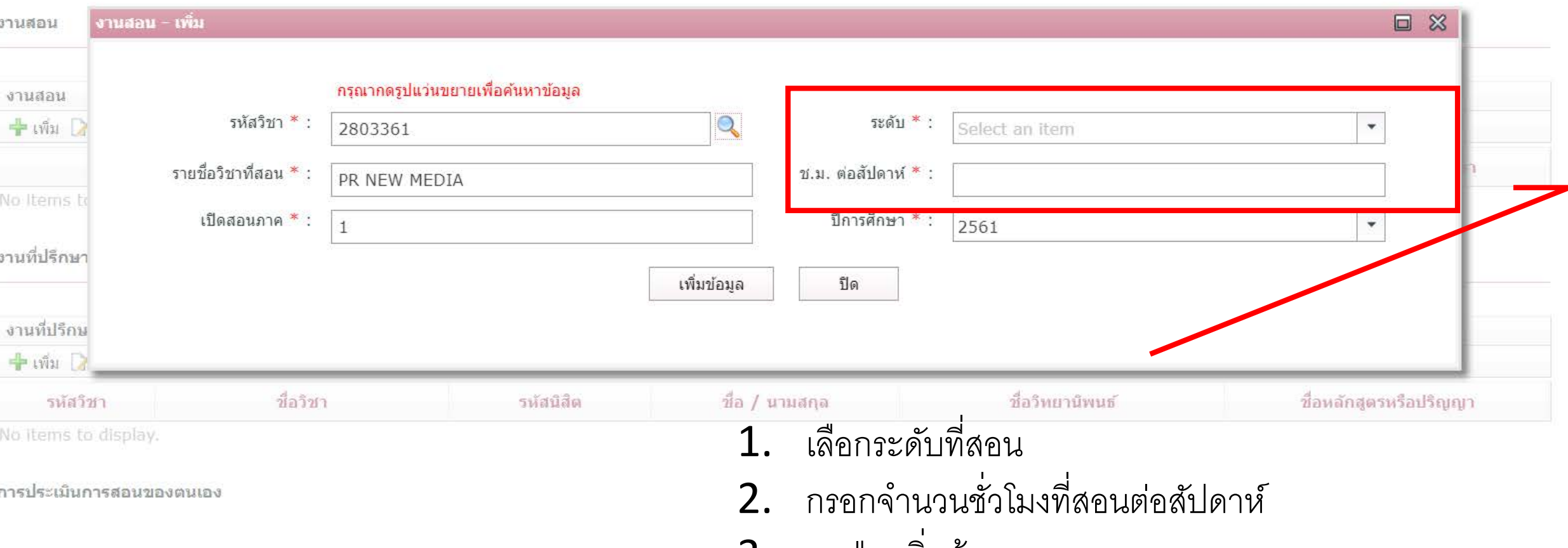

3. กดปุ่ม <u>เพิ่มข้อมูล</u>

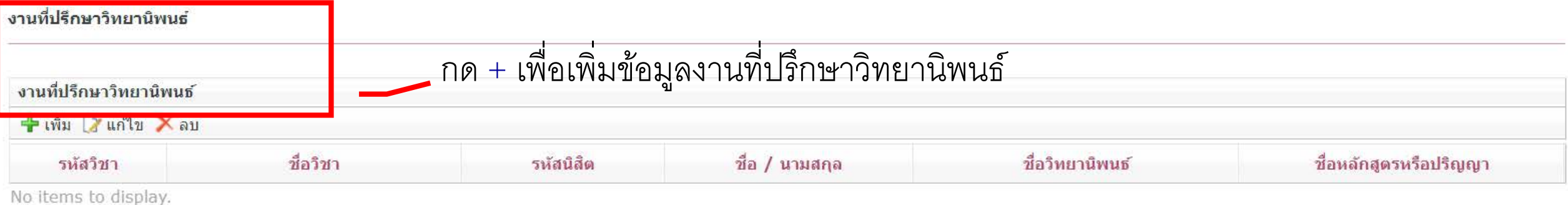

#### การประเมินการสอนของตนเอง

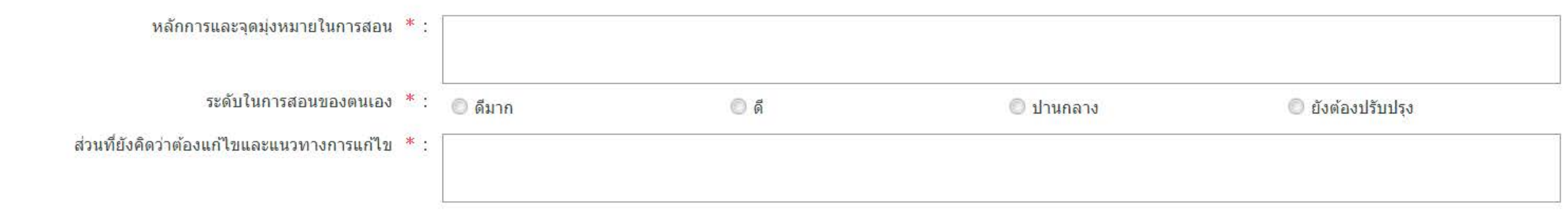

# งานที่ปรึกษาวิทยานิพนธ์

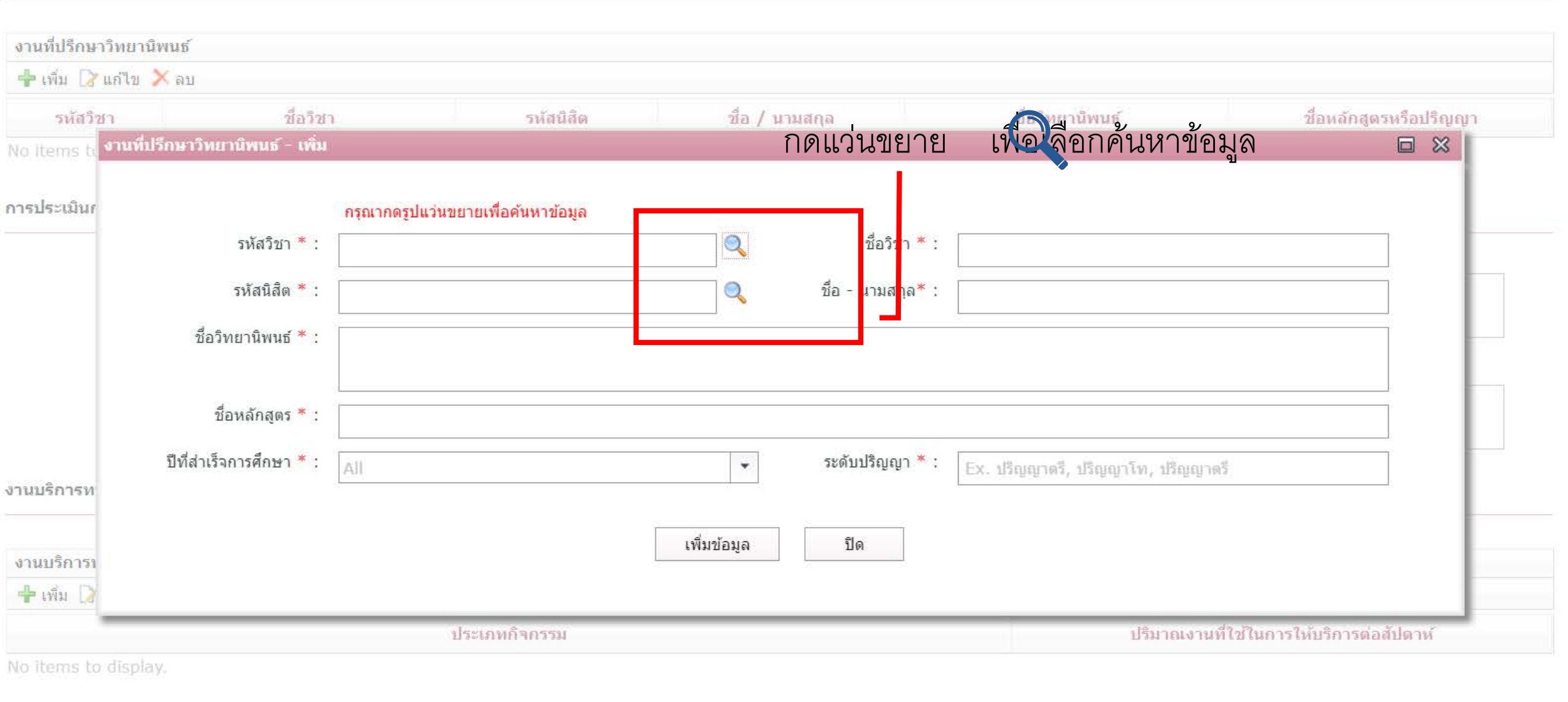

#### งานบริหาร
### งานที่ปรึกษาวิทยานิพนธ์

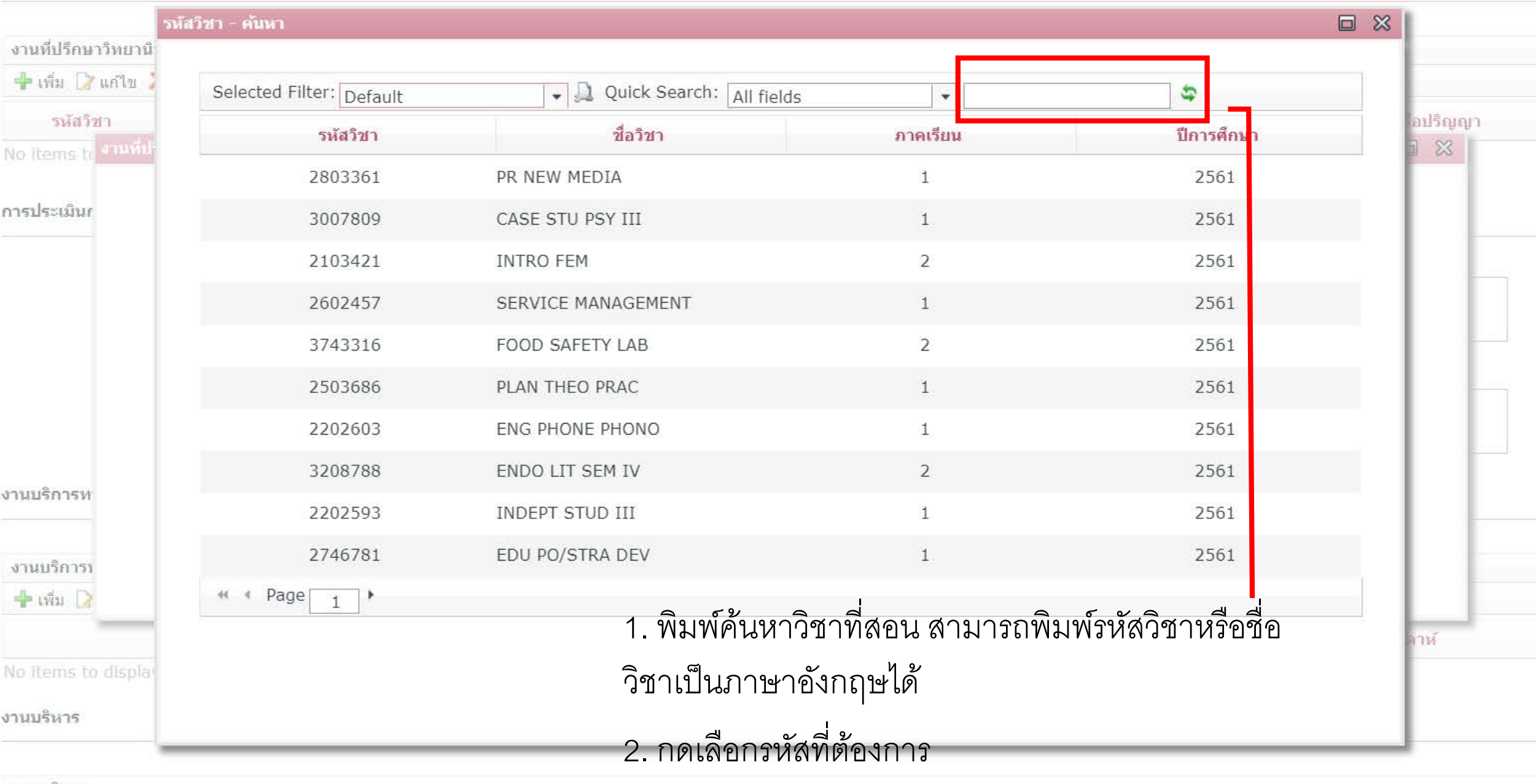

งานบริหาร

### งานที่ปรึกษาวิทยานิพนธ์

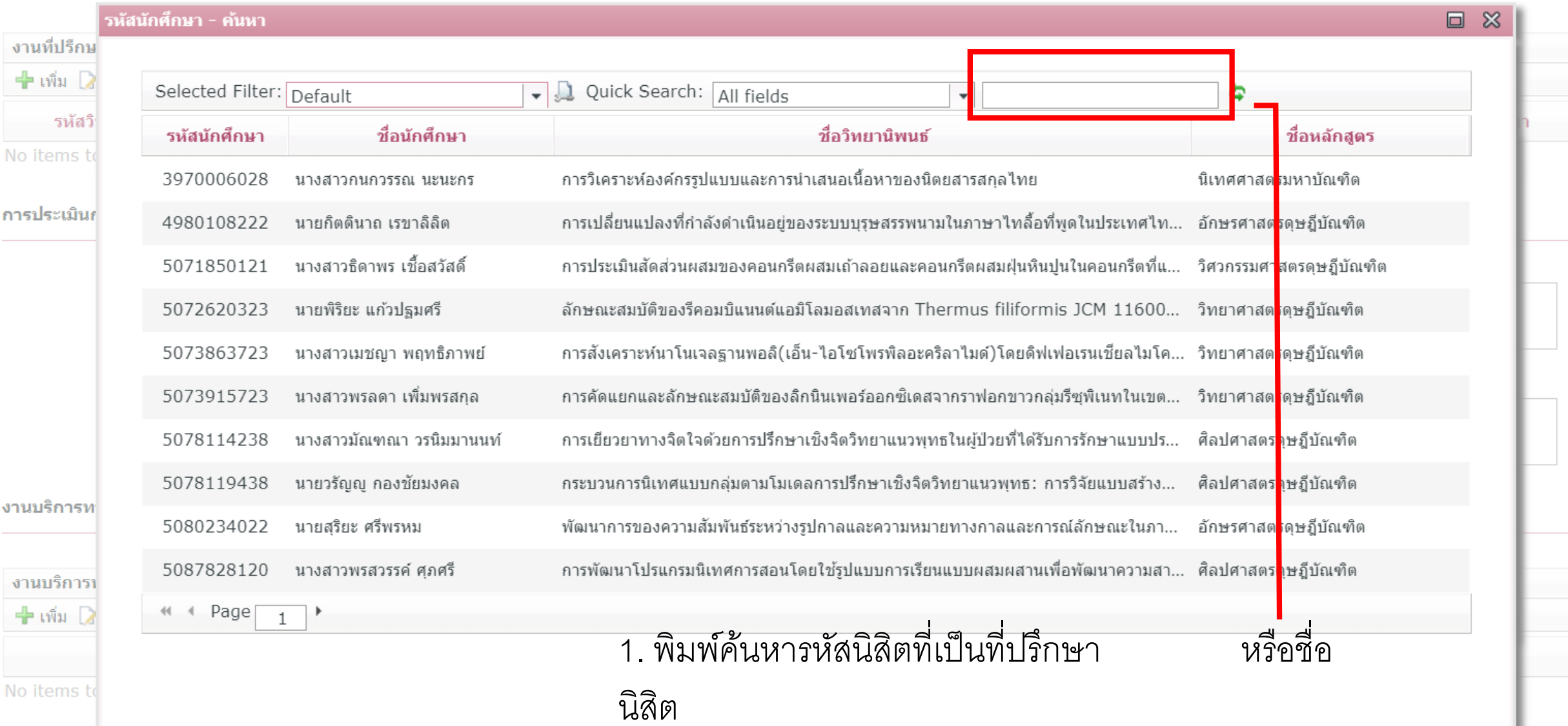

## 2. กดเลือกรหัสที่ต้องการ

งานบริหาร

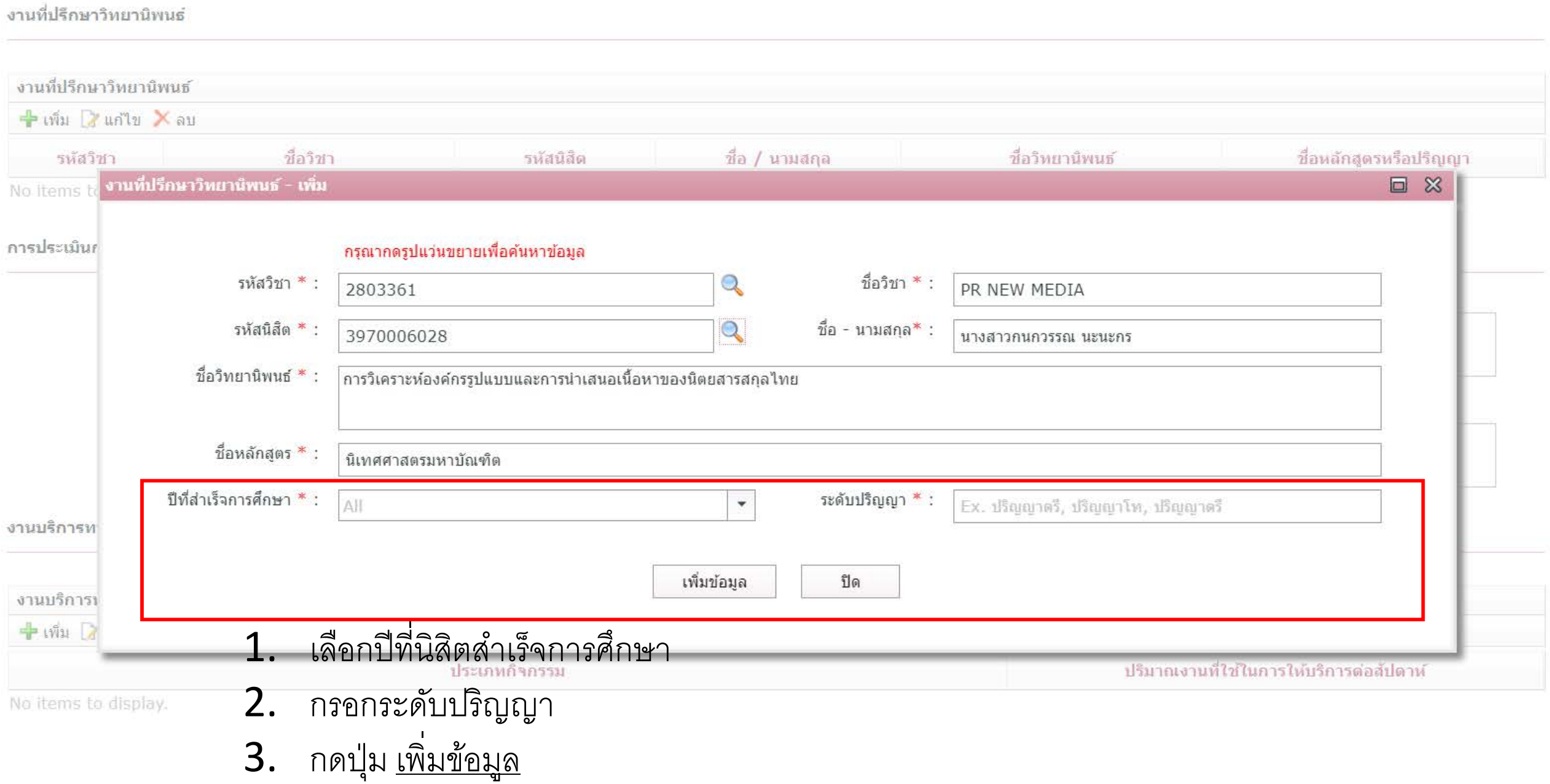

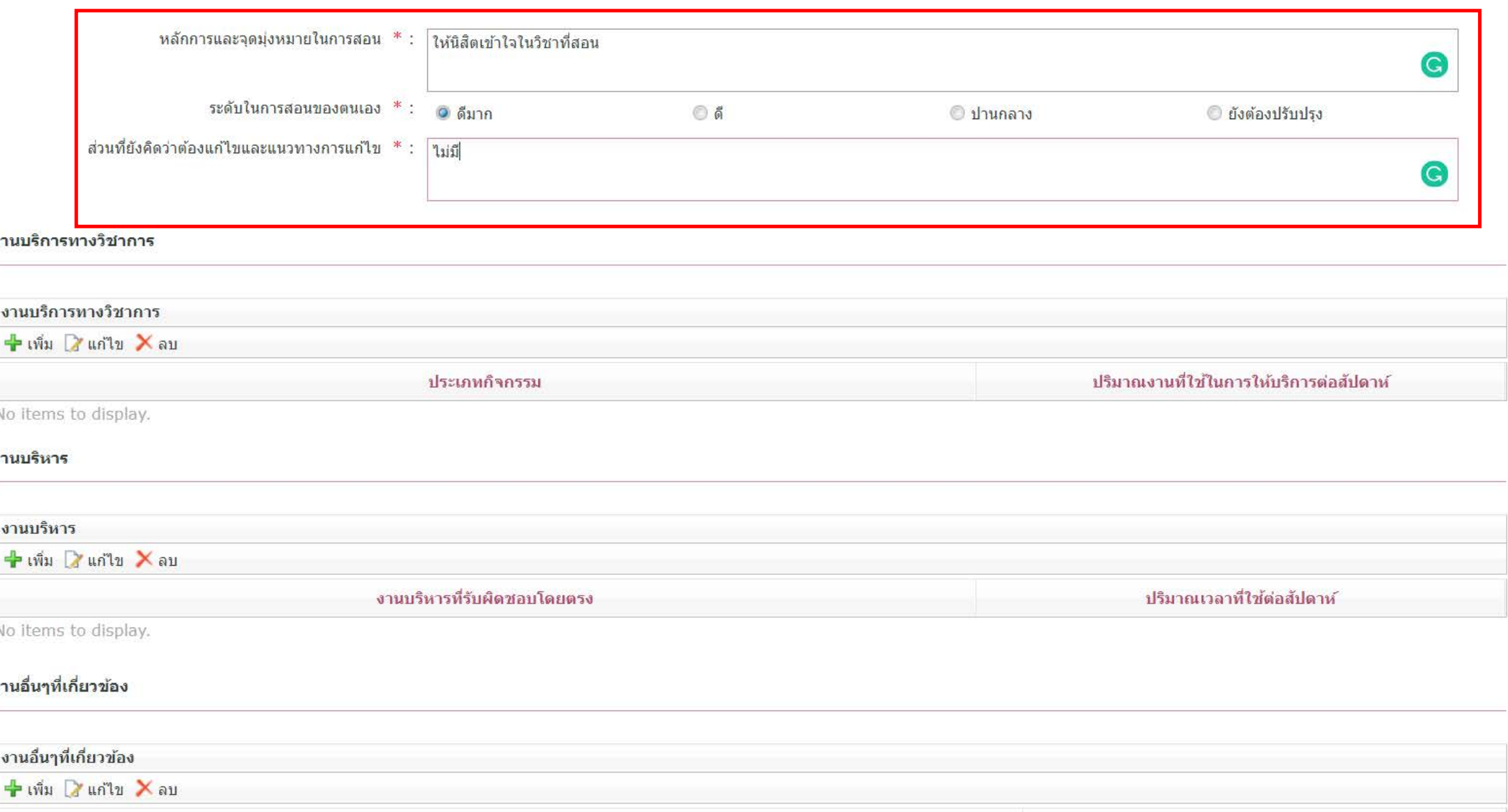

#### ิการประเมินการสอนของตนเอง

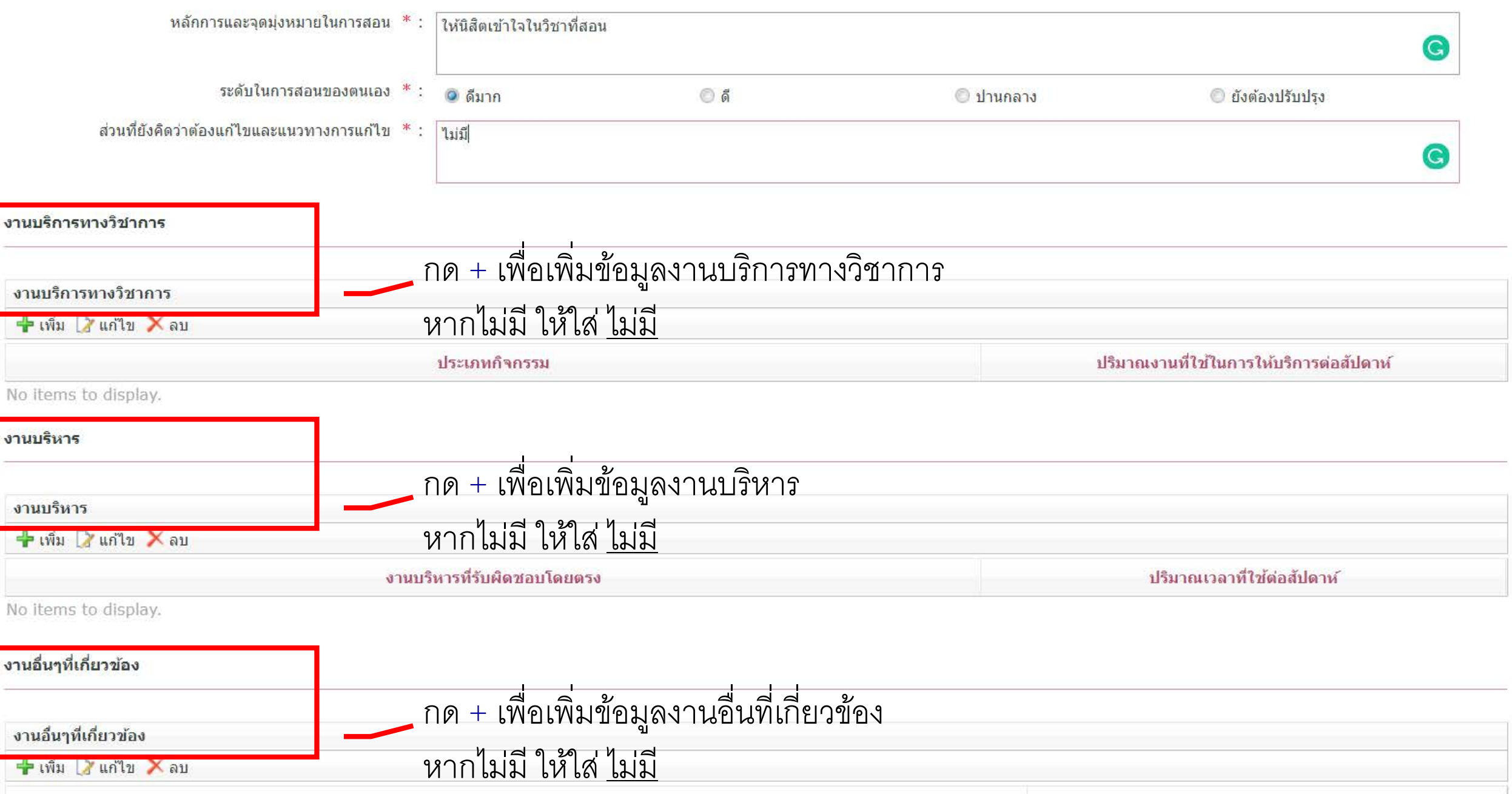

#### งานบริการทางวิชาการ

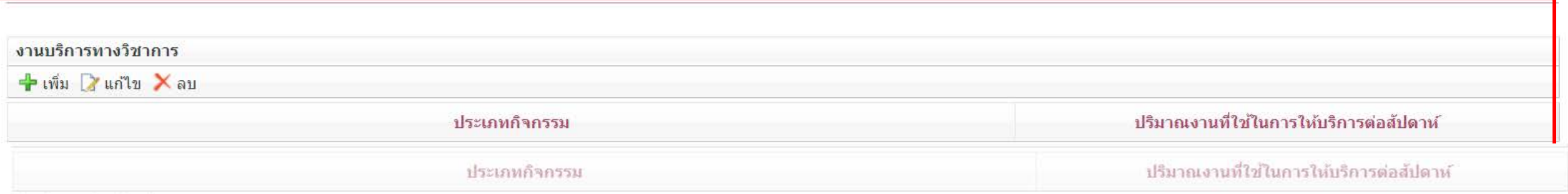

No items to display.

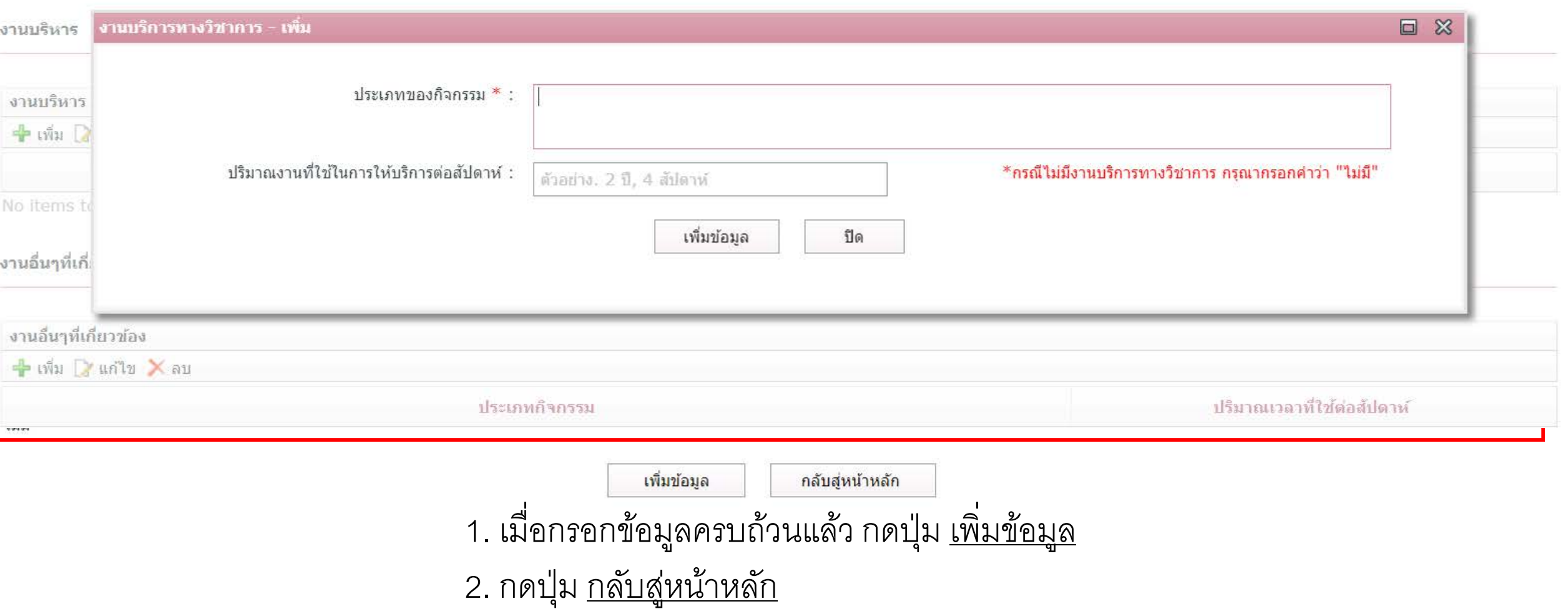

#### วิทยานิพนธ์ / งานวิจัย / สารนิพนธ์

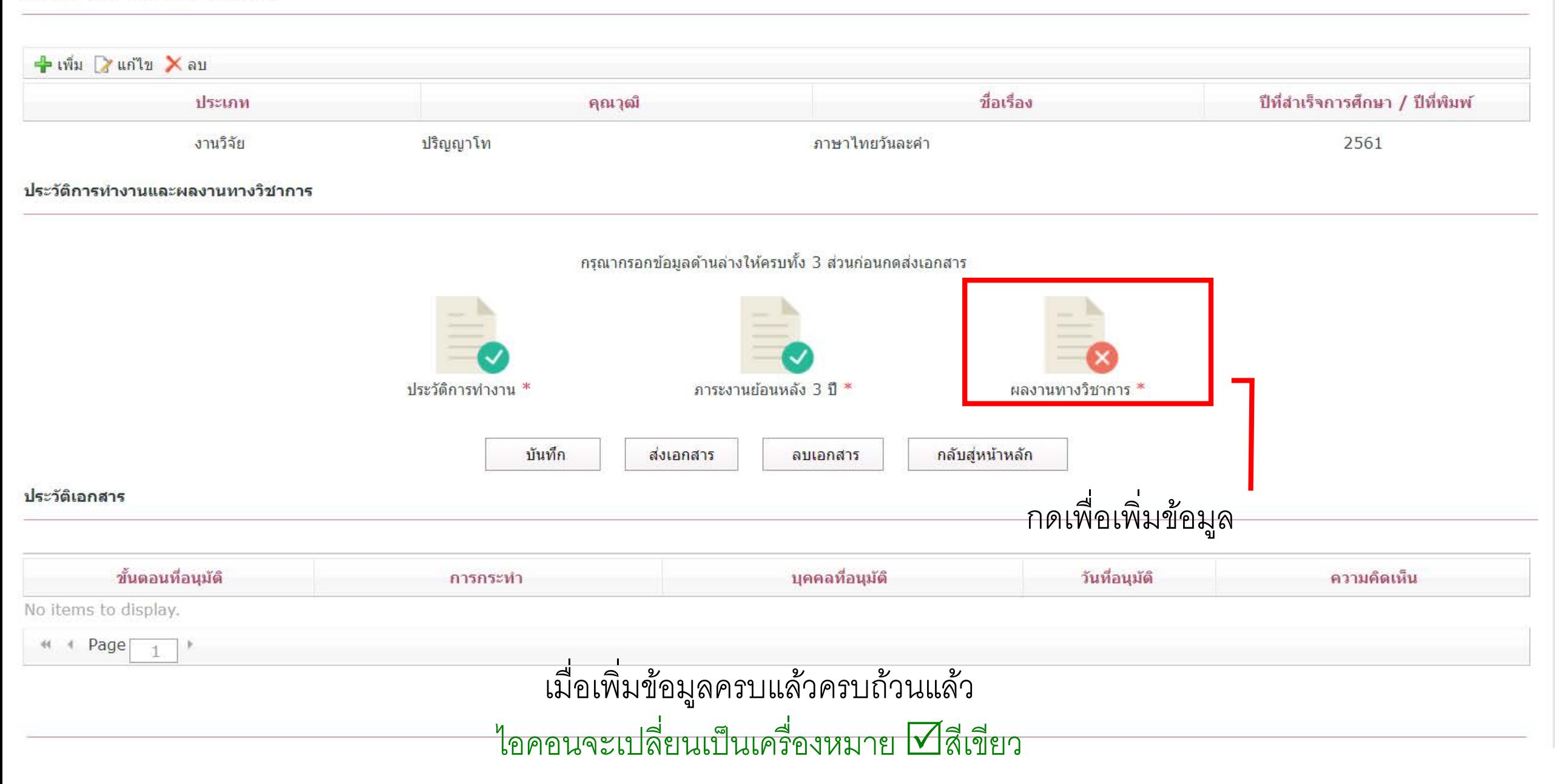

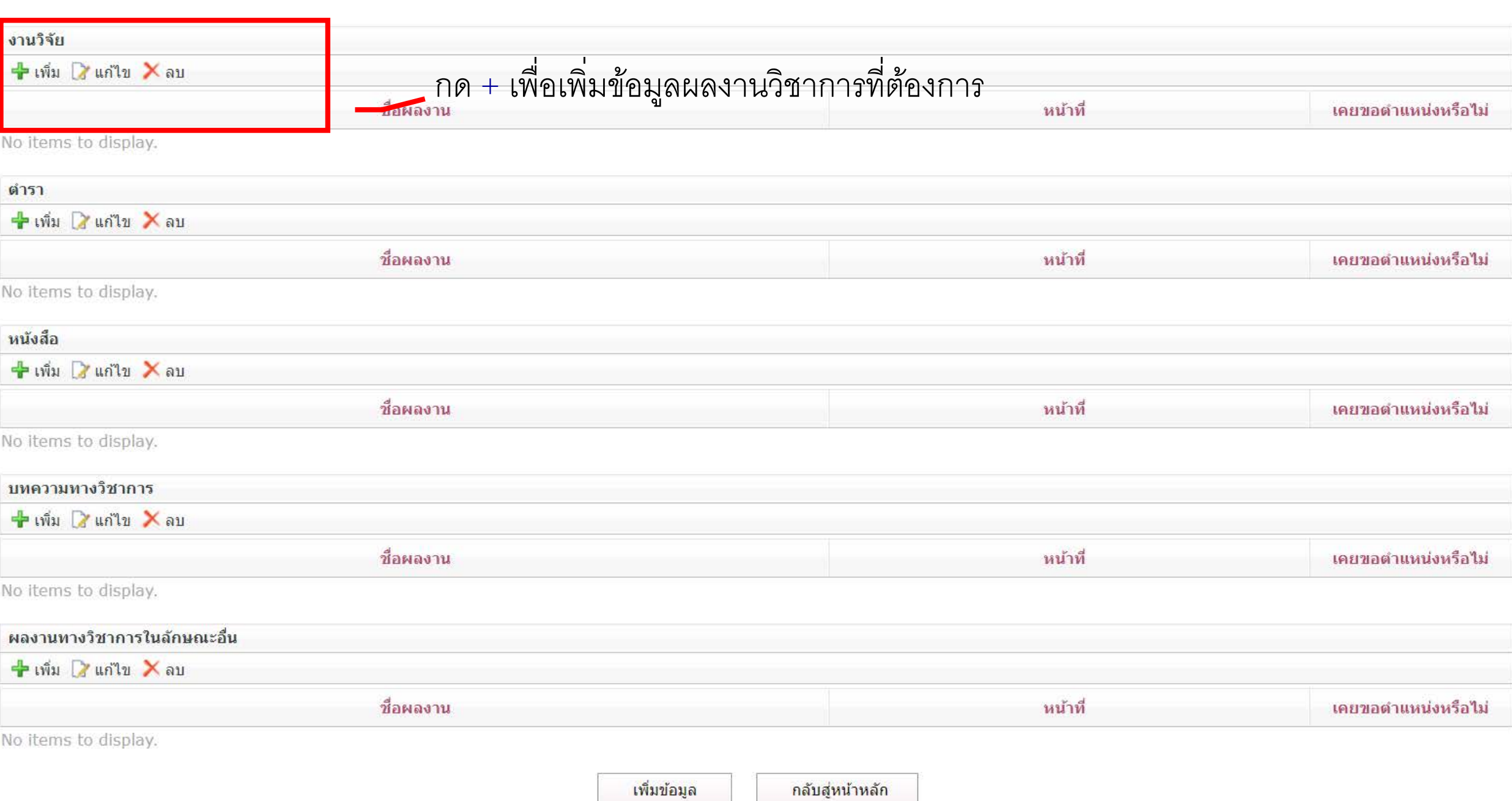

# กดแว่นขยาย เพื่อเลือกค้นหาข้อมูลในระบบ e-Rm

#### ีผลงานหางวิชาการ

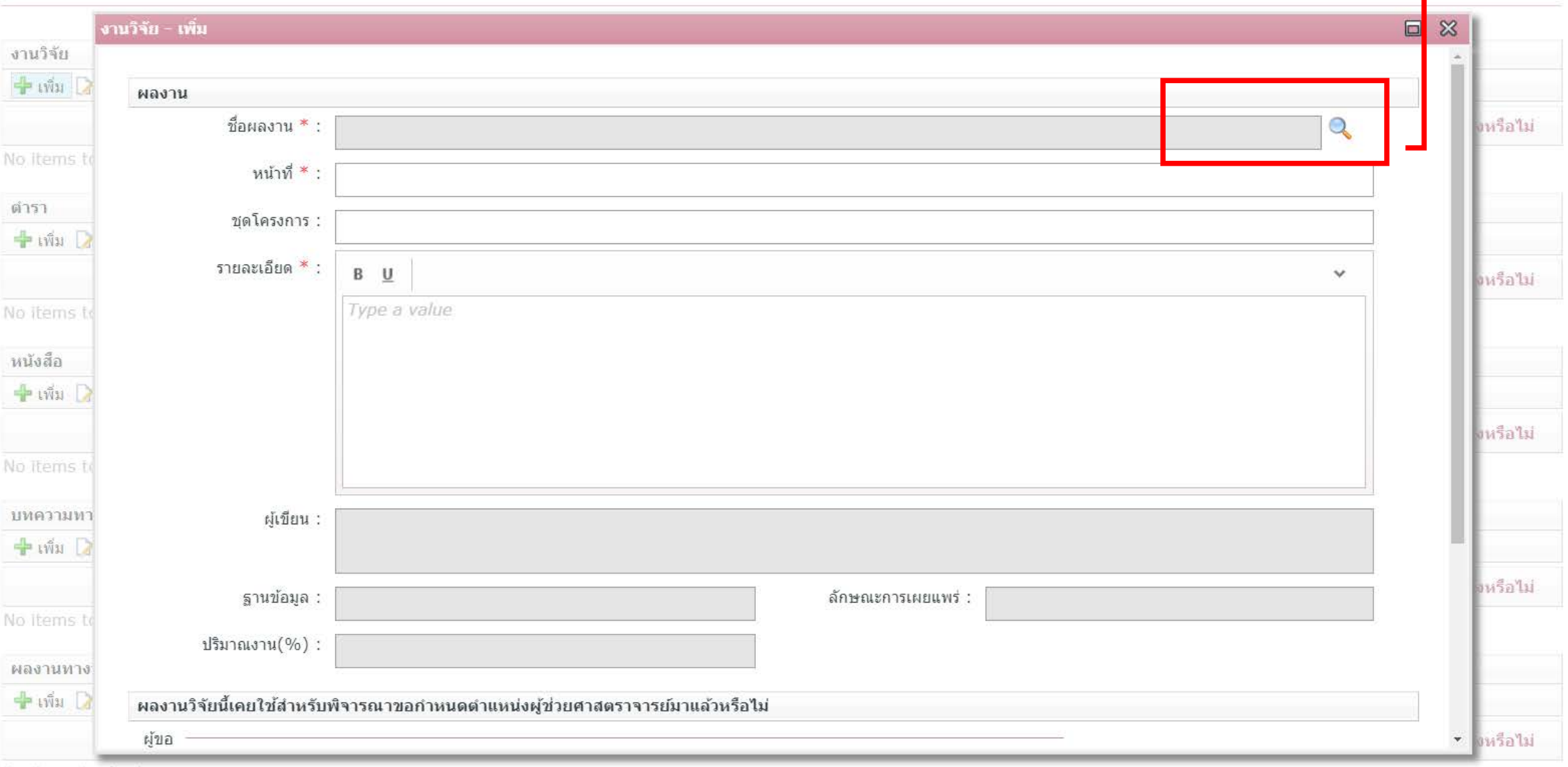

No items to display.

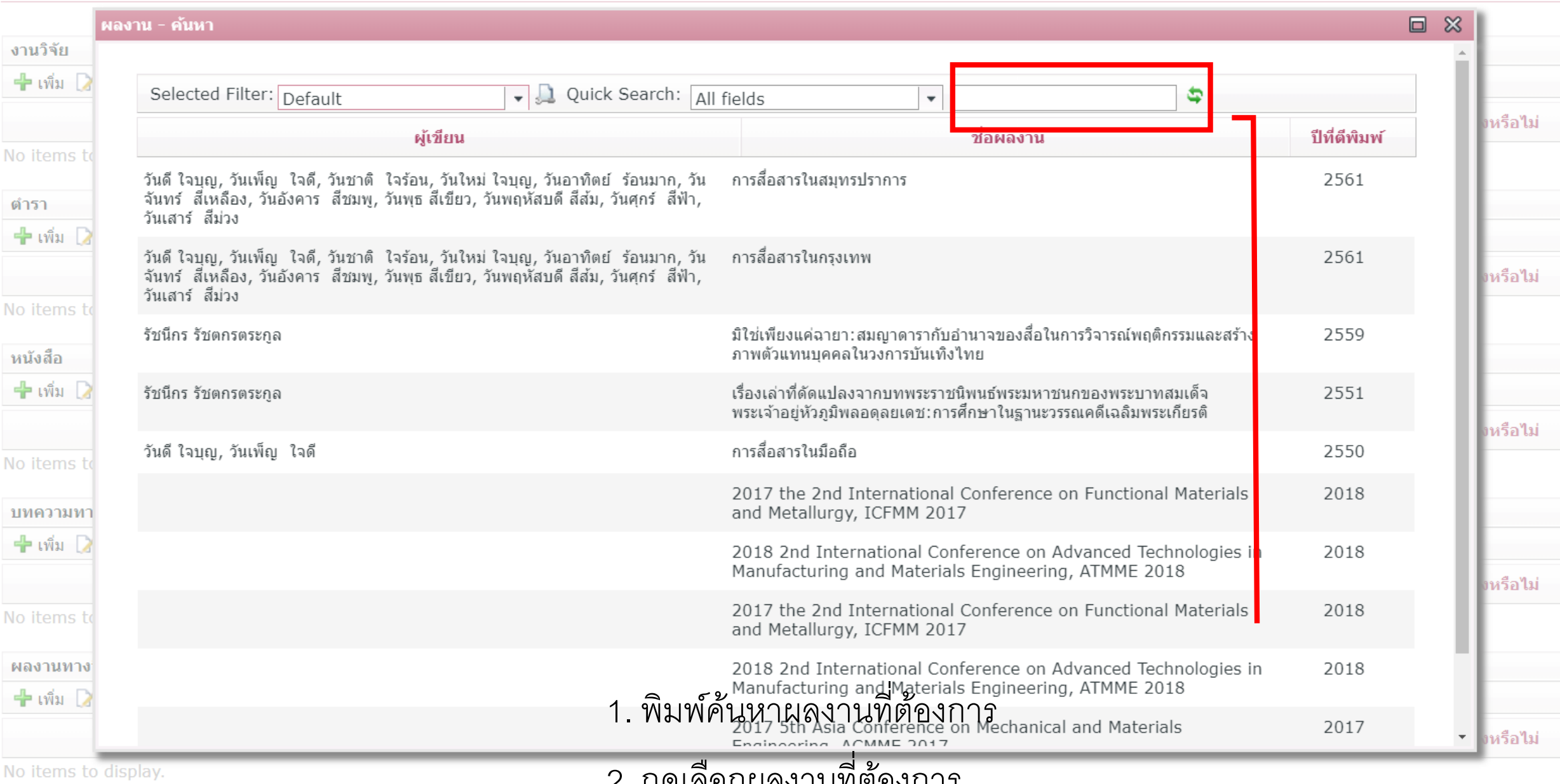

. กดเลือกผลงานที่ต้องการ

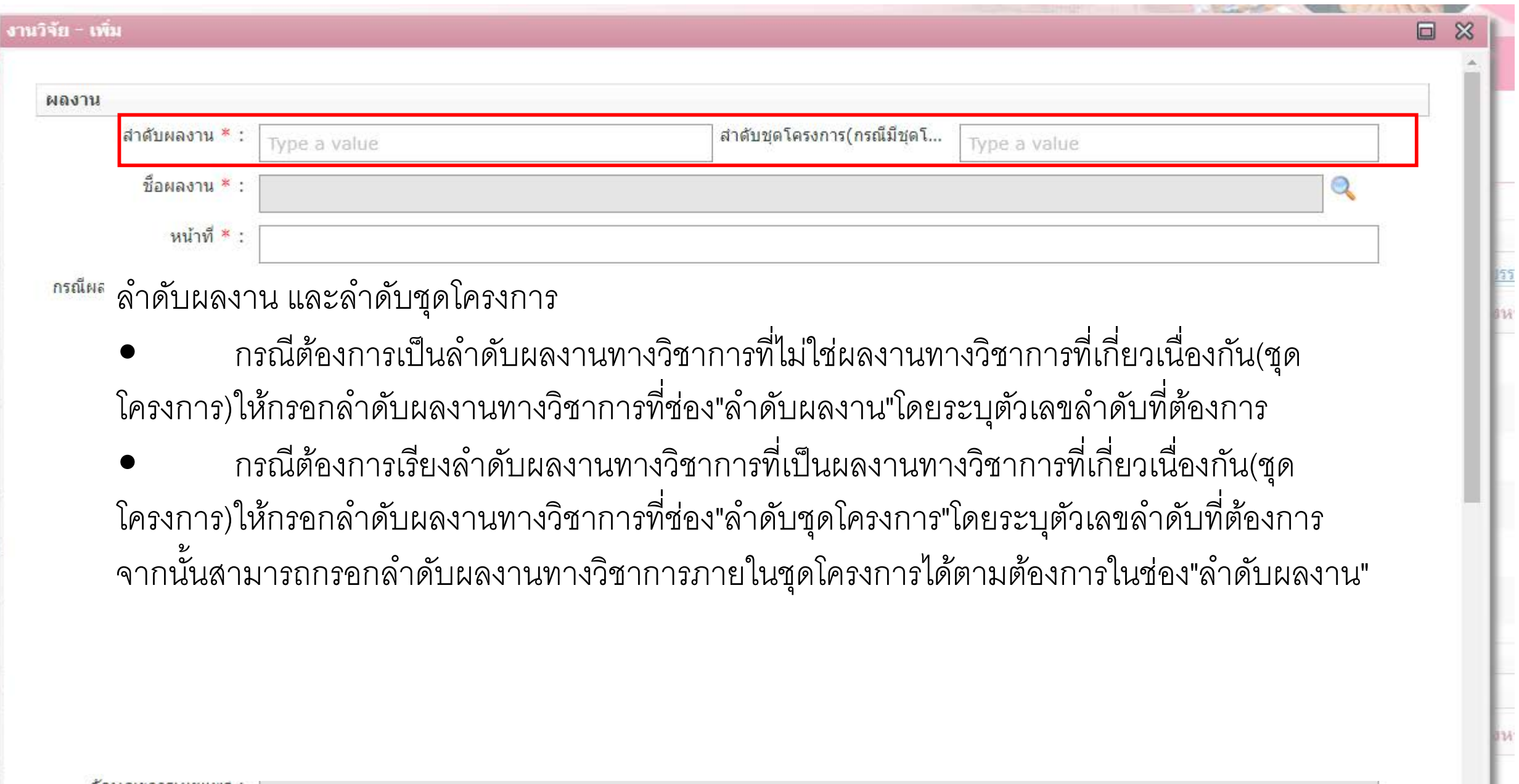

้สักษณะการเผยแพร่ :

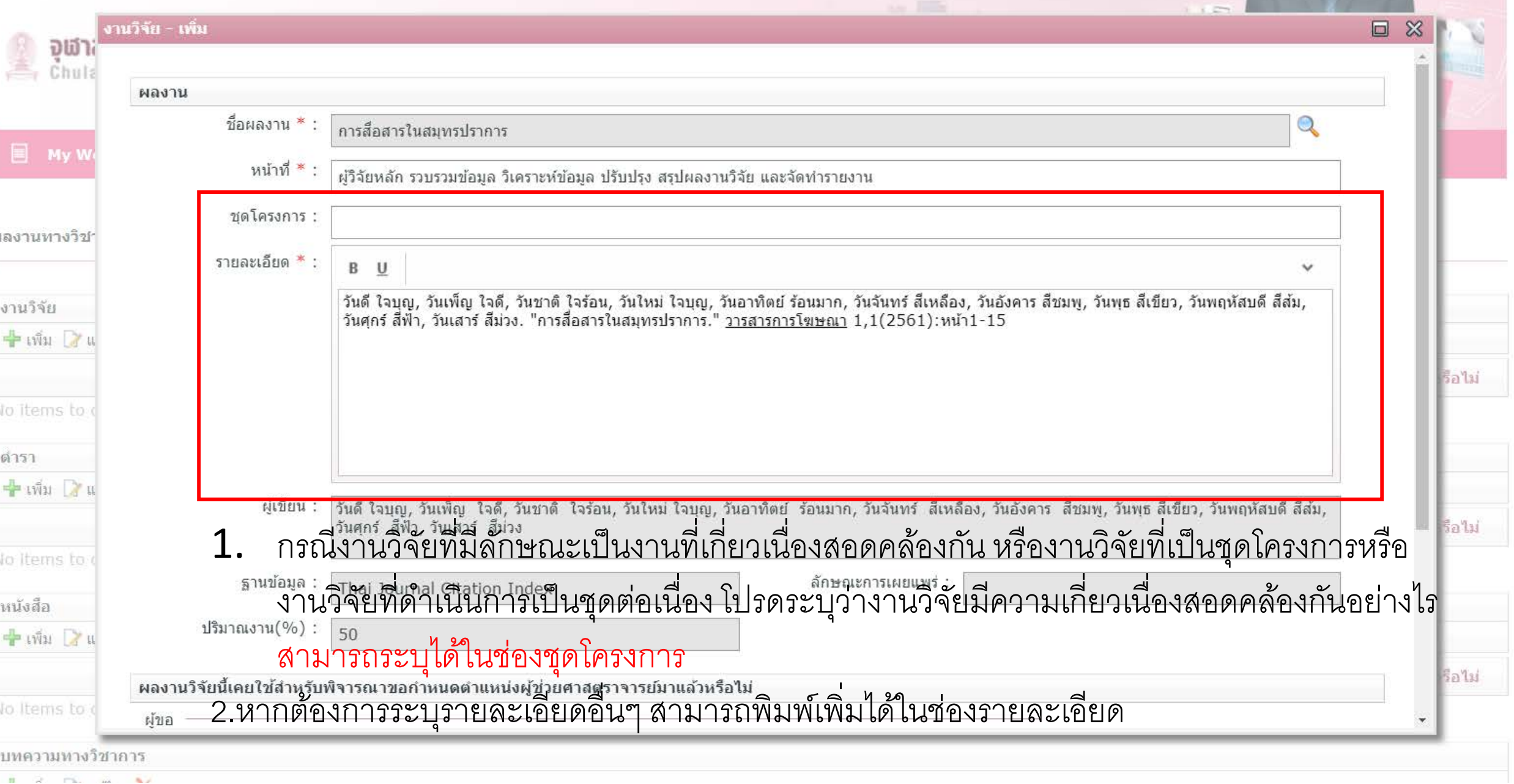

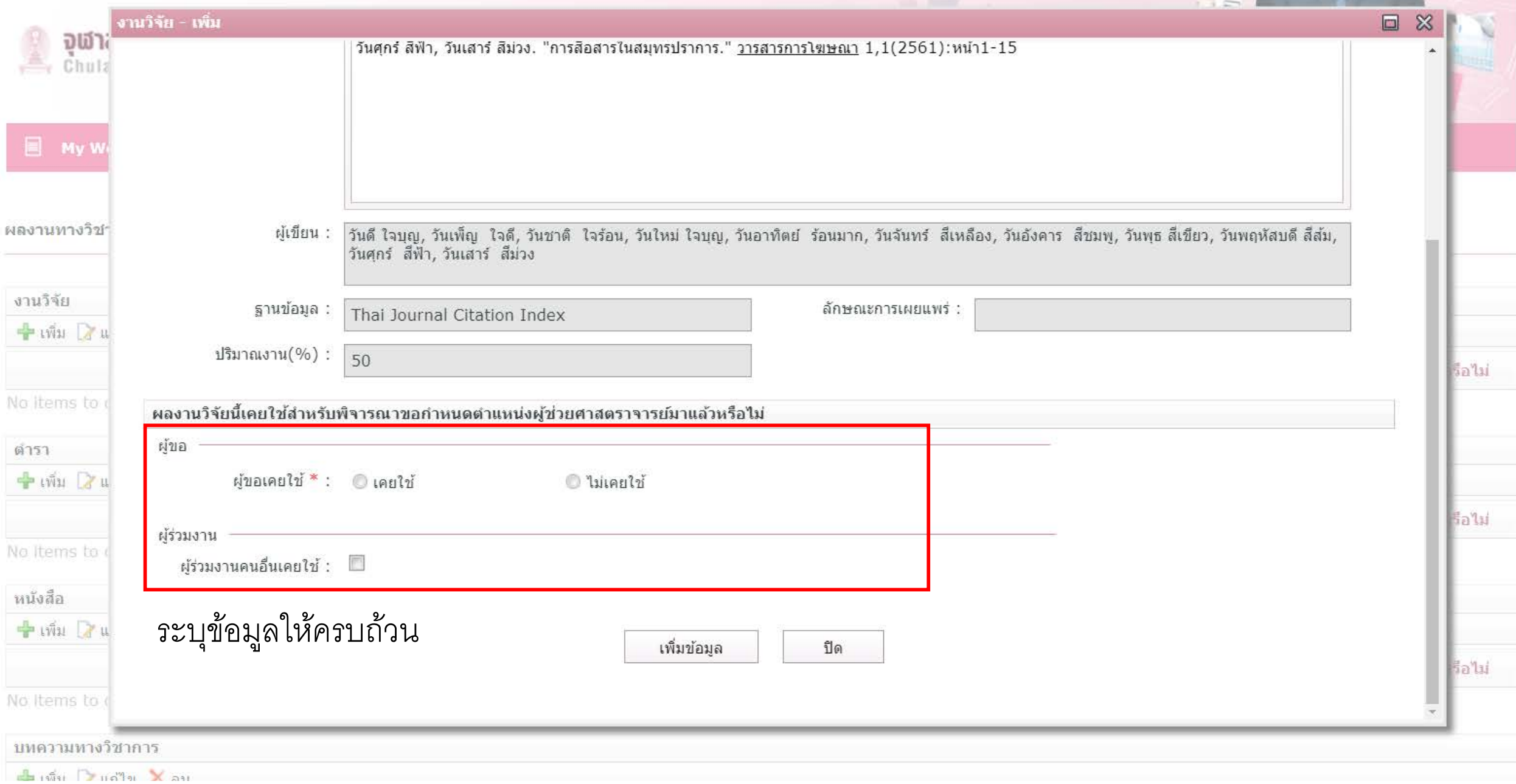

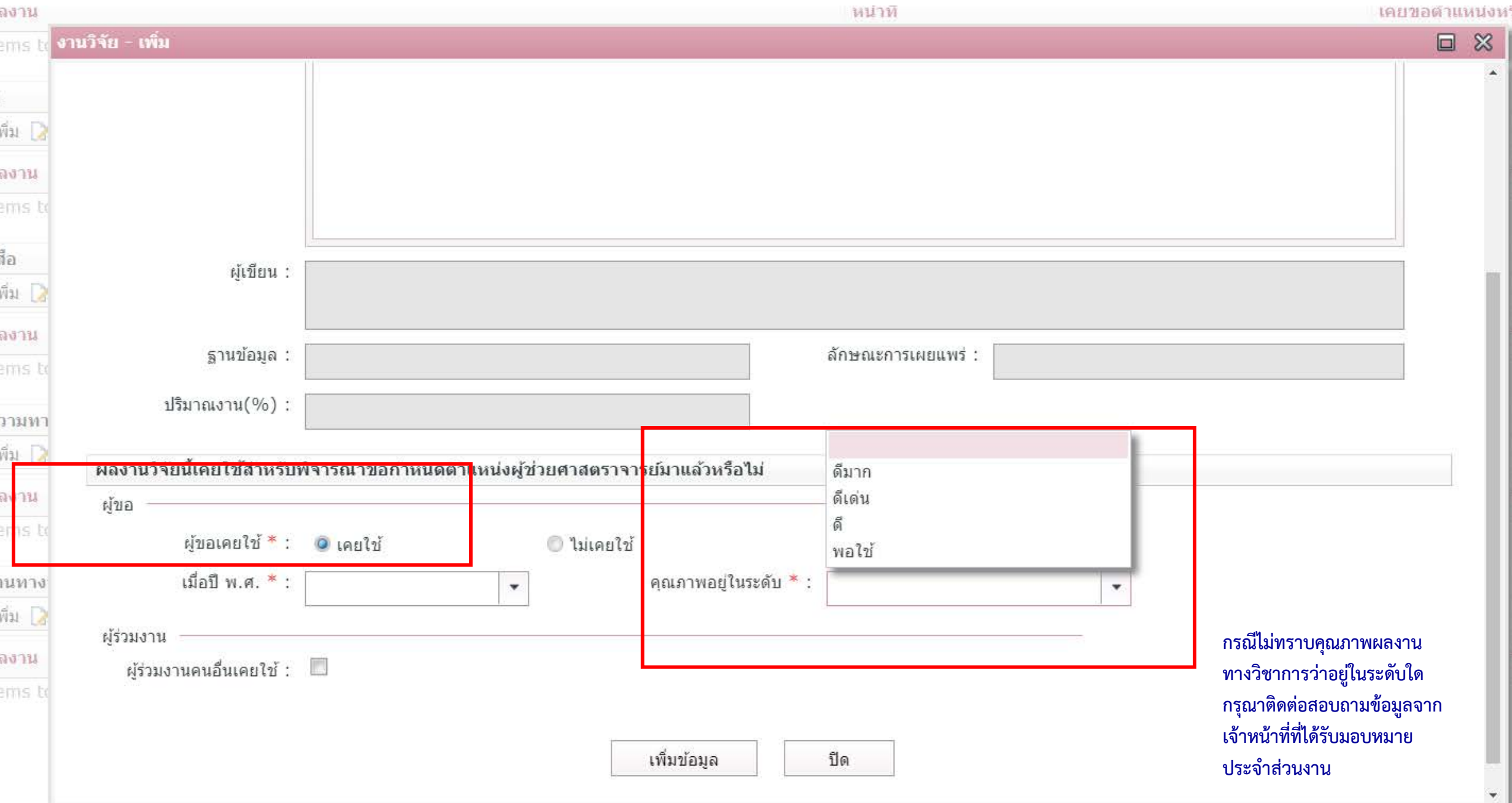

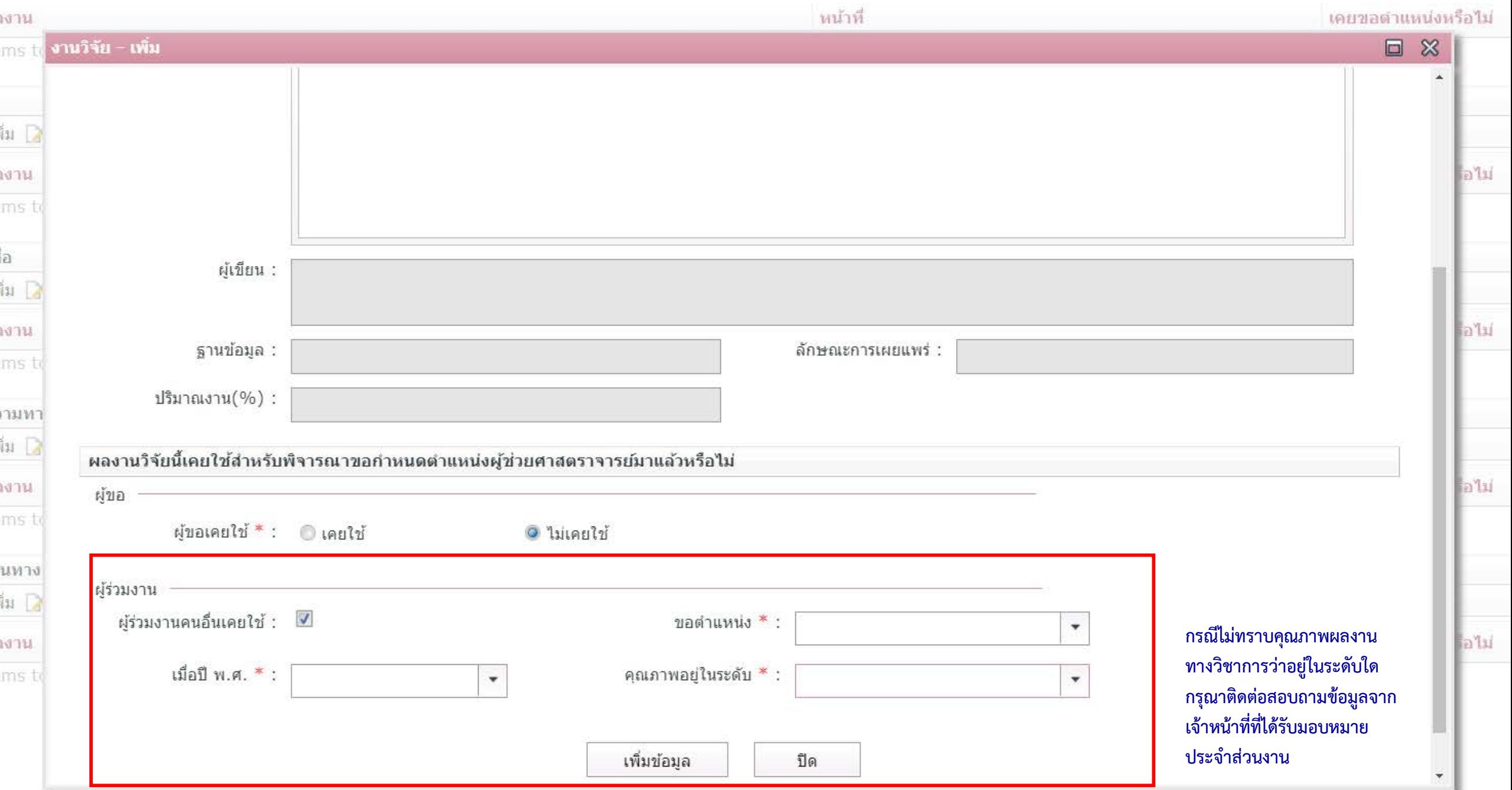

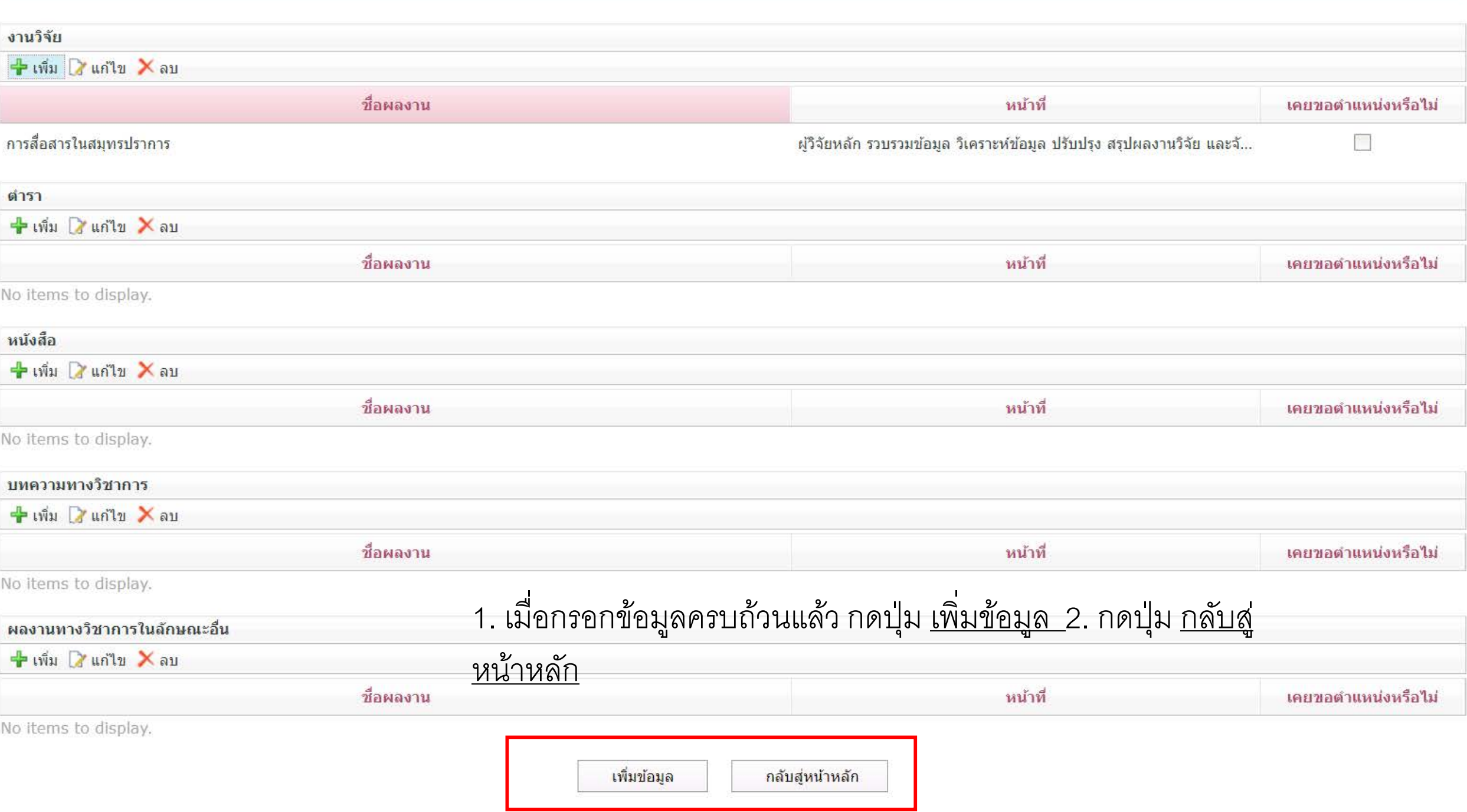

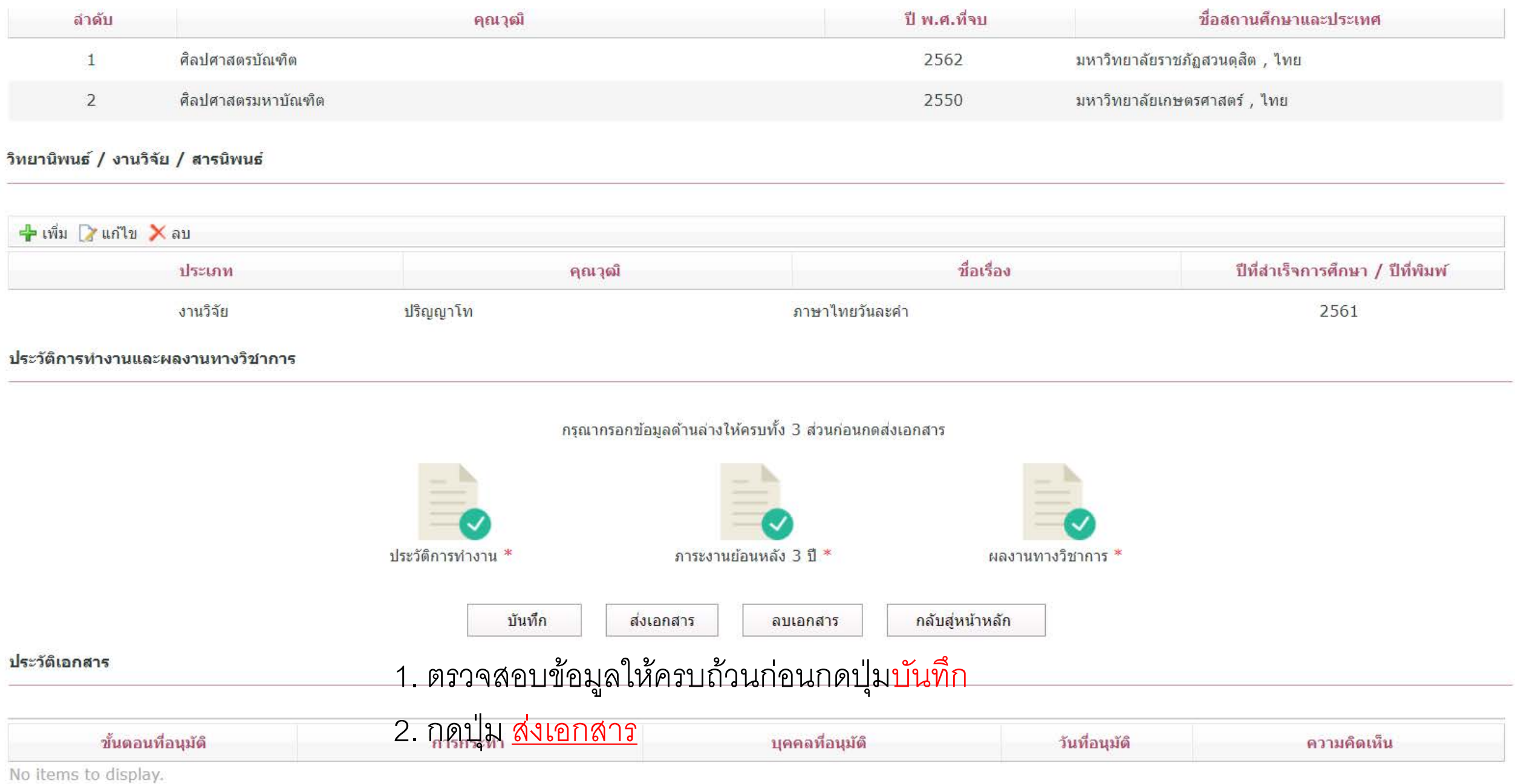

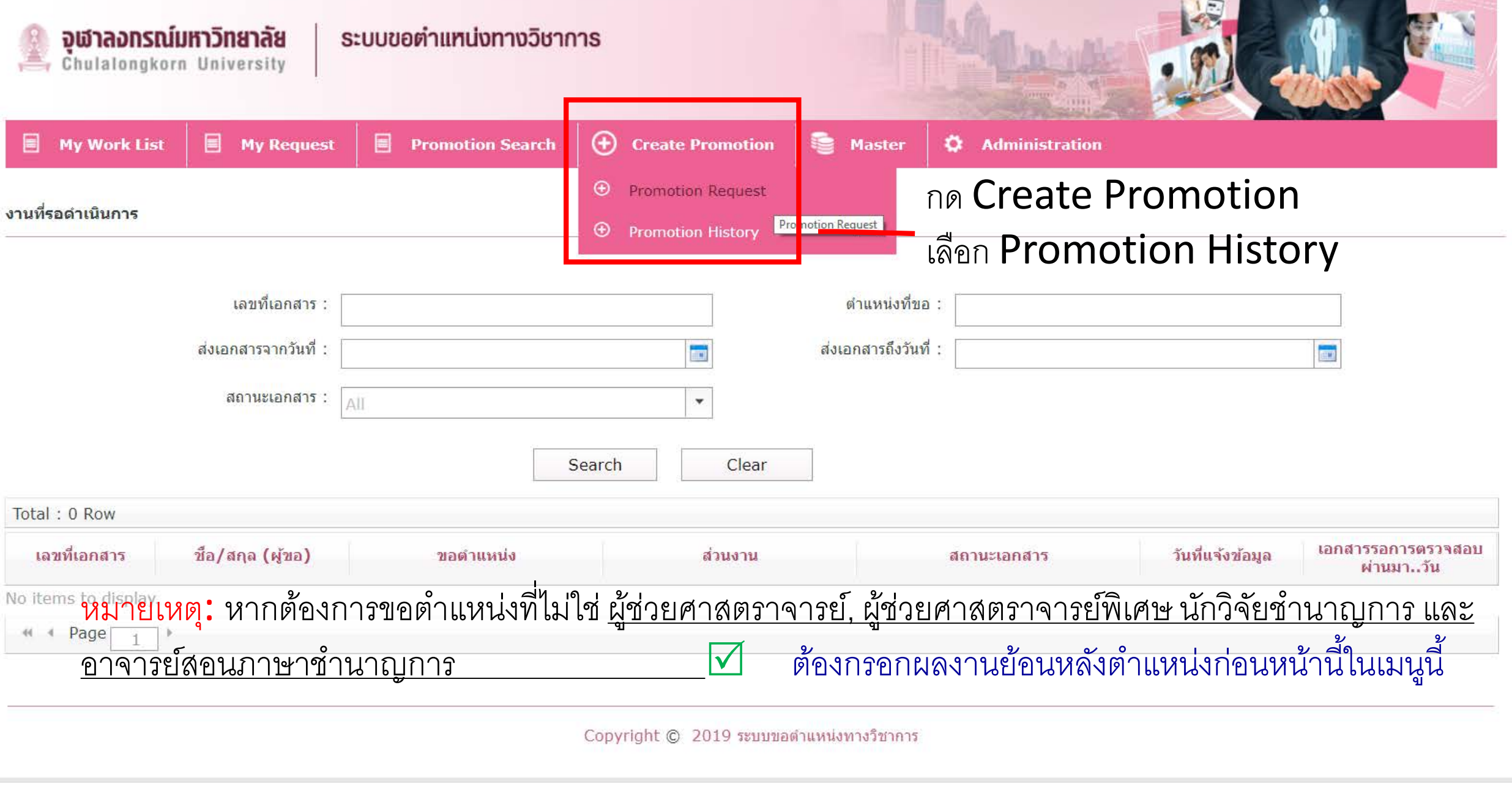

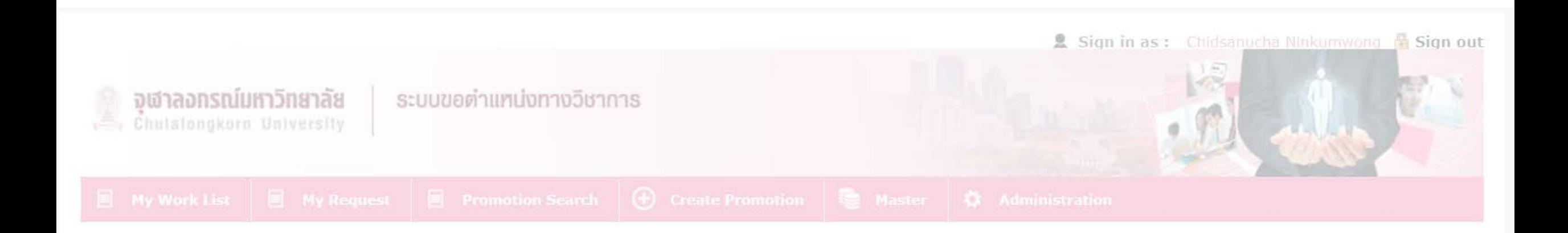

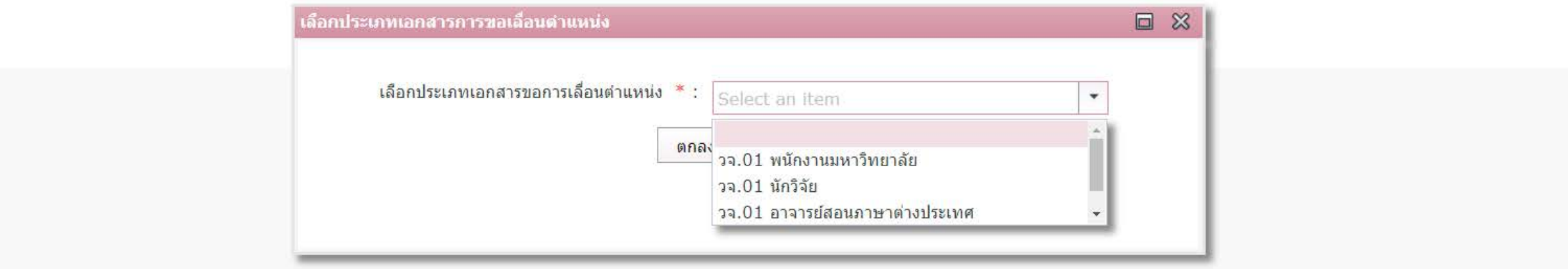

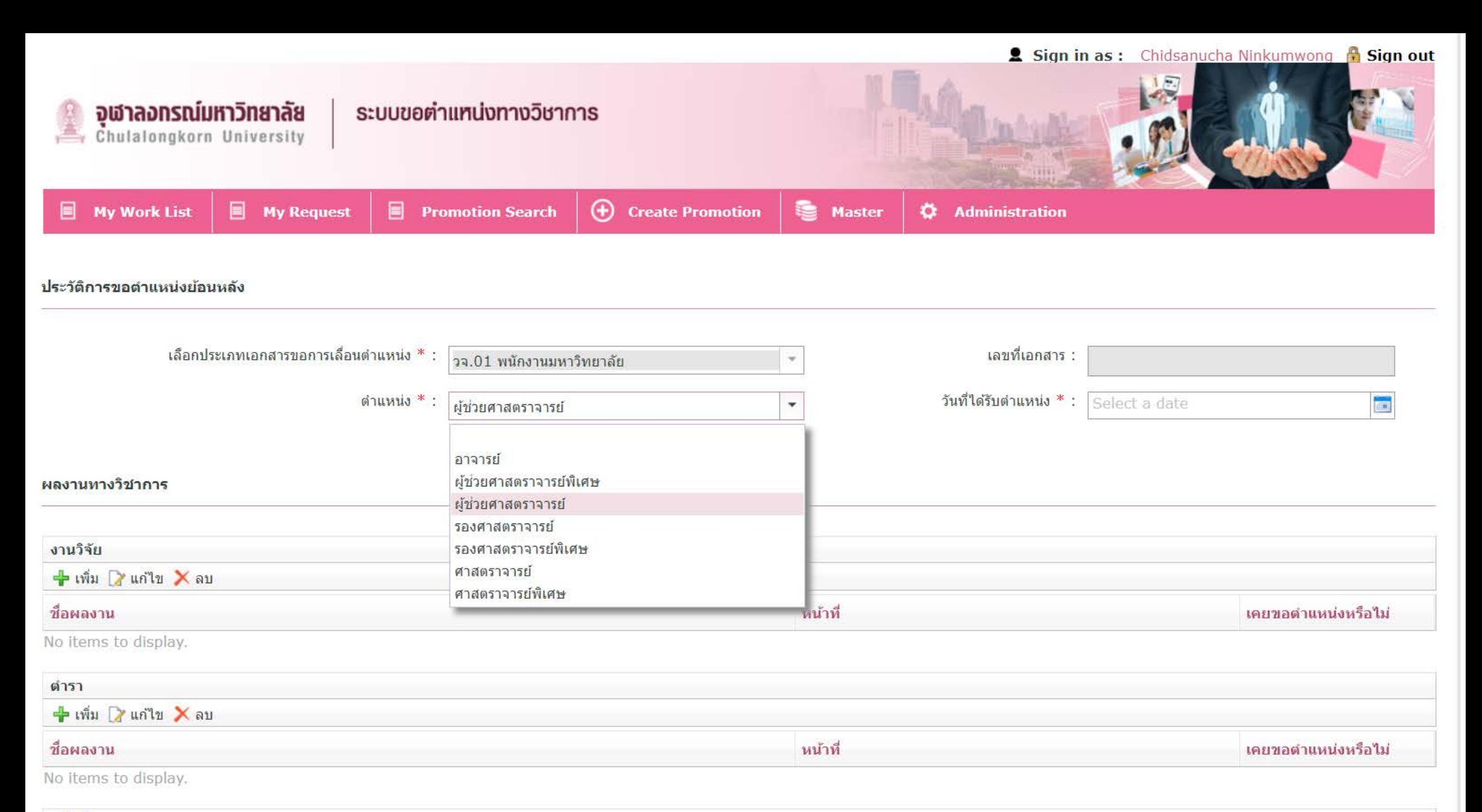

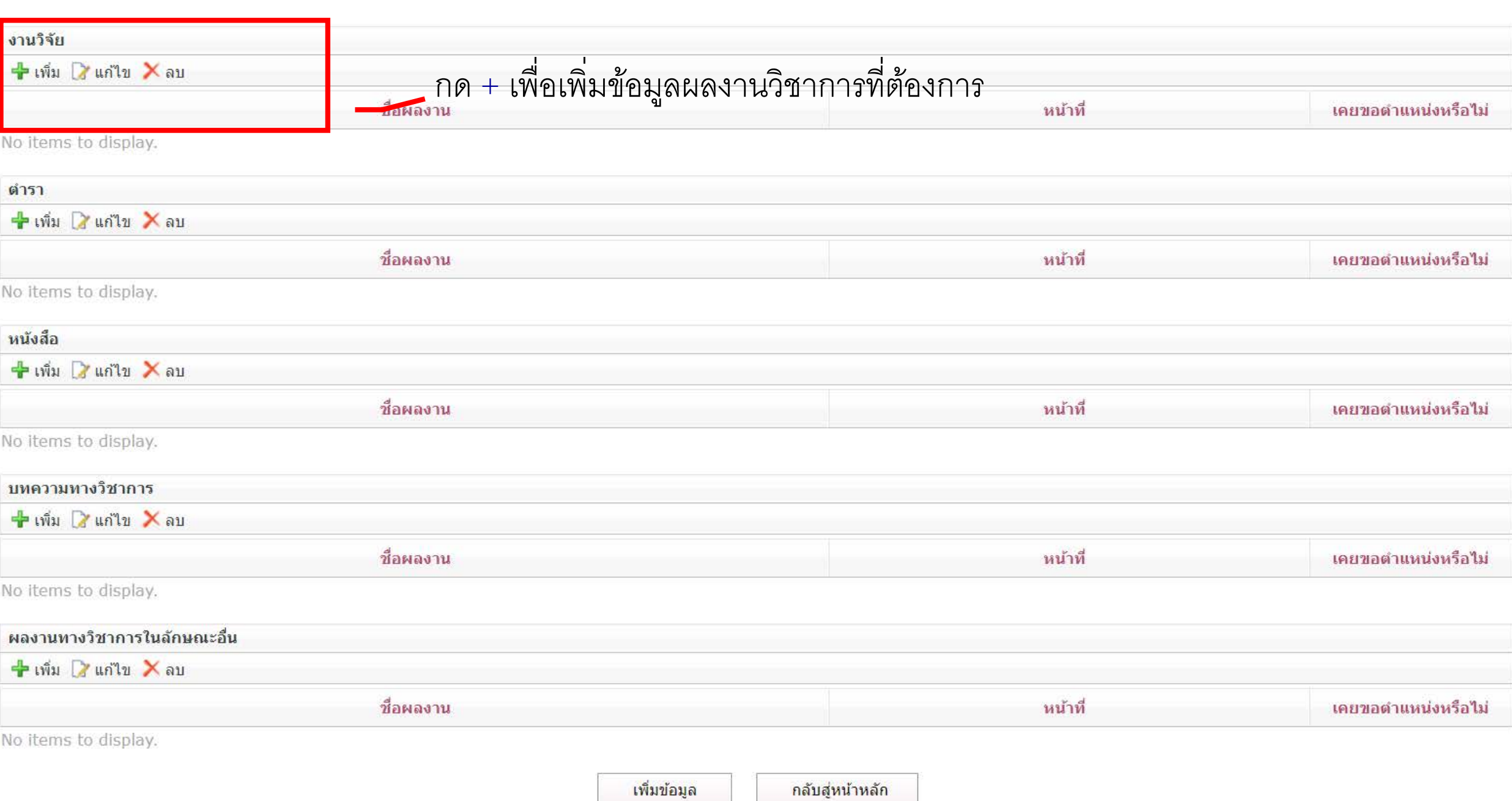

# กดแว่นขยาย เพื่อเลือกค้นหาข้อมูลในระบบ e-Rm

#### ีผลงานหางวิชาการ

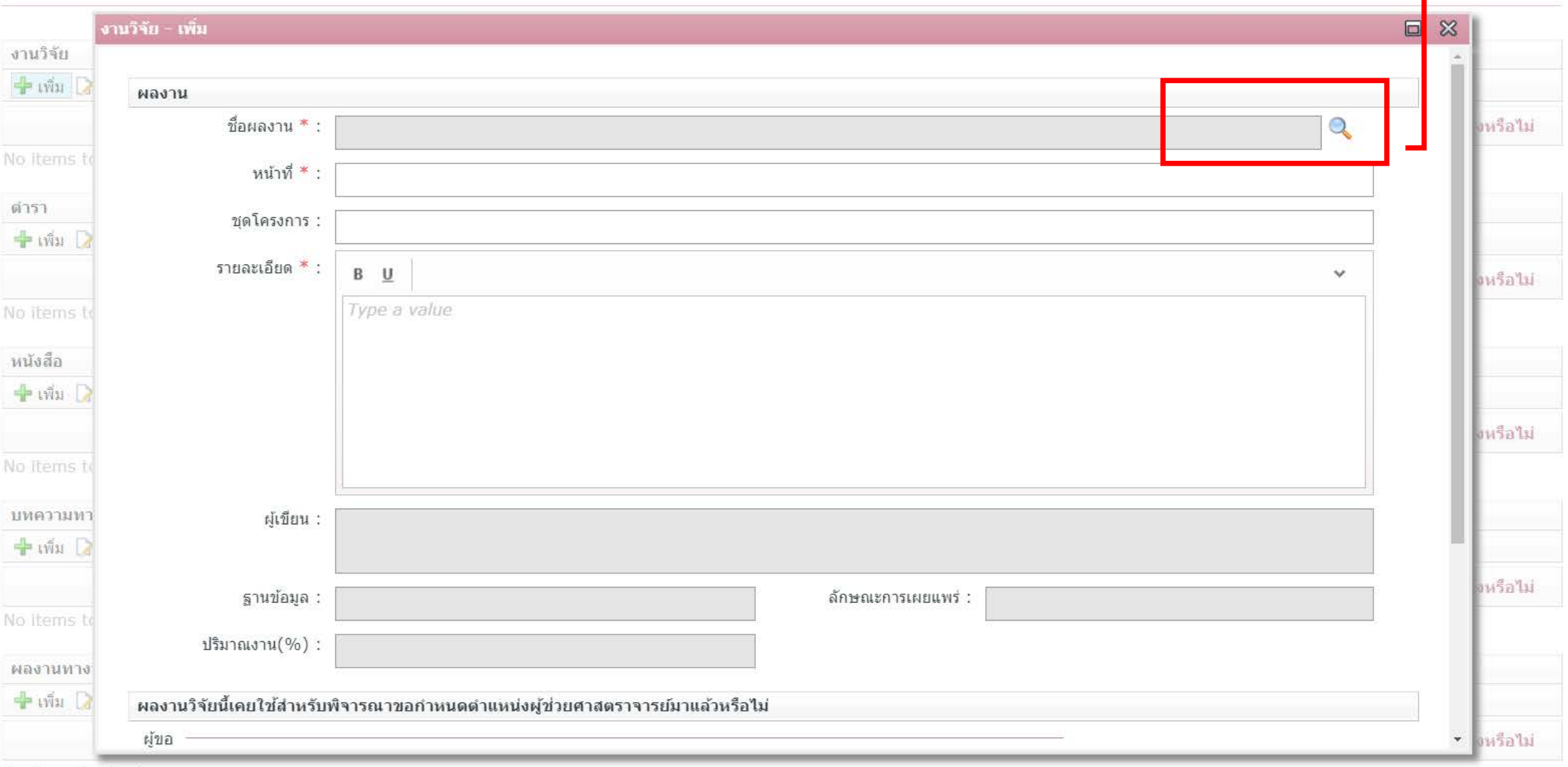

No items to display.

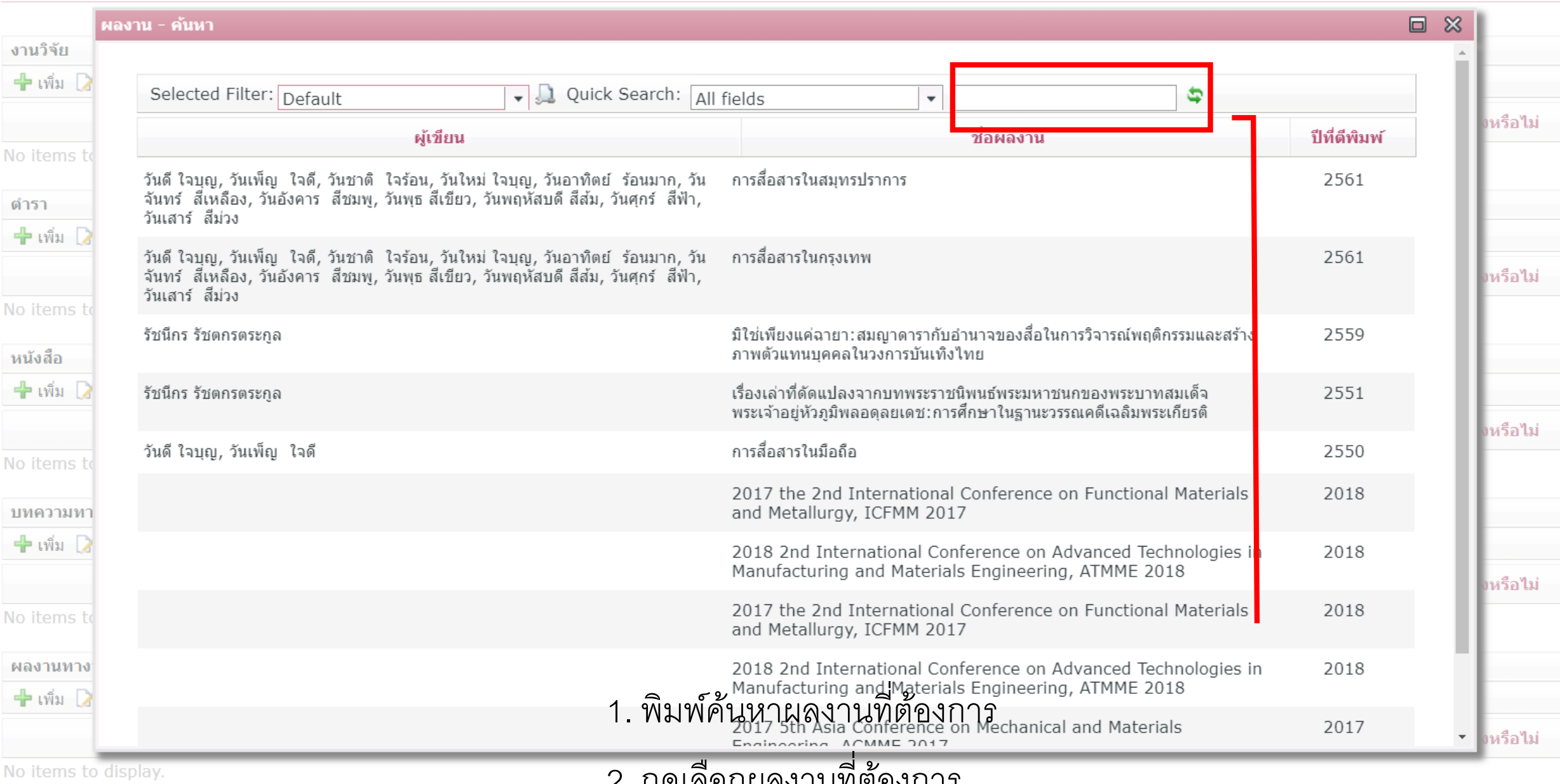

. กดเลือกผลงานที่ต้องการ

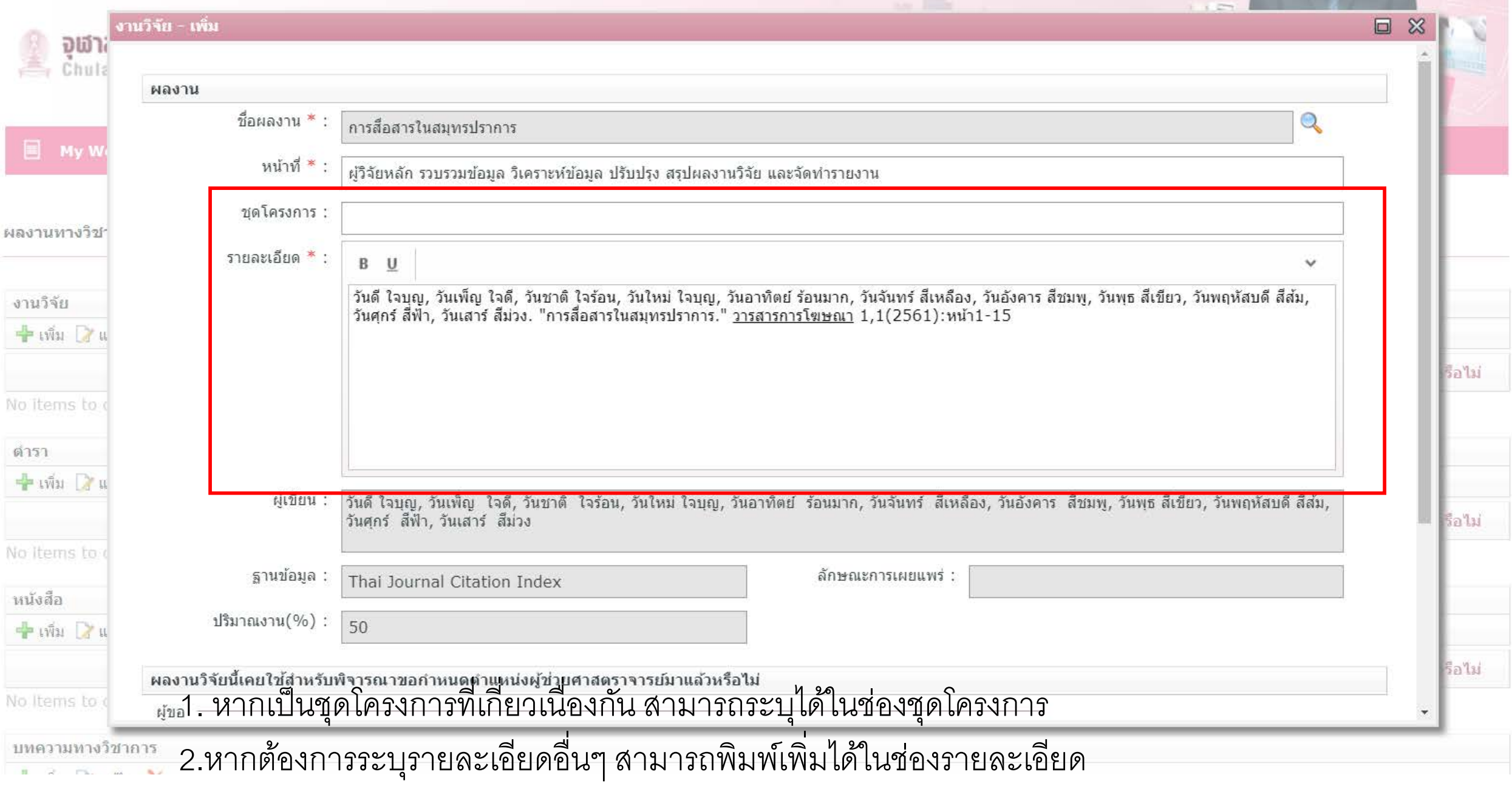

 $\mathbb{N}$ 

B

٠g

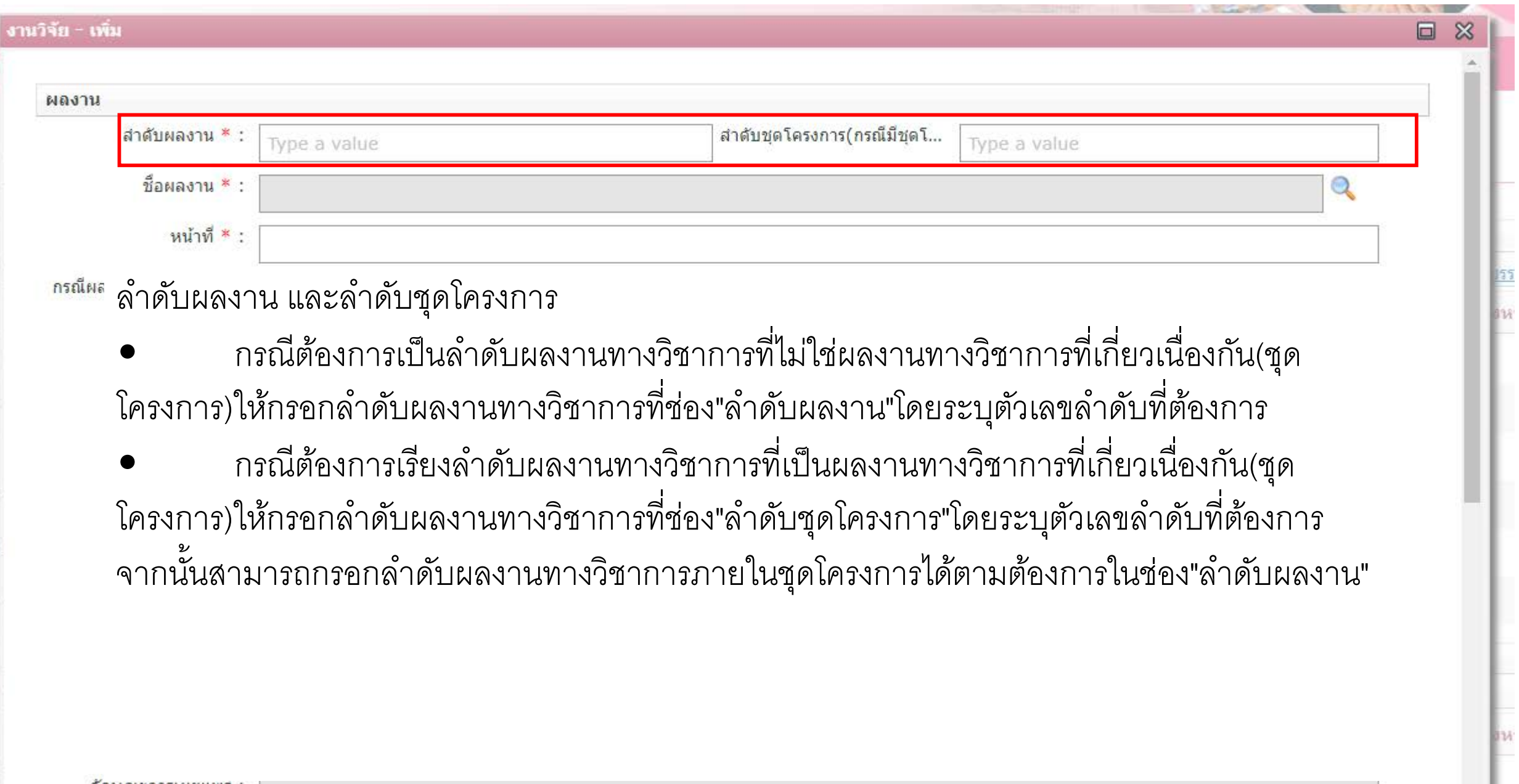

้สักษณะการเผยแพร่ :

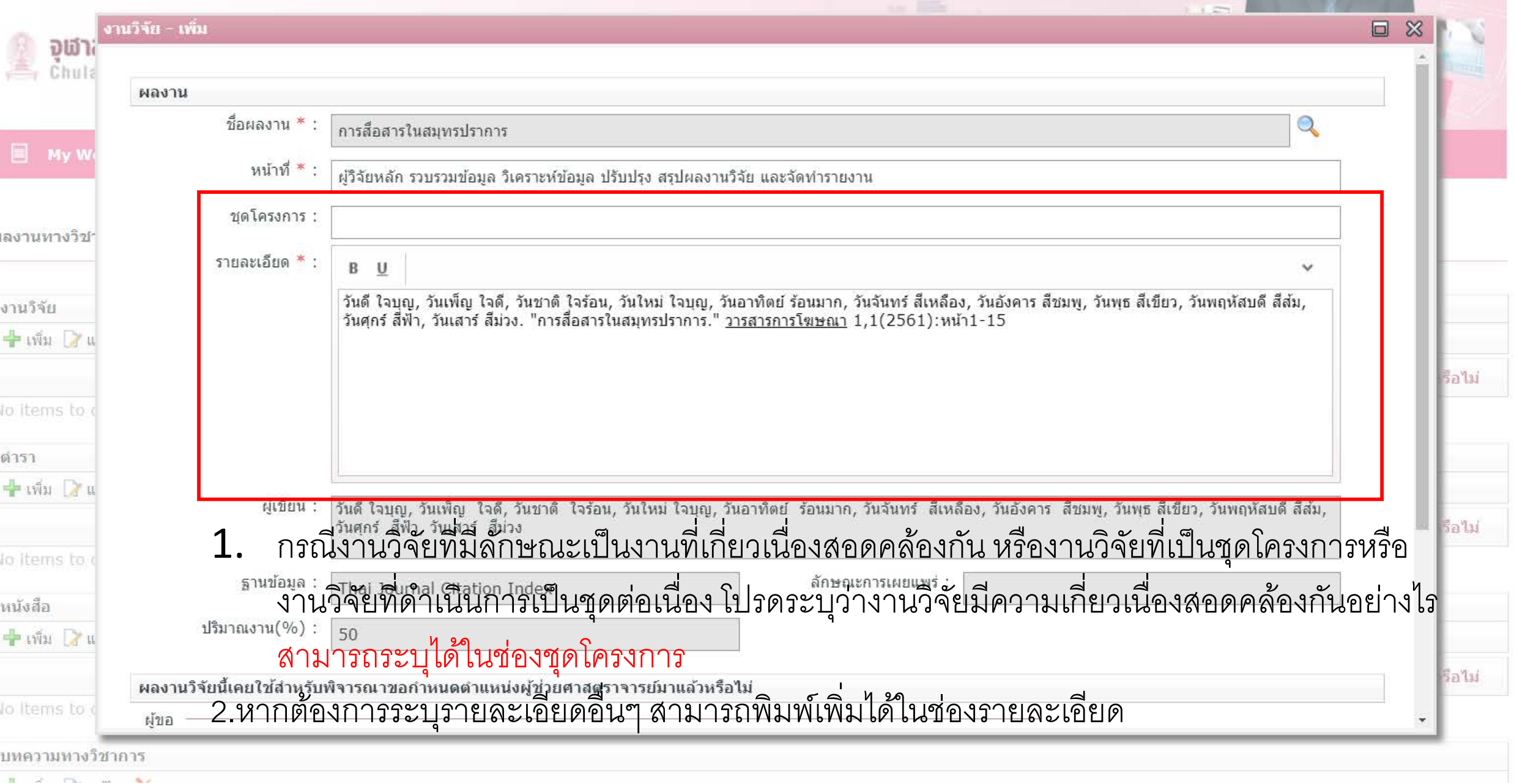

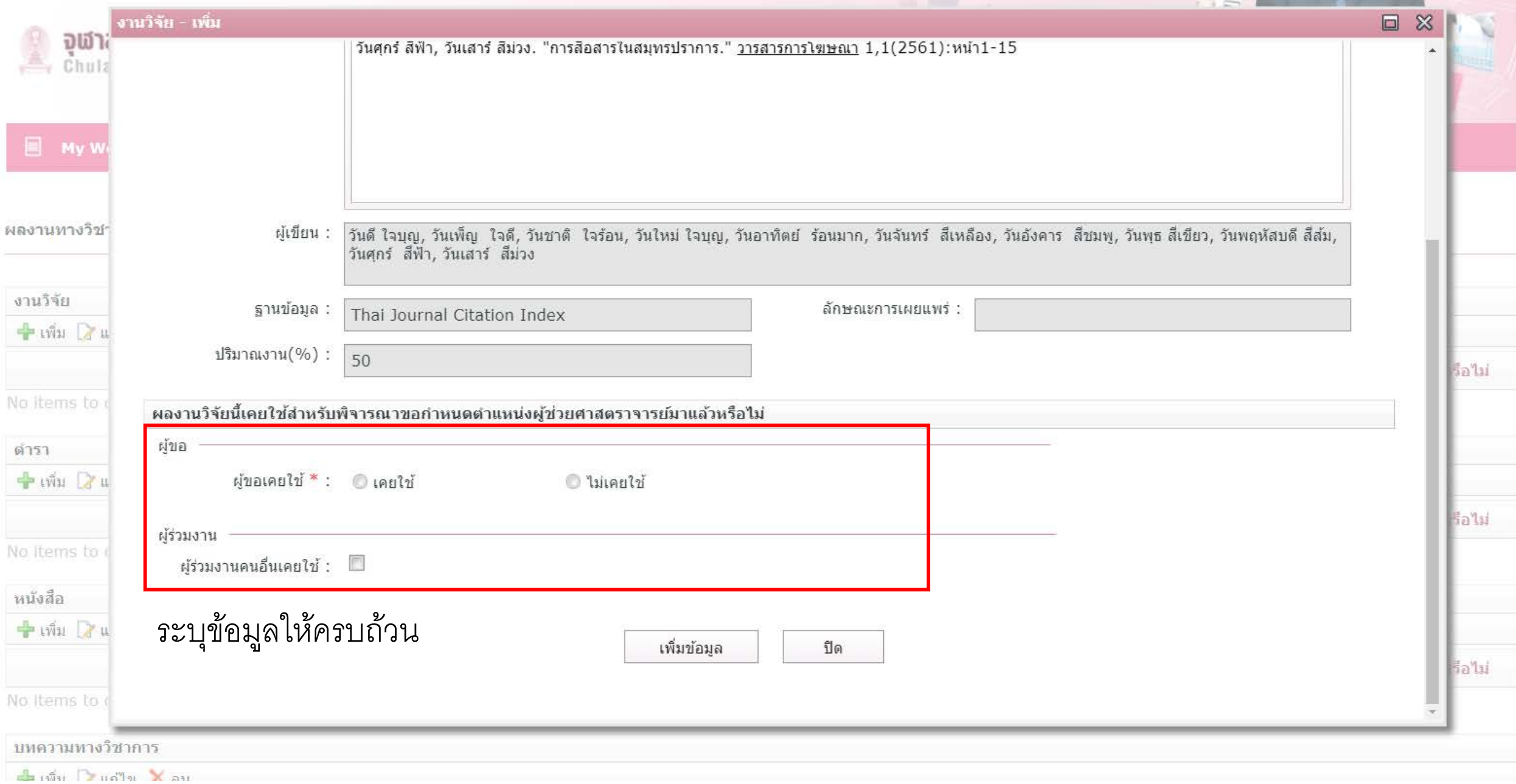

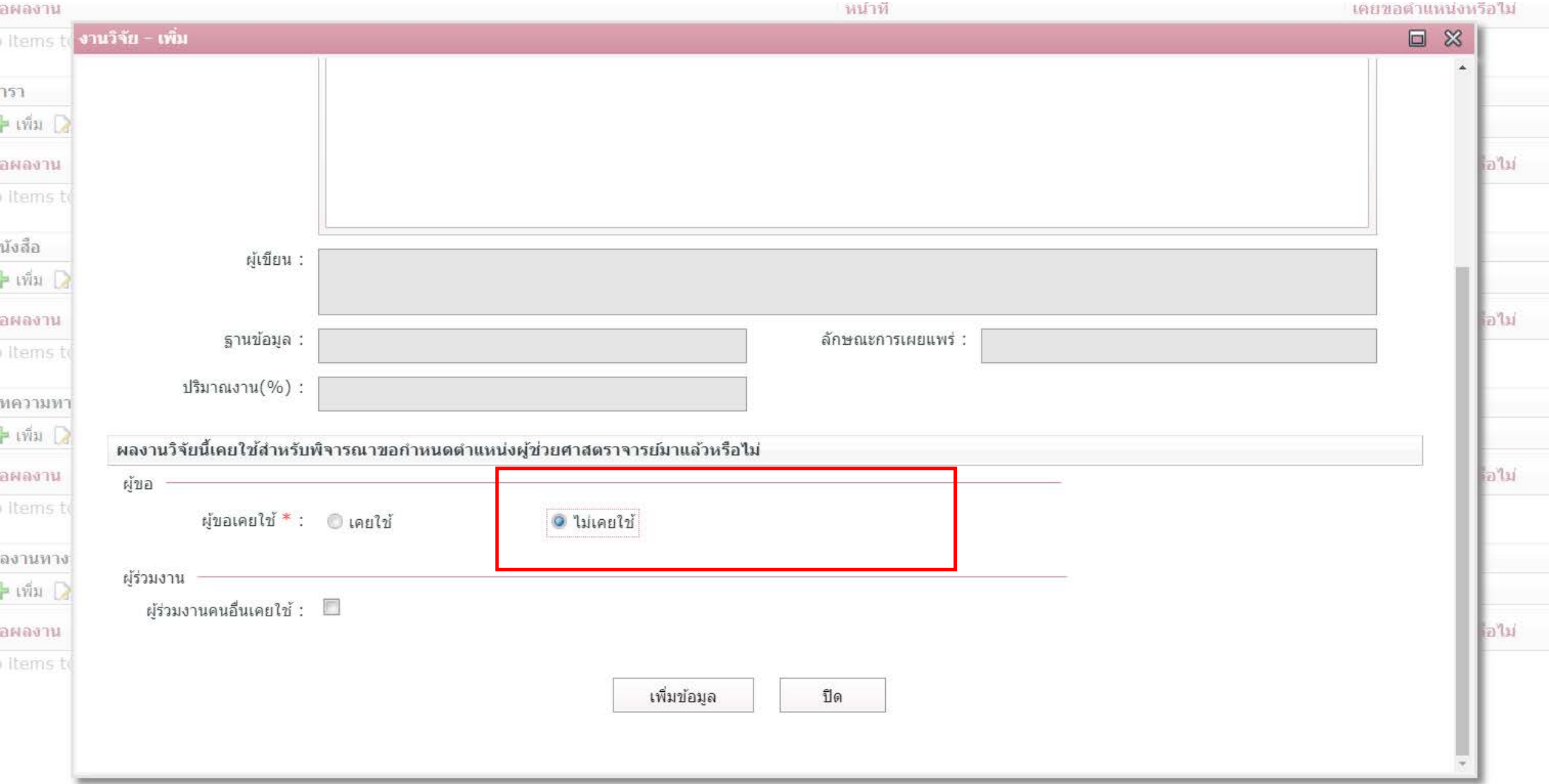

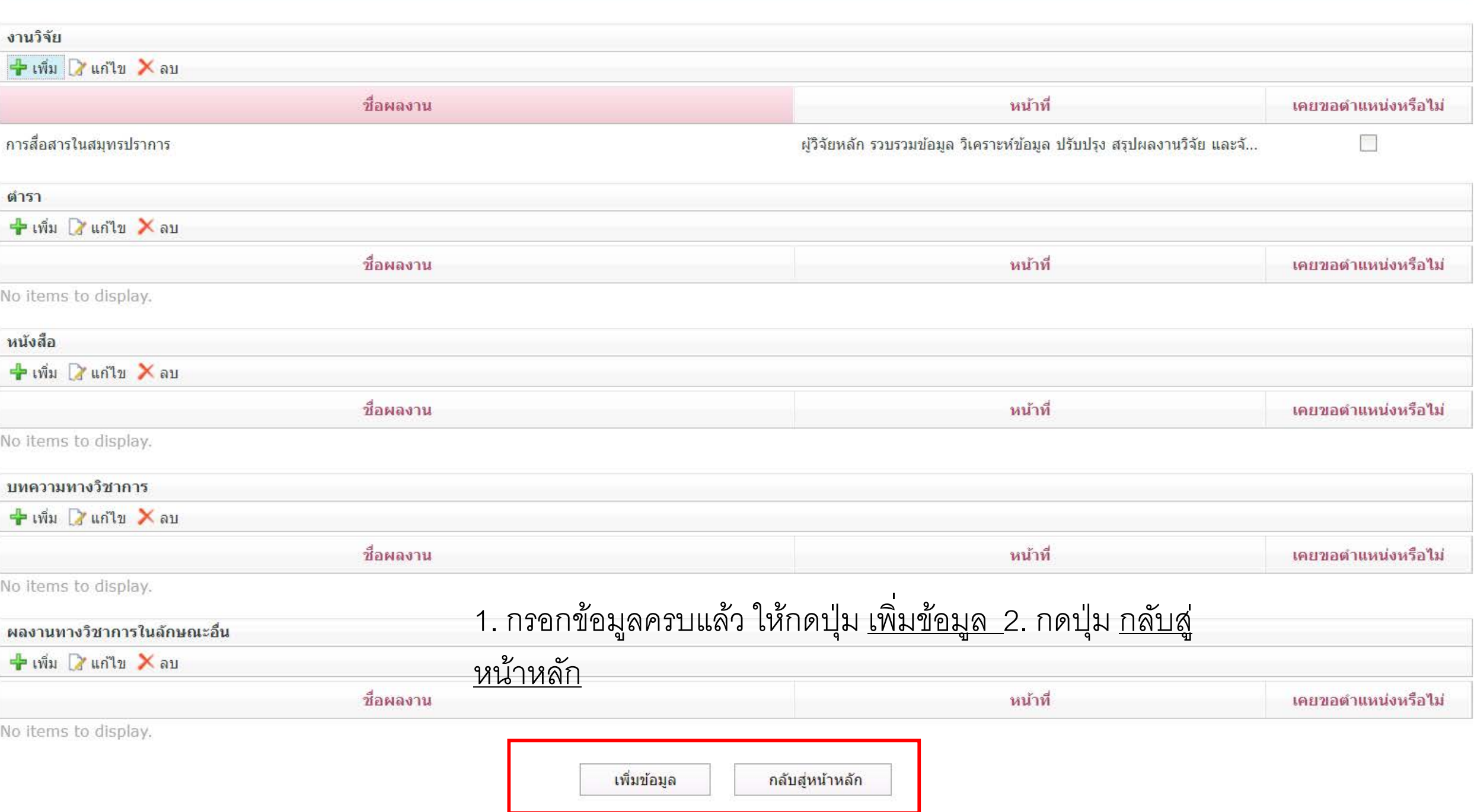

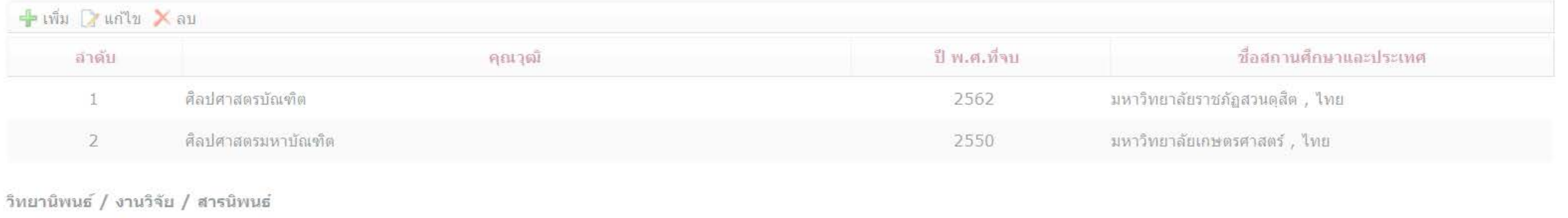

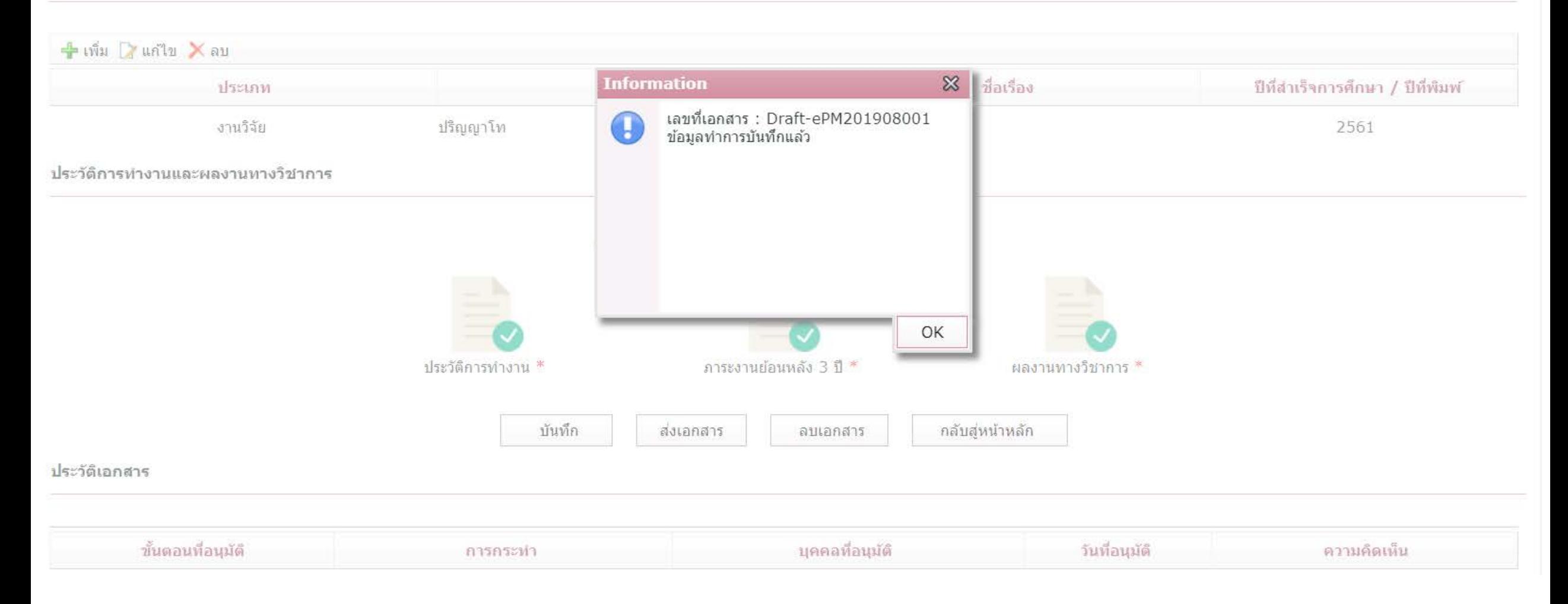

 $\mathfrak{I}_+$ 

#### การศึกษาระดับอุดมศึกษา

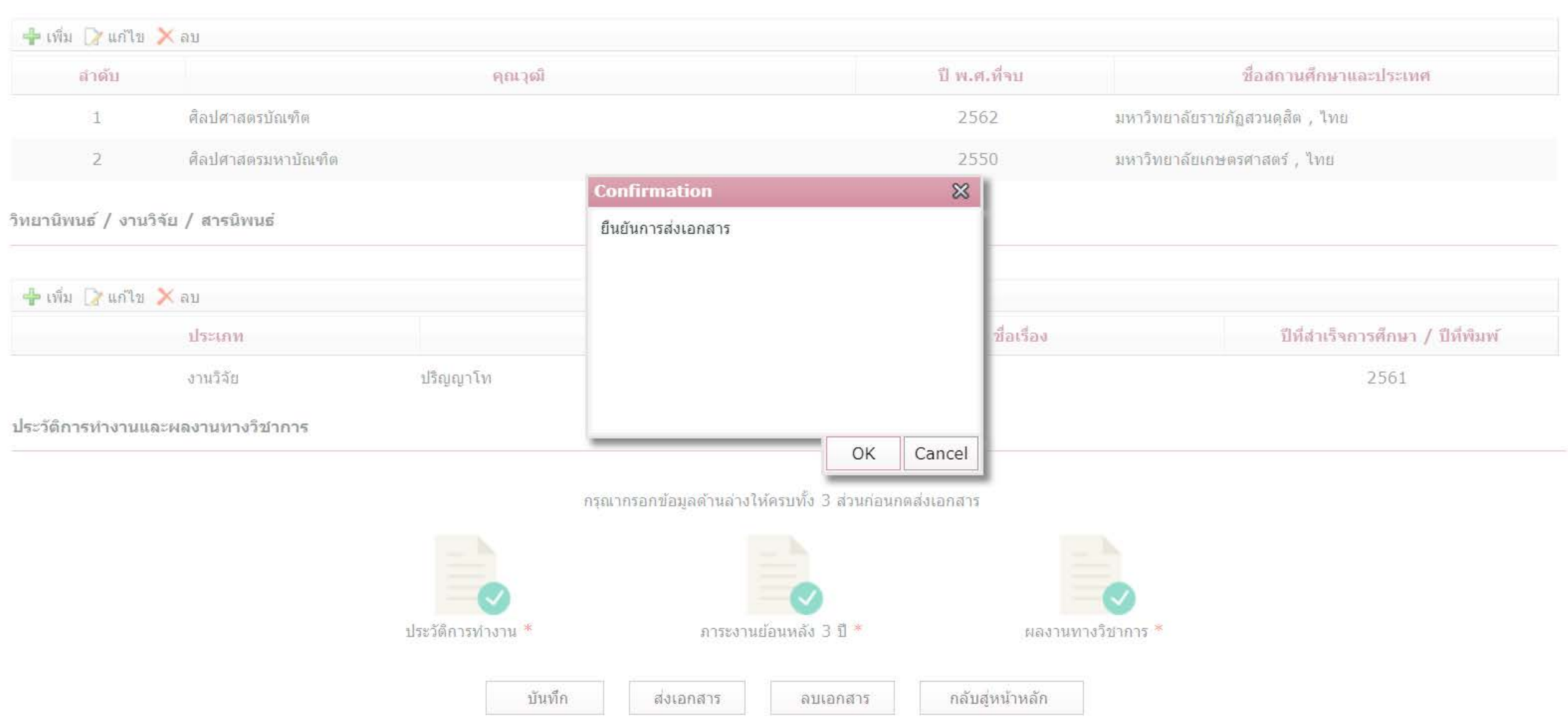

D.

การศึกษาระดับอุดมศึกษา

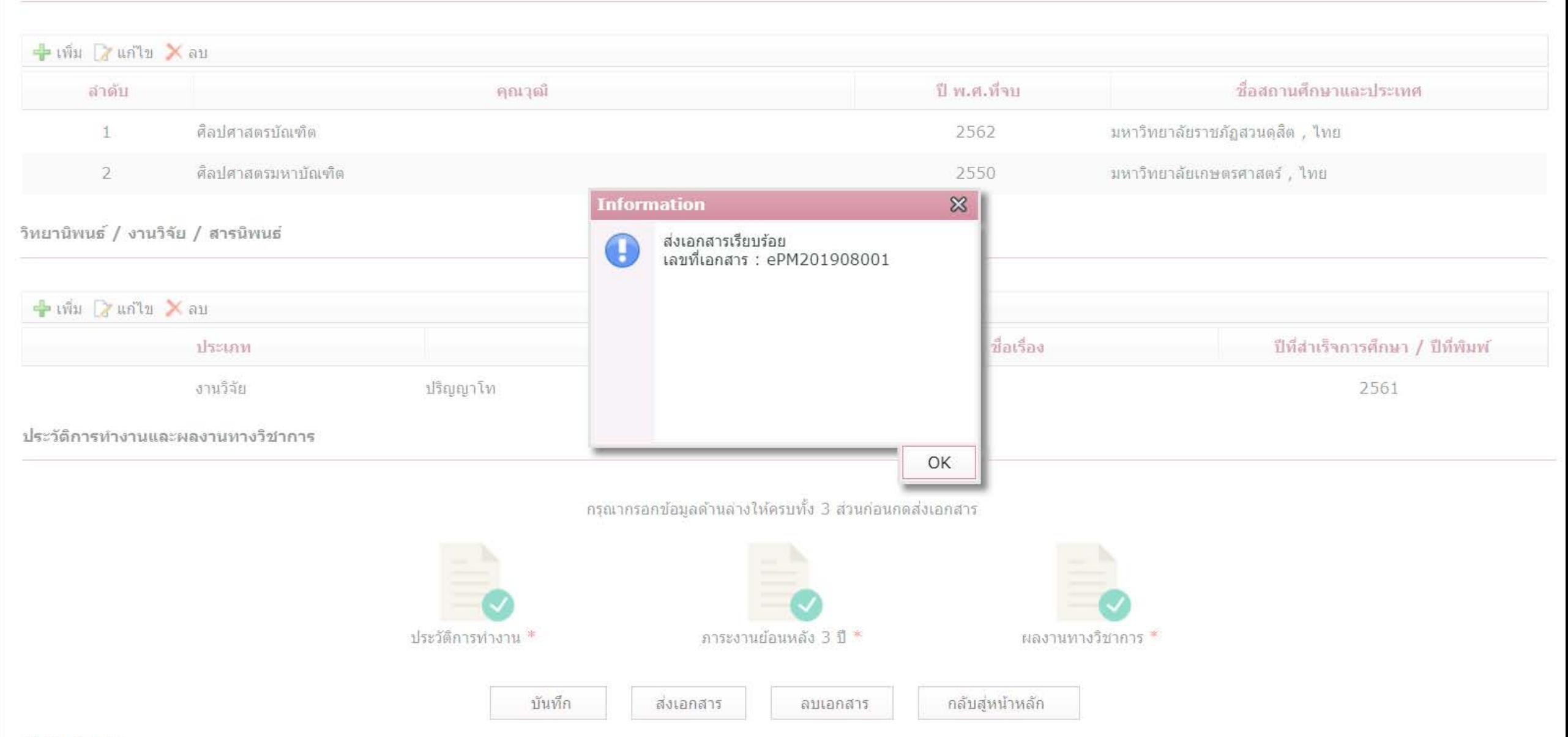

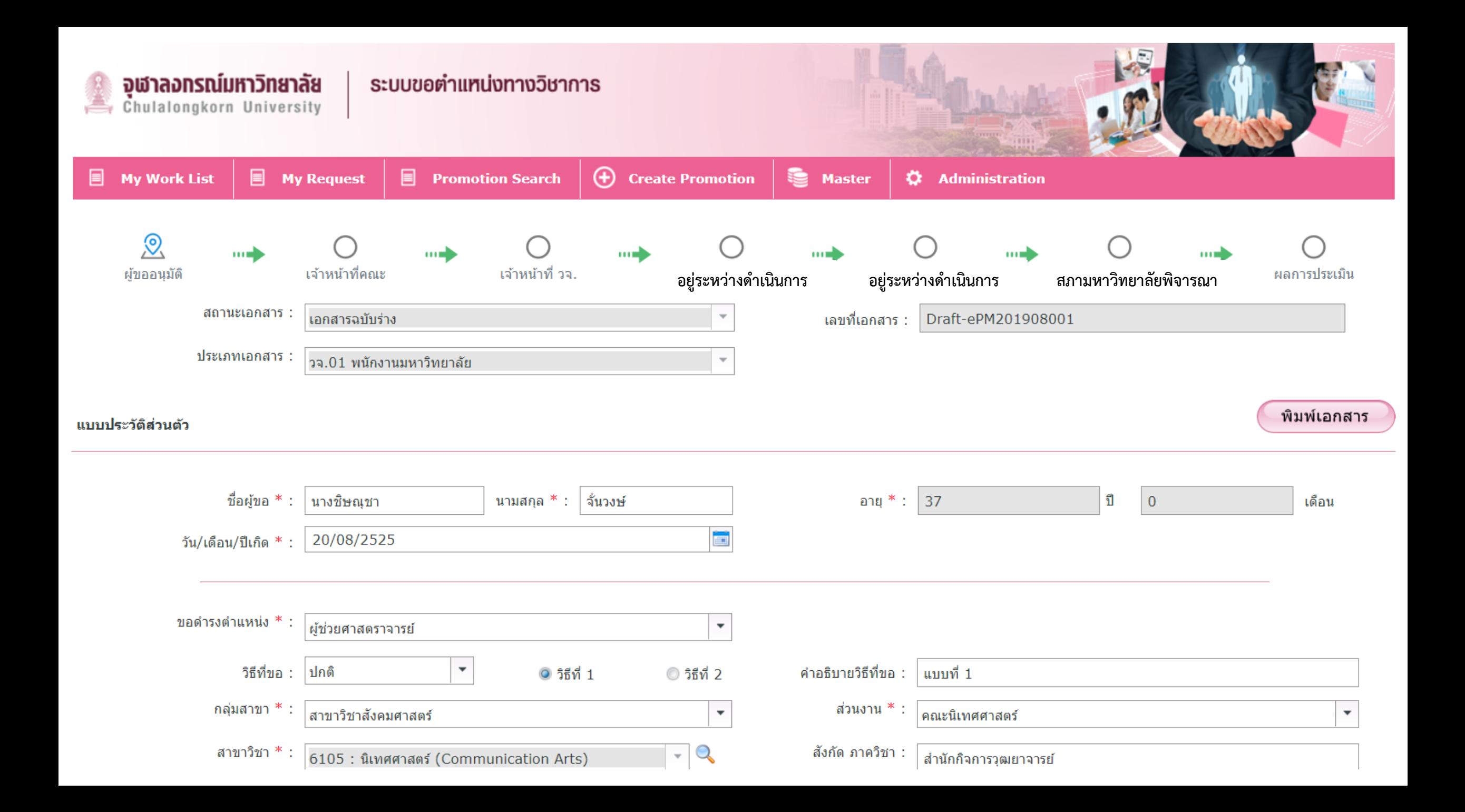

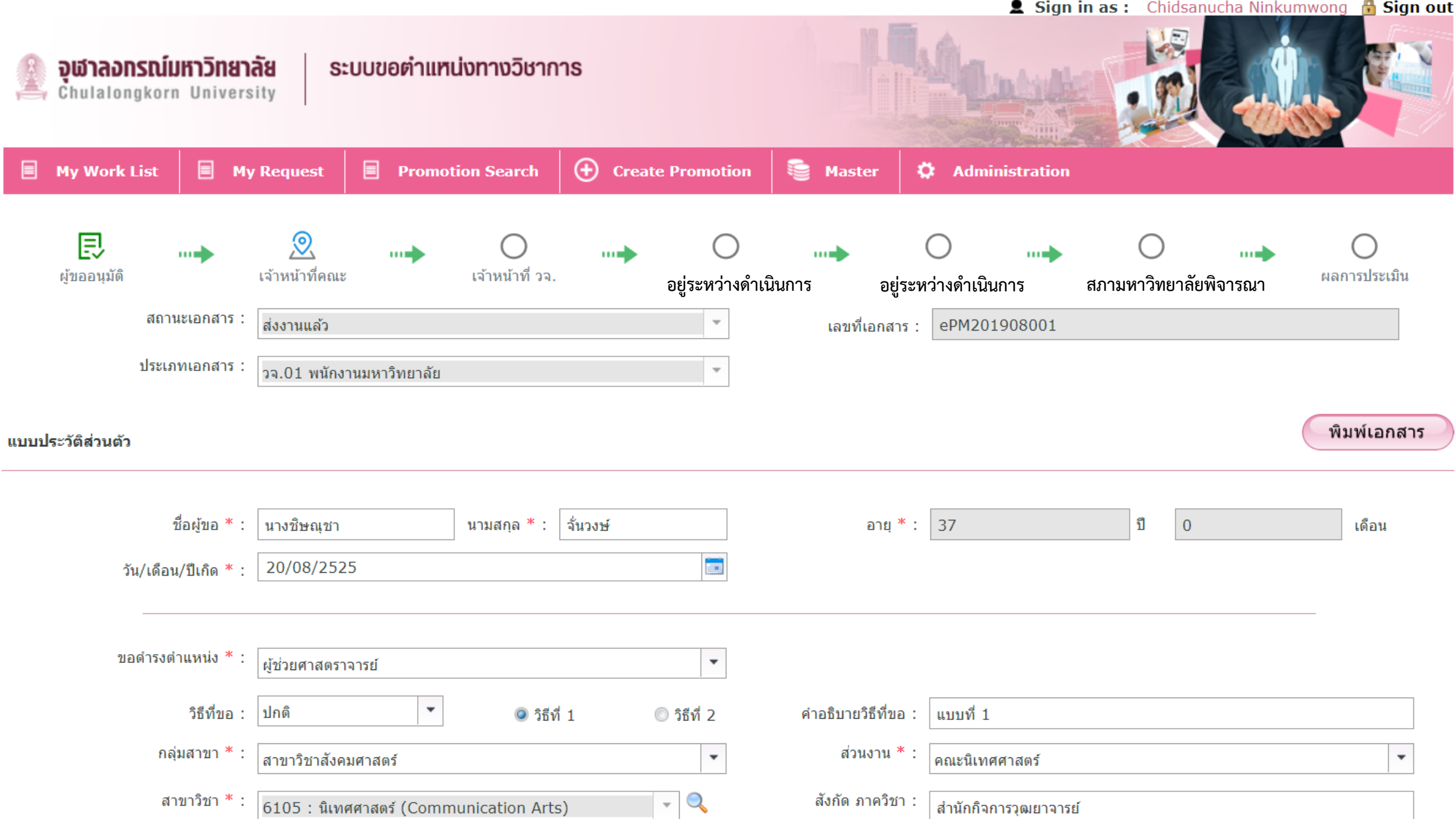

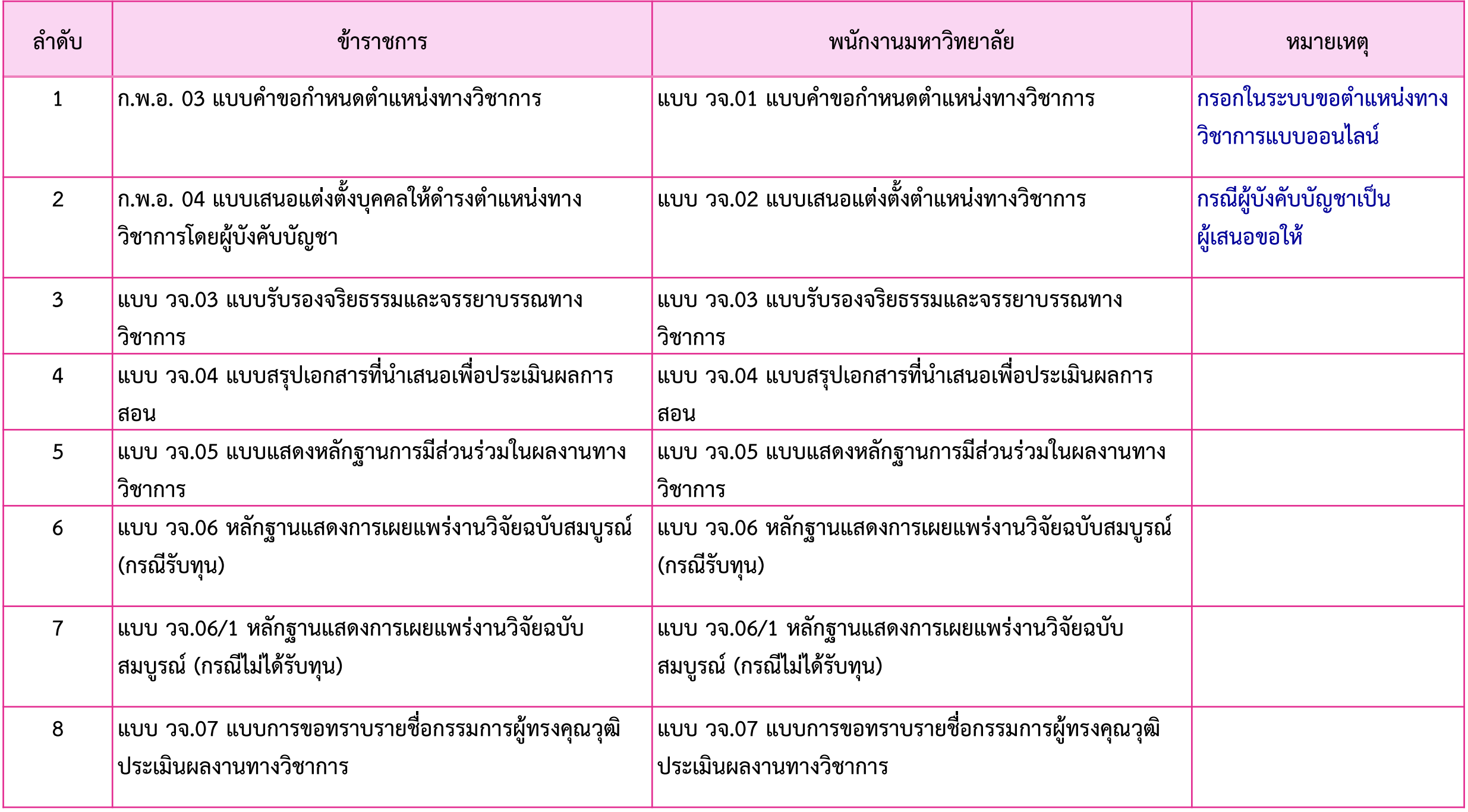

*Thank You Electronic Promotion Management (e-PM)*